# **G-4100 v2**

802.11g Wireless Hotspot Gateway

# **Quick Start Guide**

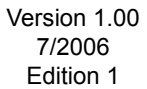

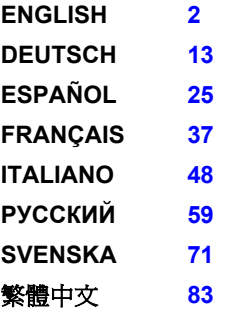

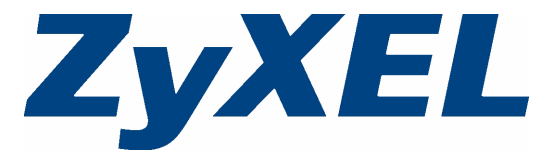

Copyright © 2006 ZyXEL Communications Corporation. All rights reserved.

<span id="page-1-1"></span><span id="page-1-0"></span>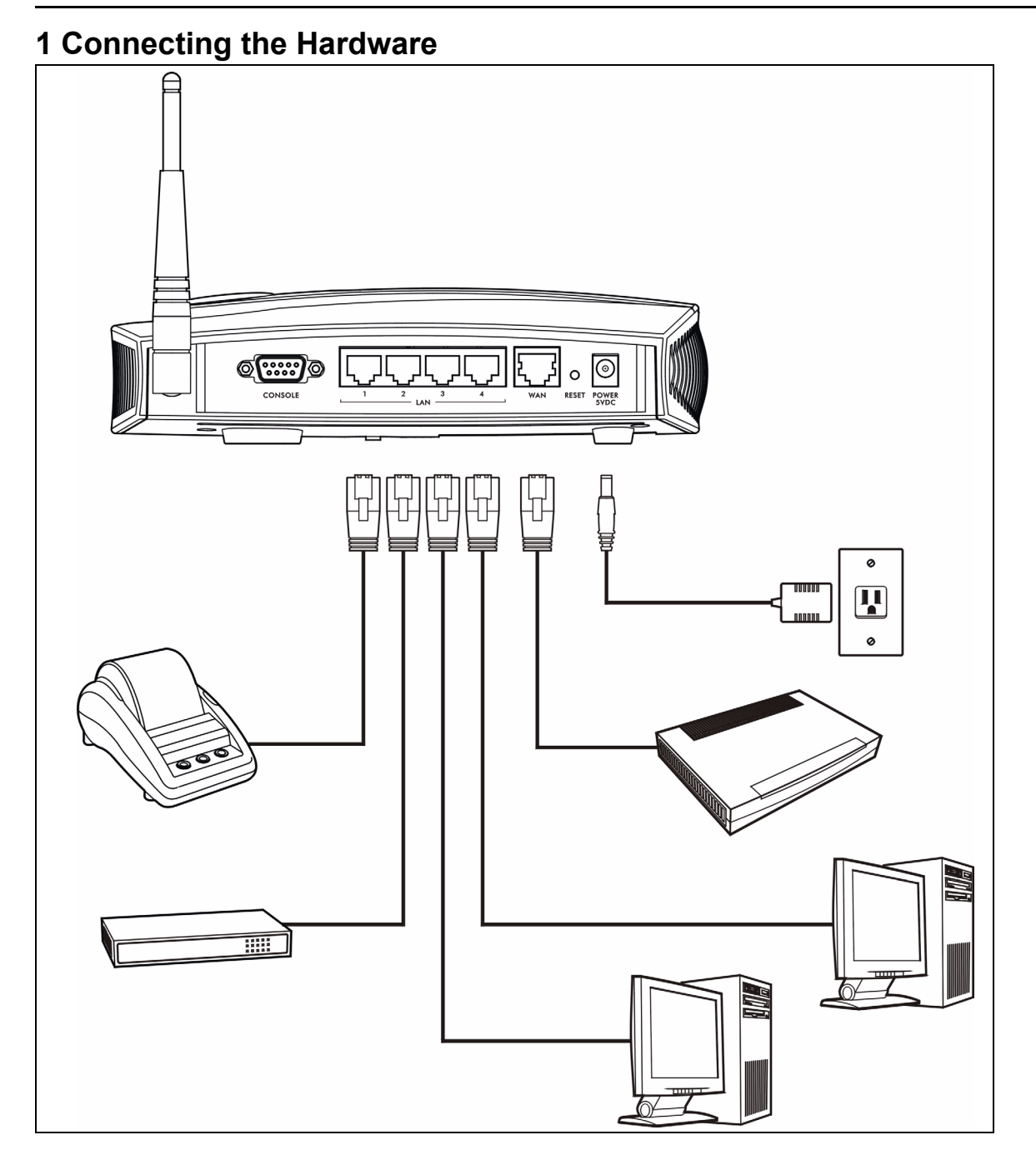

- **1 LAN 1~4**: Use Ethernet cables to connect the LAN ports to computers, switches and a statement printer (optional).
- **2 WAN**: Connect your broadband modem to this port with the Ethernet cable that came with your modem.
- **3 POWER 5VDC**: Connect the G-4100 v2's included power adaptor to the G-4100 v2's power socket. The **PWR** light (LED) turns on. The **LAN** and **WAN** LEDs flash and then turn on if they have proper connections. The **ZyAIR** LED turns on for 20 seconds and then turns off. The **SYS** LED turns on. The **ZyAIR** LED turns back on and blinks if the wireless connection is active.

# **2 Web Login**

**1** Launch your web browser and go to **http://192.168.1.1**.

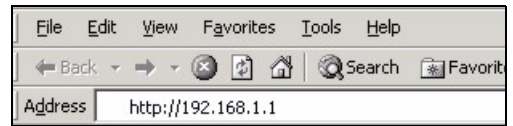

**2** Enter **admin** as the user name and **1234** as the password. Click **Login**.

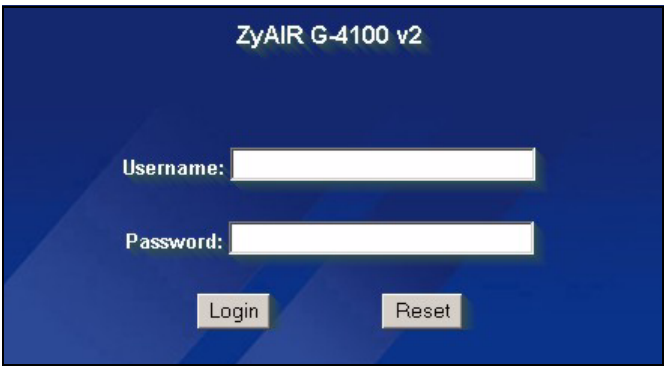

# <span id="page-2-0"></span>**3 Setup Wizard**

The Wizard Setup screens appear automatically after your first login.

**1** Fill in the fields with information from your ISP. Refer to the online help for details.

The screen varies depending on the encapsulation type you use. Leave fields set to the default if you don't have that information.

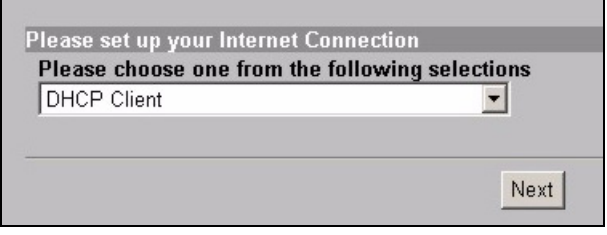

**2** Enter a unique name as the ESSID to identify the G-4100 v2 in the wireless LAN.

Select a channel (range of radio frequencies) that is not being used by other wireless devices in the area.

WPA provides user authentication and data encryption. WPA's data encryption is stronger than WEP's. The preshared key is case-sensitive ASCII characters (including spaces and symbols). Use the advanced wireless setup screen if you want to use WPA with a RADIUS server (see the User's Guide for details).

WEP provides data encryption only (no user authentication).

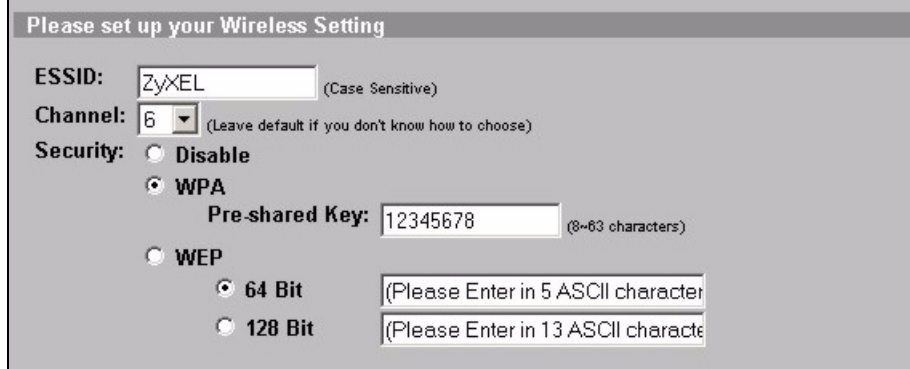

**3** You can configure a backup e-mail server in the event that a subscriber's e-mail server is unreachable from the G-4100 v2.

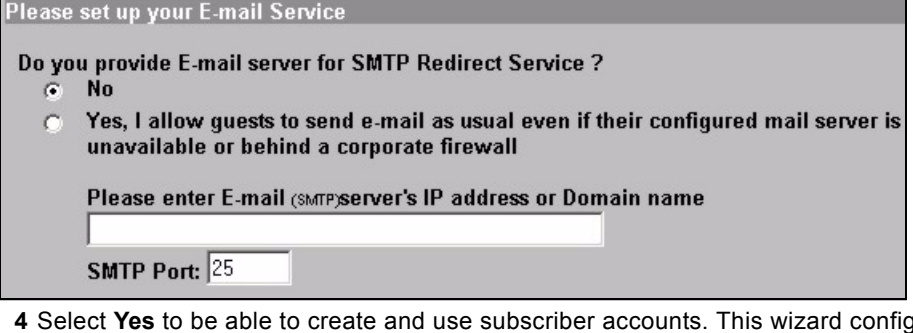

**4** Select **Yes** to be able to create and use subscriber accounts. This wizard configures authentication and accounting settings for the G-4100 v2's built-in local subscriber database. Use the advanced RADIUS setup screen to use an external RADIUS server instead (see the User's Guide for details).

Please set up your Authentication Service

Do you need to authenticate users?

- Yes, The users need to be authenticated before access Internet  $G$
- $\sigma$ No, The users can access Internet without authentication

**5** Set the type of accounting to use. Set up Internet access time periods and their prices.

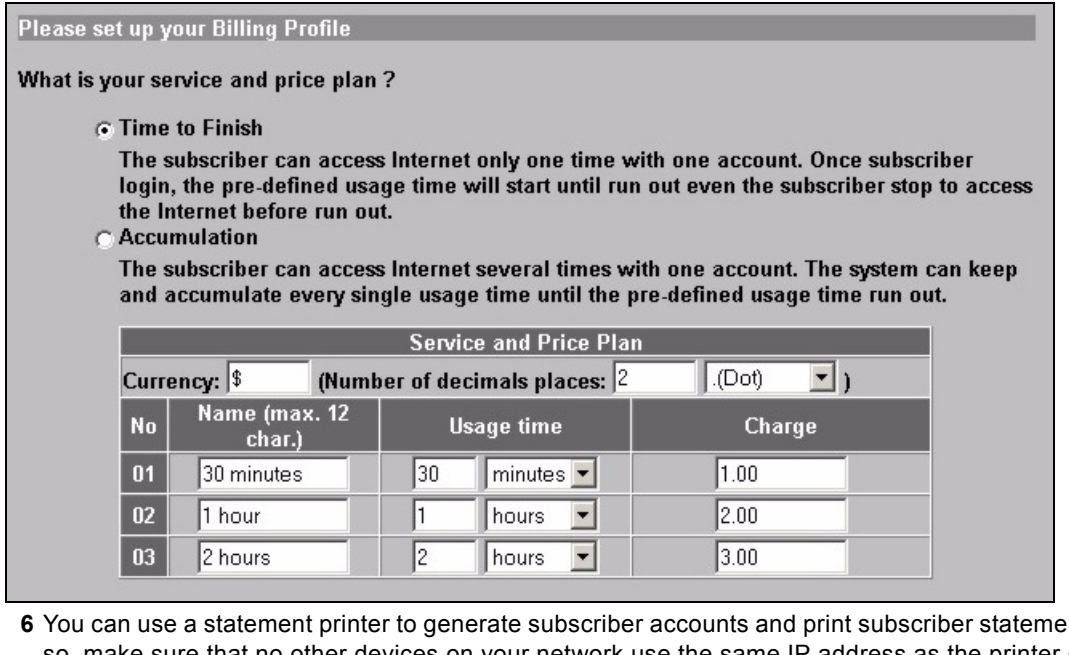

nts. If you do so, make sure that no other devices on your network use the same IP address as the printer (192.168.1.7 by default). If you need to change the printer port number or IP address here, make sure you also change it in the printer, see the printer's user's guide for how to do this.

You can alternatively generate subscriber accounts in the web-based account generator and print the statements on your regular printer.

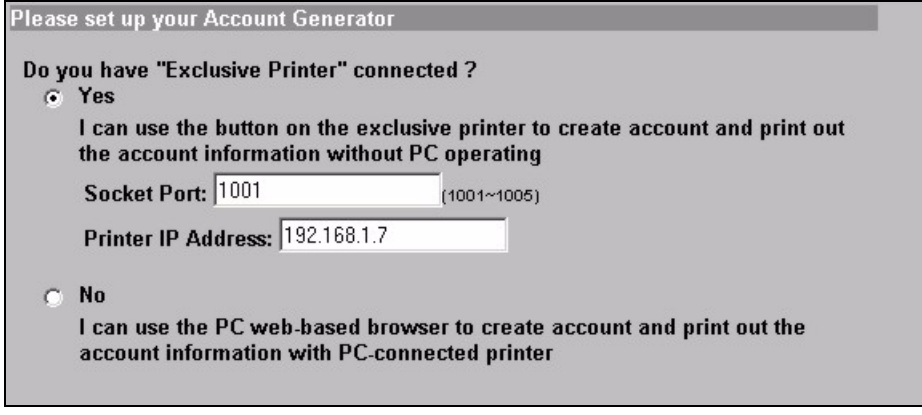

**7** Select a subscriber billing profile for each button on the "exclusive printer" (statement printer) or the webbased account generator. The billing profile defines the maximum Internet access time and charge per time unit.

Set how many copies of the subscriber statement to print.

Click **Customize printout text** to tailor the subscriber statements (see page [7](#page-6-0)).

For the three button (statement) printer, Click **I want to setup...** to also configure the web-based account generator settings.

In the web-based account generator setup:

Click **Preview/Operate** to open the account generator (see page [8\)](#page-7-0).

<span id="page-5-0"></span>Set the username and password for accessing the account generator.

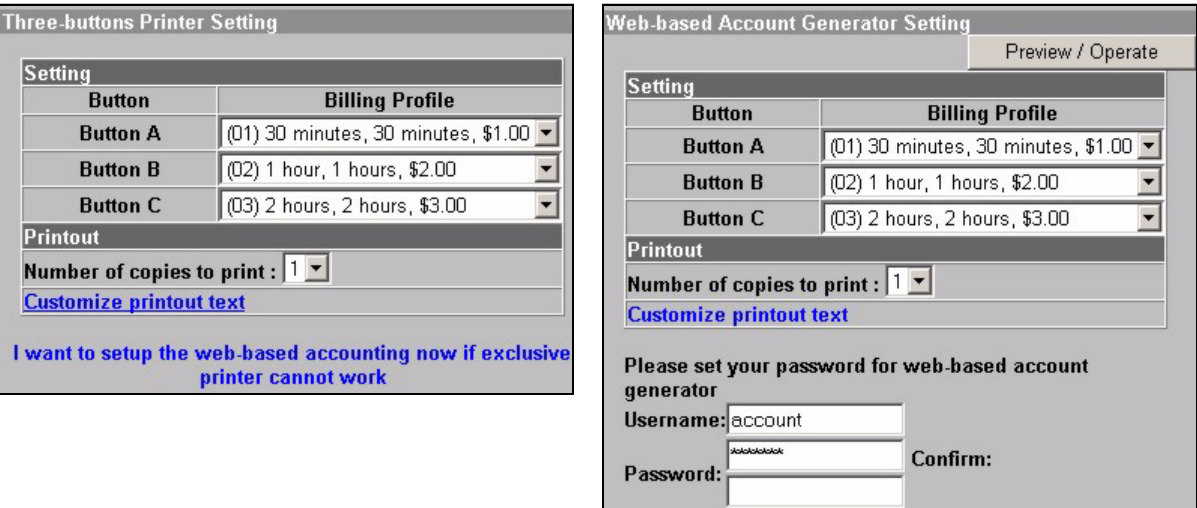

<span id="page-6-0"></span>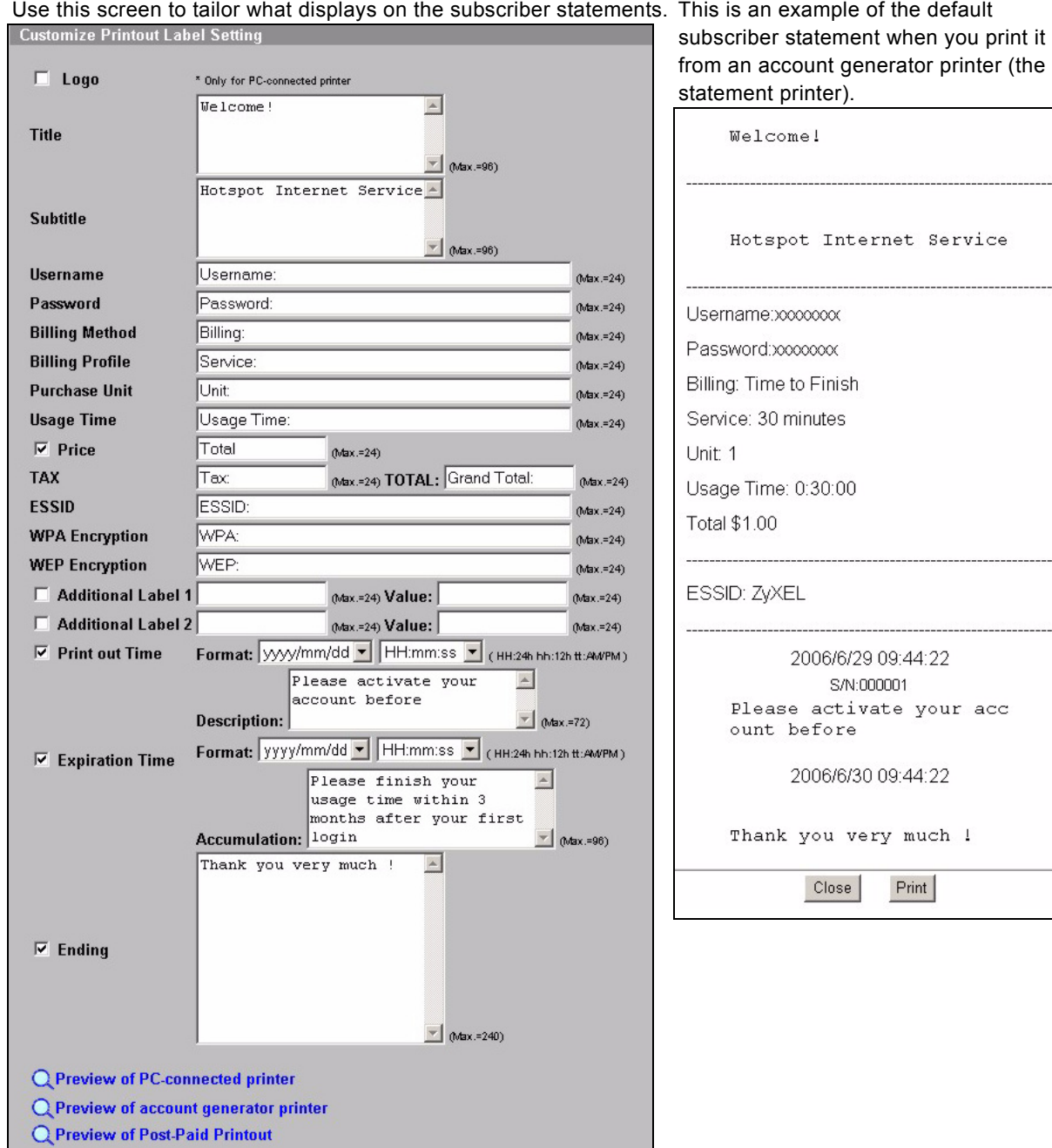

<span id="page-7-0"></span>This is the web-based account generator. Click one or more of the buttons to generate accounts.

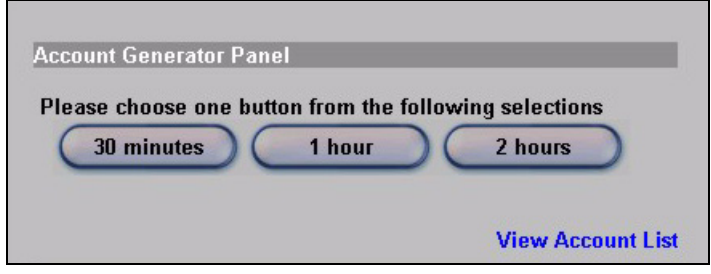

Click **View Account List** to see the accounts you generated.

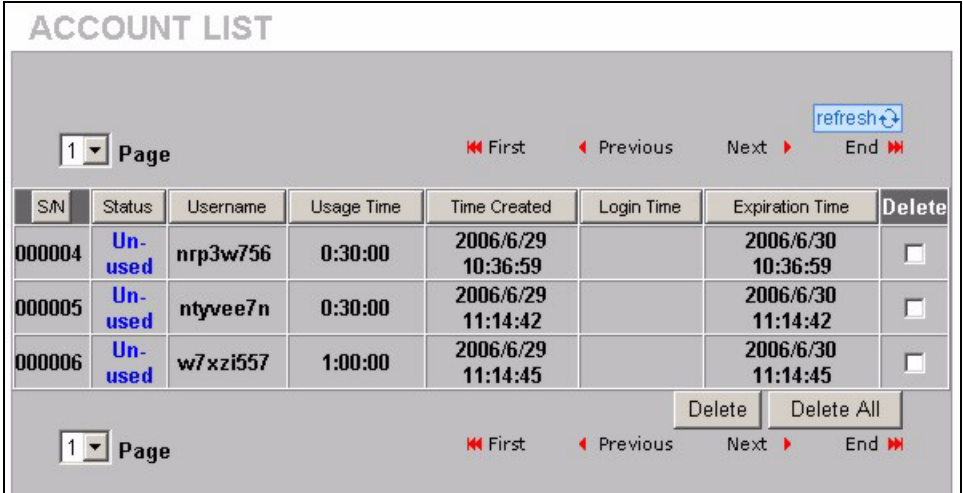

**8** Change the G-4100 v2's management password and update the time. You can also specify from which IP address the G-4100 v2 can be managed.

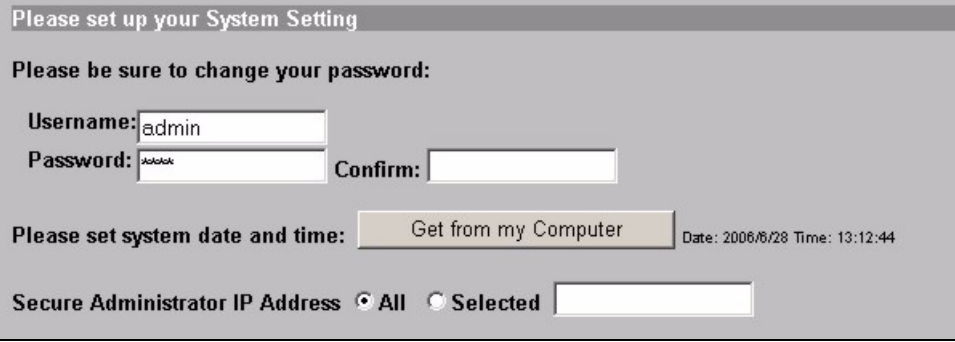

### **4 Generating and Printing Subscriber Account Statements**

If you have a statement printer connected and turned on, simply press the buttons to generate and print subscriber account statements. If you are using a PC-connected printer, do the following.

- **1** Launch your web browser and go to **http://192.168.1.1** (as in section [3](#page-2-0) on page [3\)](#page-2-0).
- **2** Enter the web-based account generator user name and password that you configured in the wizard (see page [6](#page-5-0)).
- **3** Click the buttons in the screen to generate accounts.
- **4** The details of each new account display in a separate window. Click the **Print** button to print out the account statement.

### **5 Attach the Antennas**

The antennas should be perpendicular to the ground and parallel to each other.

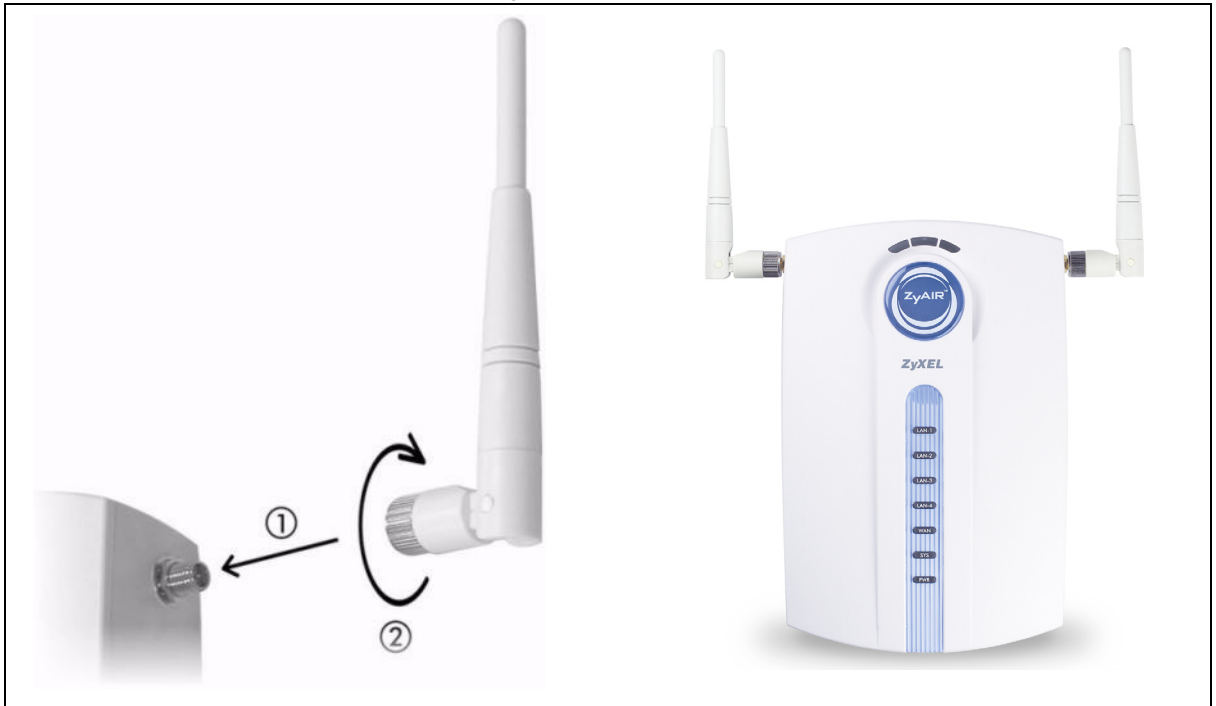

### **6 Hardware Installation**

In general, the best location for the access point is at the center of your intended wireless coverage area. For better performance, mount the G-4100 v2 high up in a spot free of obstructions.

**Note:** Do not block the ventilation holes.

#### **6.1 Free-standing Installation**

**1** Use the included screw to connect the G-4100 v2's stand. Do not tighten the screw yet.

**2** Twist the stand to the side and un the connection wires through the gap in the stand.

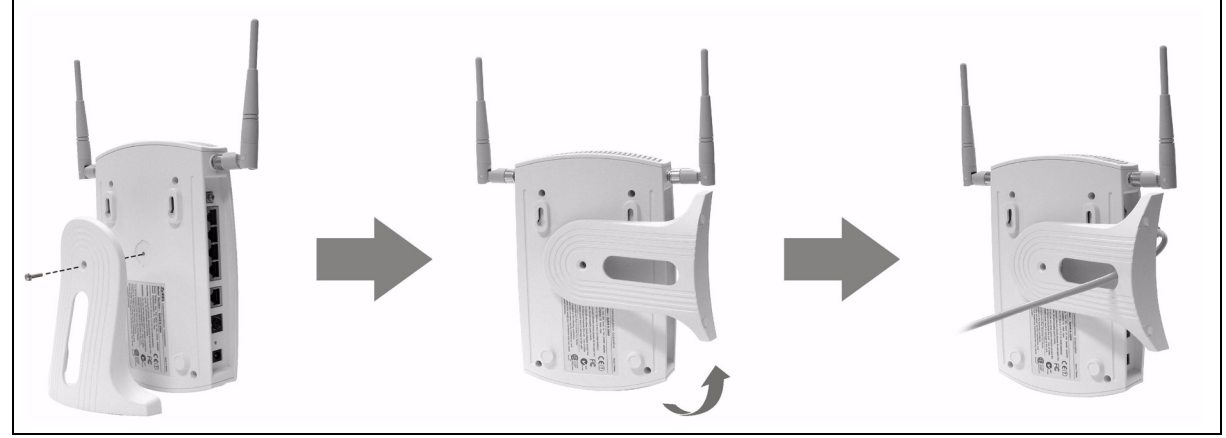

**3** Twist the stand back to the vertical position and tighten the screw.

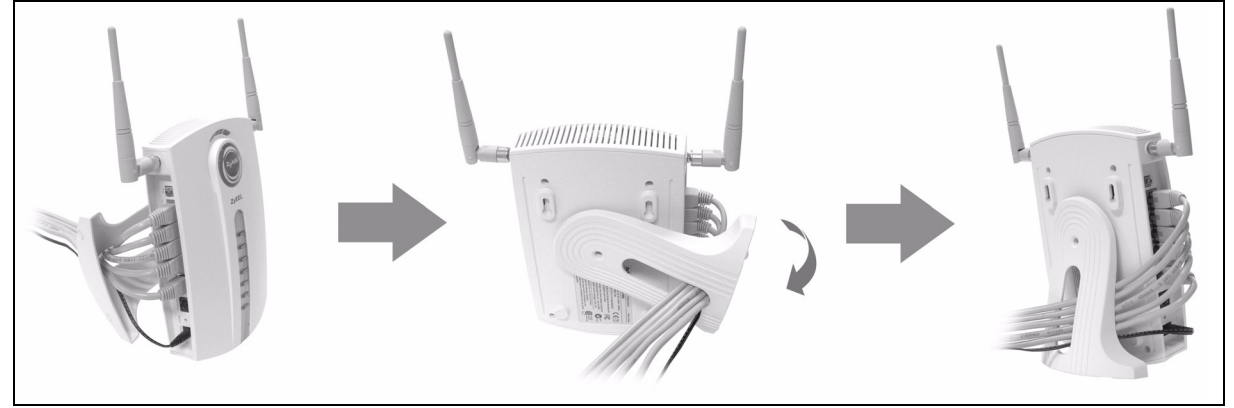

#### **6.2 Wall-mounted Installation**

**1** Install the two included screws in the wall 80mm (3.15") apart. Do not screw the screws all the way into the wall. Leave a small gap between the head of the screws and the wall.

- **2** Make sure the screws are securely fixed to the wall and strong enough to hold the weight of the G-4100 v2 with the connection cables.
- **3** Adjust the cables.
- **4** Hang the G-4100 v2 on the screws.

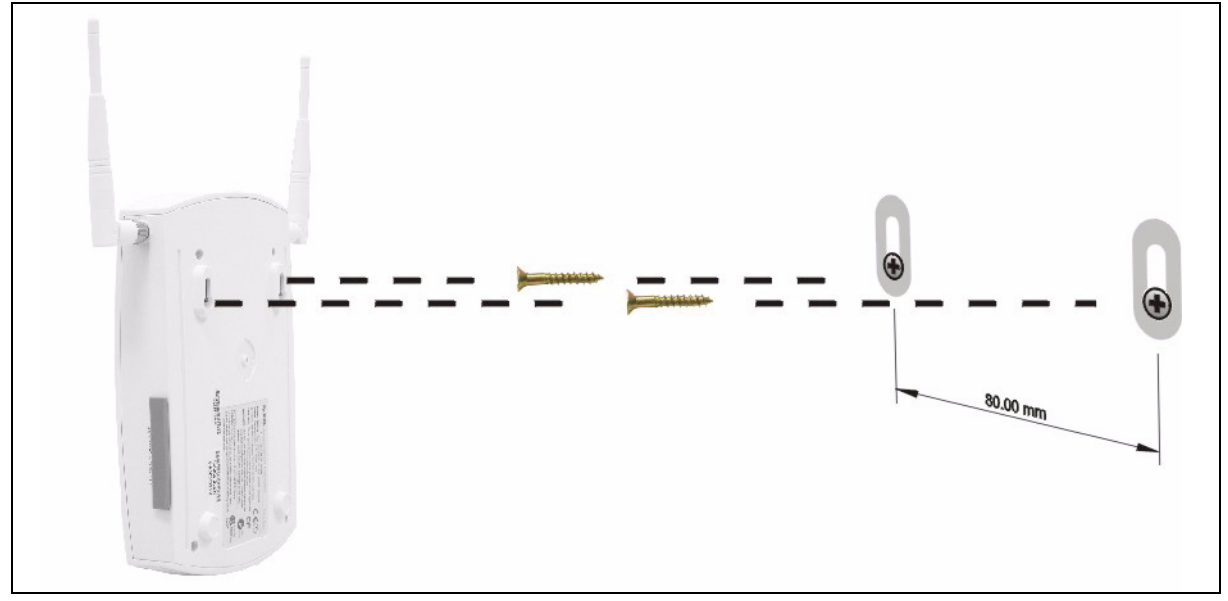

# **7 Troubleshooting**

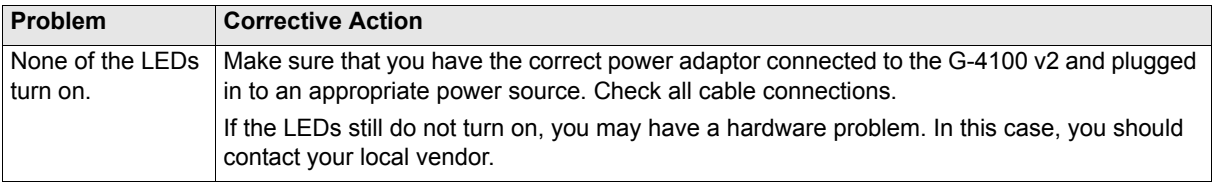

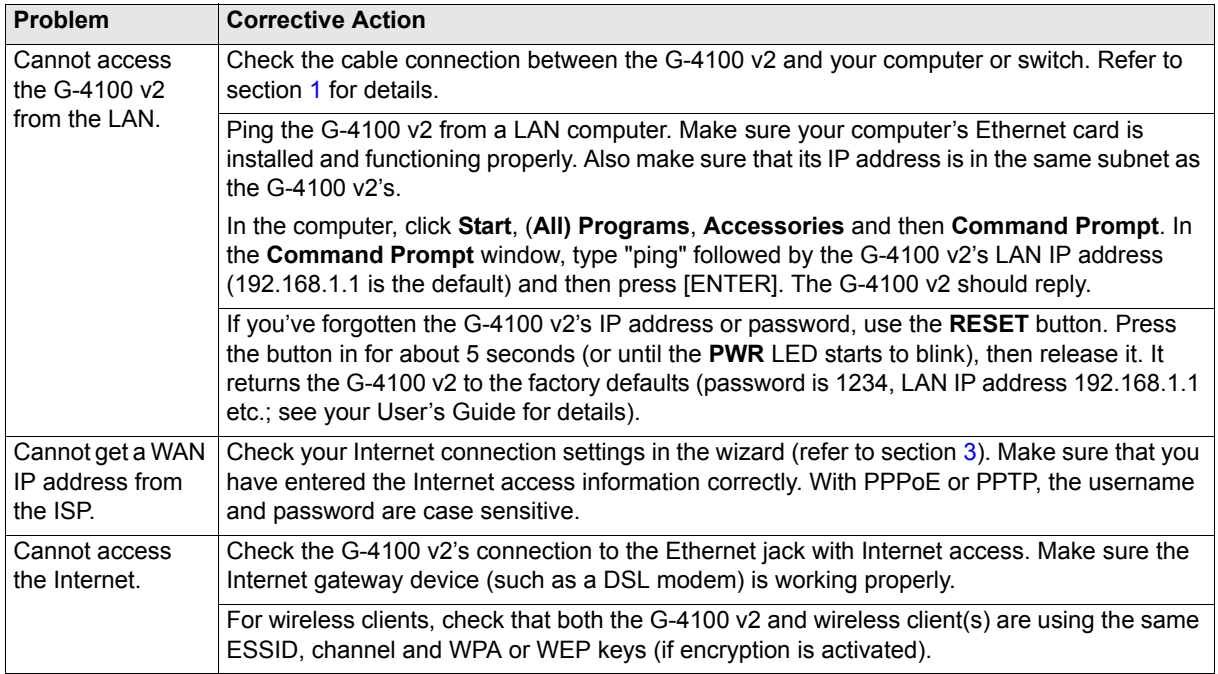

# **8 Procedure to View a Product's Certification(s)**

- **1** Go to www.zyxel.com.
- **2** Select your product from the drop-down list box on the ZyXEL home page to go to that product's page.
- **3** Select the certification you wish to view from this page.

<span id="page-12-0"></span>DEUTSCH

<span id="page-12-1"></span>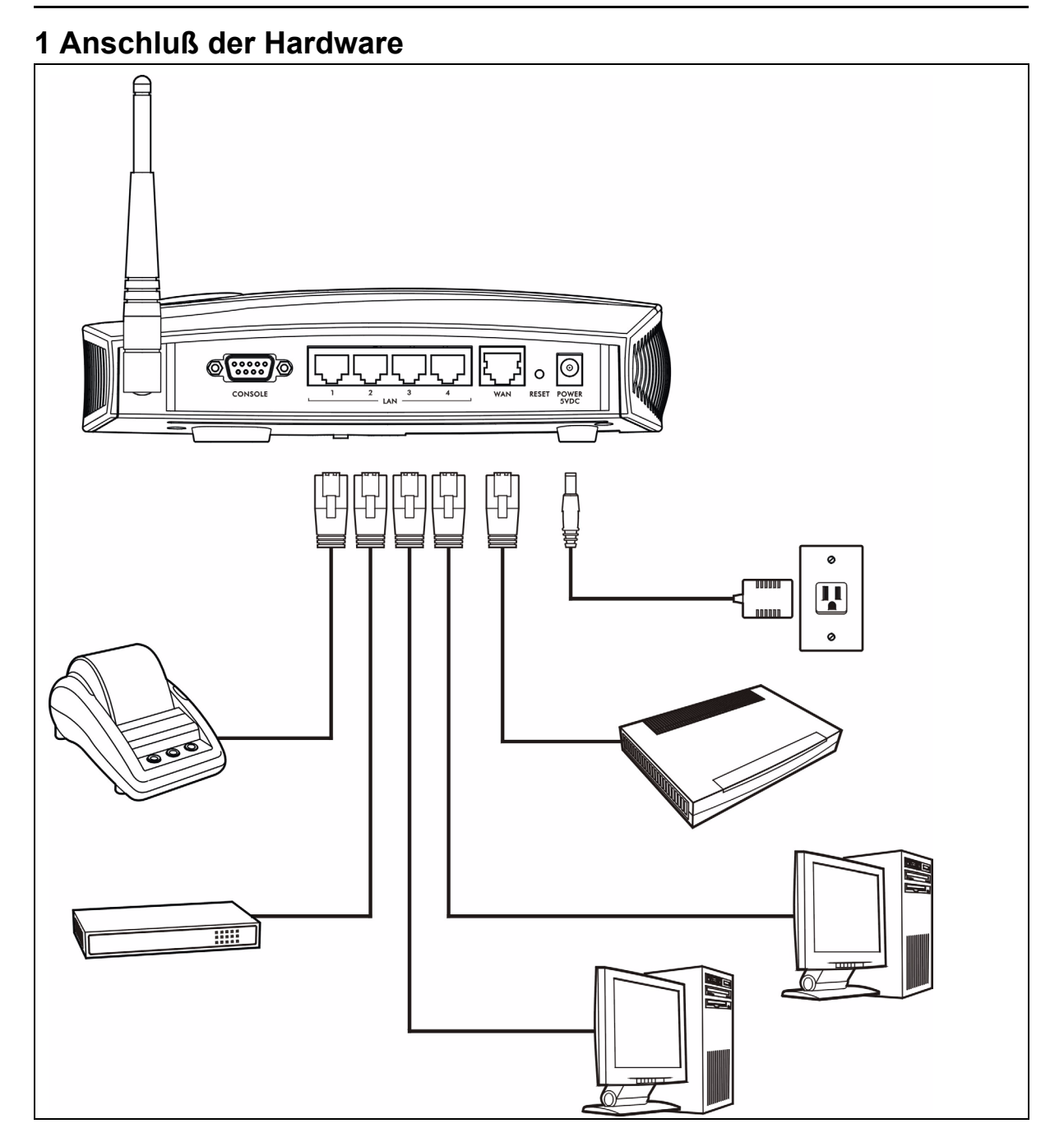

- **1 LAN 1~4**: Computer, Switches und den Belegdrucker (optional) anzuschließen.
- **2 WAN**: Schließen Sie Ihr Breitband-Modem an diesen Anschluss mit dem Ethernet Kabel, das mit dem Modem geliefert wurde, an.
- **3 STROM 5VDC**: Schließen Sie den Stromadapter des G-4100 v2 an den Stromanschluß des G-4100 v2 an. Das **PWR** Licht (LED) leuchtet auf.Die **LAN** und **WAN** LED blinken und schalten sich ein, wenn der Anschluss für die Stromeinspeisung einwandfrei funktioniert. Die **ZyAIR** LED schaltet sich über 20 Sekunden ein und schaltet sich dann ab. Die **SYS** LED leuchtet auf. Die **ZyAIR** LED schaltet sich erneut ein und blinkt wenn der drahtlose Anschluss aktiviert ist.

# **2 Web Login**

- **1** Starten SieIhren Web-Browser und gehen Sie auf **http:// 192.168.1.1**.
- **2** Geben Sie **admin** unter Username und **1234** unter Passwort ein. Klicken Sie auf **Login**. .

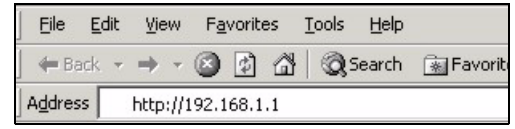

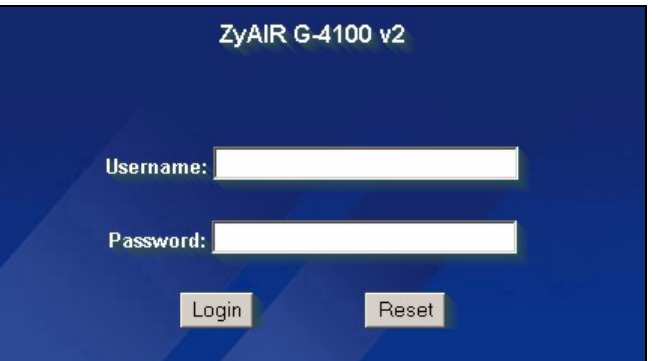

# <span id="page-13-0"></span>**3 Einrichten Wizard**

Der Wizard Einrichtungsbildschirm wir automatisch noch Ihrem ersten Einloggen angegzeigt.

**1** Füllen Sie die Felder mit den Informationen Ihres ISP (Internet Service Provider) aus.. Siehe die Online Hilfe für weitere Details.

Der Bildschirm verändert sich je nach Verkapselungsart, die Sie verwenden. Belassen Sie die Standard-Einstellung der Felder,

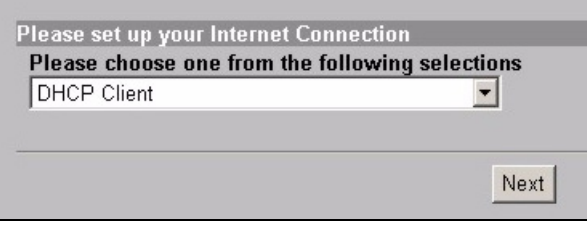

**2** Geben Sei einen Namen als ESSID ein, mit dem der G-4100 v2 im drahtlosen LAN eindeutig identifiziert wird.

Wählen Sie einen Kanal (im Bereich der Radiofrequenzen).

WPA stellt die Anwender-Authentifizierung und Datenverschlüsselung sicher. Die Datenverschlüsselung von WPA ist sicherer als die von WEP. Geben Sie unter Pre-shared Key (ausgetauschte Passwort)ein Passwort mit ASCII Zeichen ein (Gross- und Kleinschreibung wird unterschieden). Verwenden Sie die erweiterten Einstellungen (Advanced Wireless Setup), wenn Sie WPA mit einem RADIUS Server verwenden wollen (Siehe Gebrauchsanleitungen für weitere Details).

WEP stellt nur Datenverschlüsselung sicher (keine Anwenderauthentifizierung) .

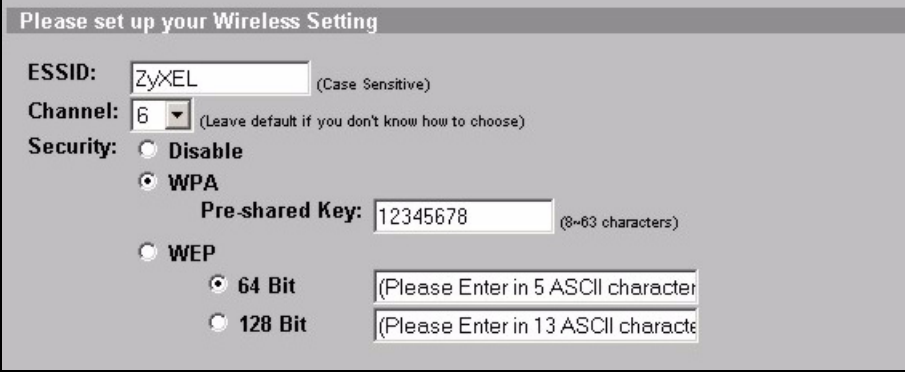

**3** Sie können als Back-up E-Mail Server konfigurieren für den Fall, dass der E-Mail Server eines Benutzers vom G-4100 v2. nicht zugänglich ist.

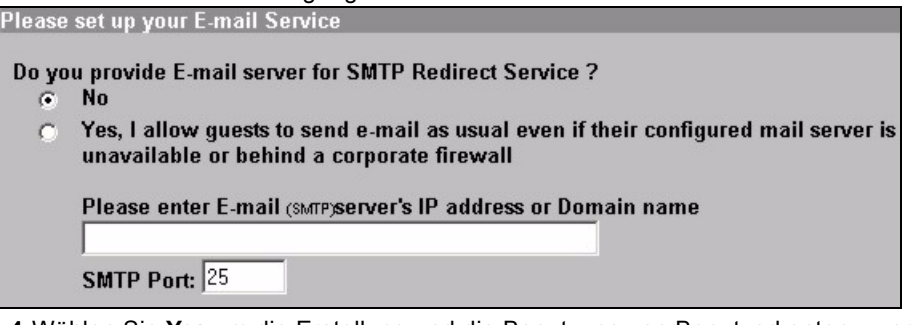

**4** Wählen Sie **Yes** um die Erstellung und die Benutzung von Benutzerkonten zu ermöglichen. Dieser Wizard konfiguriert die Authentifizierung und die Konten der lokalen Benutzerdatenbank des G-4100 v2. Verwenden Sie das erweiterte RADIUS Einstellungen, wenn Sie einen externen RADIUS Server brauchen wollen (siehe die Gebrausanleitungen für weitere Details).

Please set up your Authentication Service

Do you need to authenticate users?

- Yes, The users need to be authenticated before access Internet  $\mathcal{C}$
- No. The users can access Internet without authentication C
- **5** Wählen Sie die Kontenart. Geben Sie die Internetzugriffszeiten und die Preise ein.

Please set up your Billing Profile

What is your service and price plan?

G Time to Finish

The subscriber can access Internet only one time with one account. Once subscriber login, the pre-defined usage time will start until run out even the subscriber stop to access the Internet before run out.

 $\subset$  Accumulation

The subscriber can access Internet several times with one account. The system can keep and accumulate every single usage time until the pre-defined usage time run out.

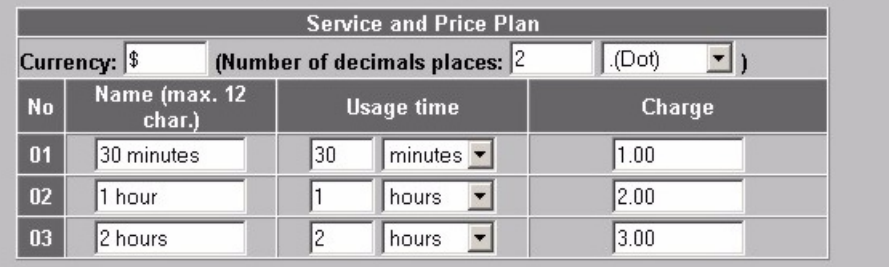

**6** Sie können einen Belegdrucker für die Erstellung der Benutzerkonten und den Ausdruck von Kontobelegen verwenden. Dabei müssen Sie beachten, stellen Sie sicher, dass keine weitere Vorrichtung in Ihrem Netzwerk die gleiche IP Adresse wie der Drucker verwendet (192.168.1.9 als fabrikseitige Einstellung) Wenn Sie die Nummer des Printer Port oder die IP Adresse ändern, müssen Sie diese auch am Drucker ändern (siehe Gebrauchsanweisung des Drukcers für das weitere Vorgehen).

Sie können die Benutzerkonten auch auf dem Web-basierten Kontenersteller erstellen und die Kontoauszüge auf dem normalen Drucker ausdrucken.

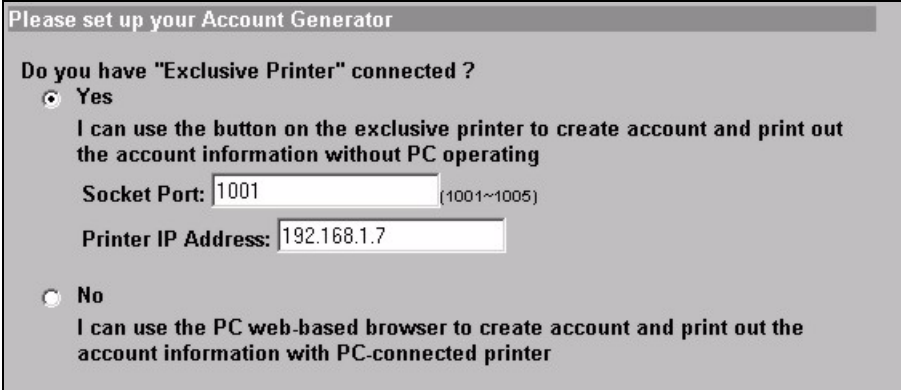

**7** Stellen Sie ein, wie viele Kopien von dem Benutzerkontoauszug gedruckt werden sollen. Klicken Sie auf Customize printout text, um die Belegtexte zu definieren (siehe Seite [19](#page-18-0)). Klicken Sie auf dem Belegdrucker auf "I want to setup...", um auch die Web-basierten Benutzerkonten zu konfigurieren.

In der Web-basierten Kontenerstellungseinstellung:

Klicken Sie **Preview/Operate (Vorschau/Bedienen)** um den Kontenersteller zu öffnen (siehe Seite [20](#page-19-0))

<span id="page-17-0"></span>Geben Sie den Anwendernamen und das Passwort für den Zugriff auf den Kontenersteller ein.

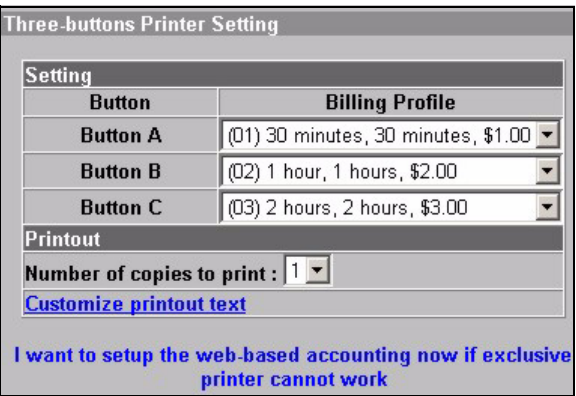

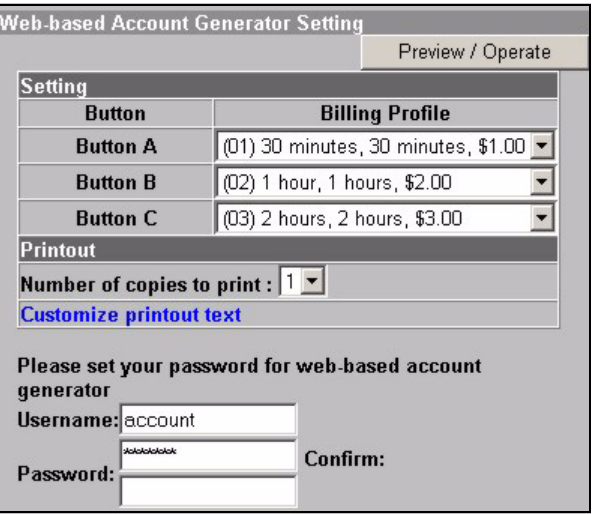

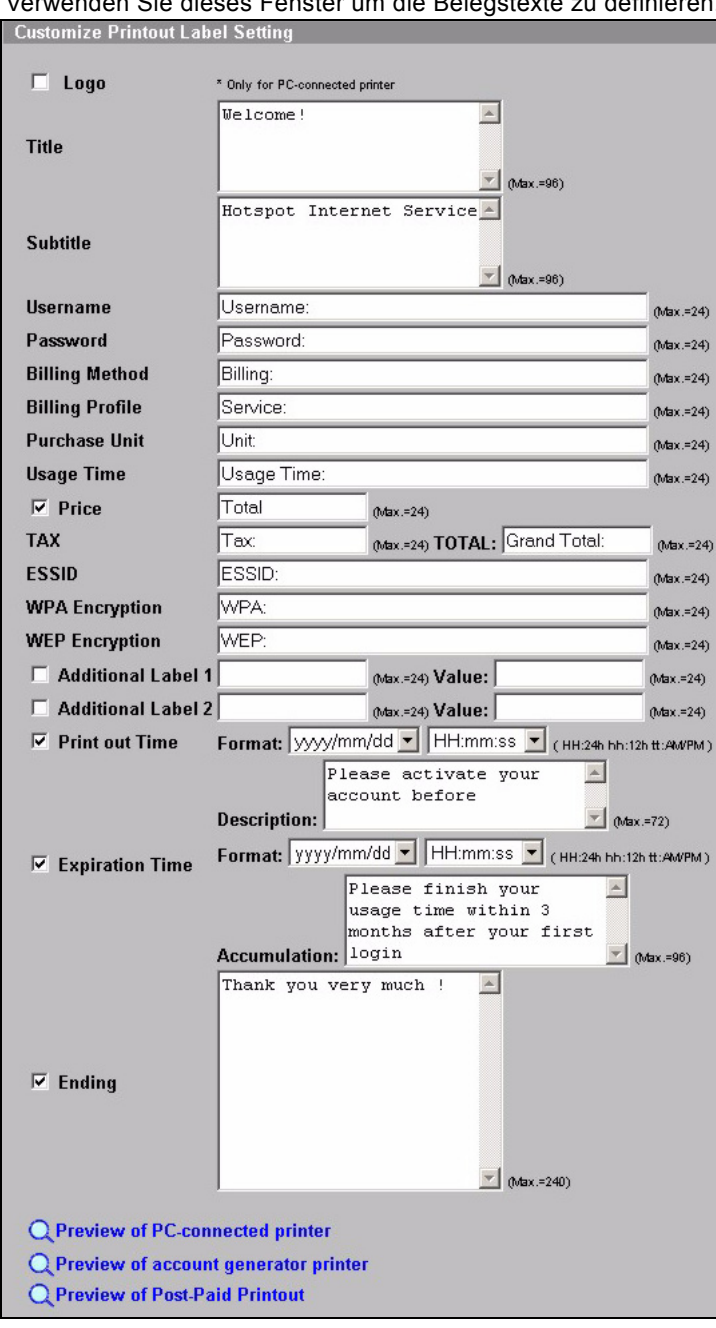

<span id="page-18-0"></span>Verwenden Sie dieses Fenster um die Belegstexte zu definieren. Dies ist ein Beispiel für den Standardmässig eingestellten Kontoauszug, wenn Sie diesen auf dem Belegdrucker ausdrucken..

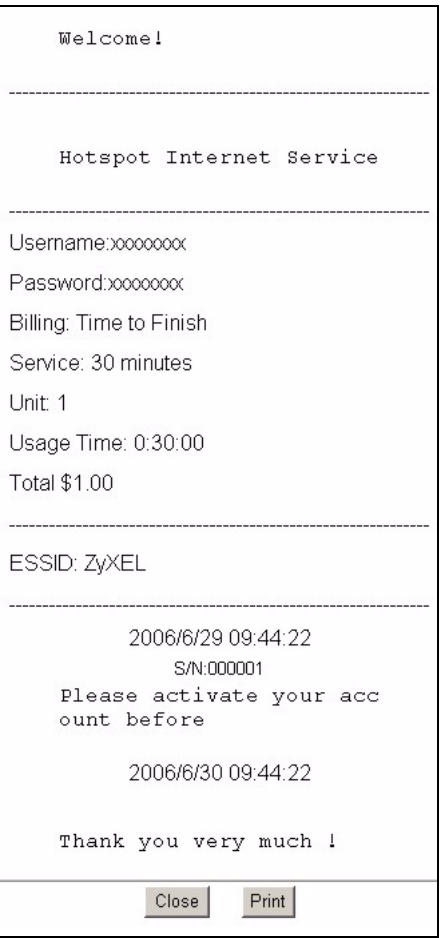

<span id="page-19-0"></span>Dies ist der Web-basierte Kontenersteller. Klicken Sie auf einen oder mehr ere Buttons um Konten zu erstellen

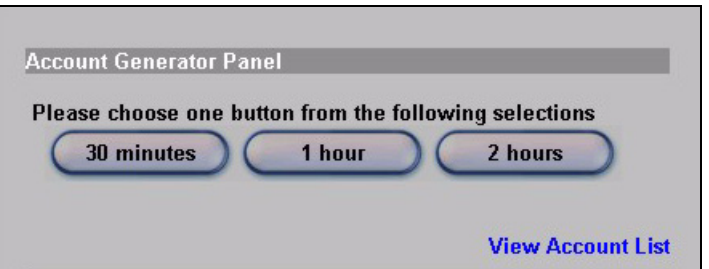

Klicken **Sie auf View Account List (Kontenliste anzeigen)** um die von Ihnen erstellten Konten zu sehen

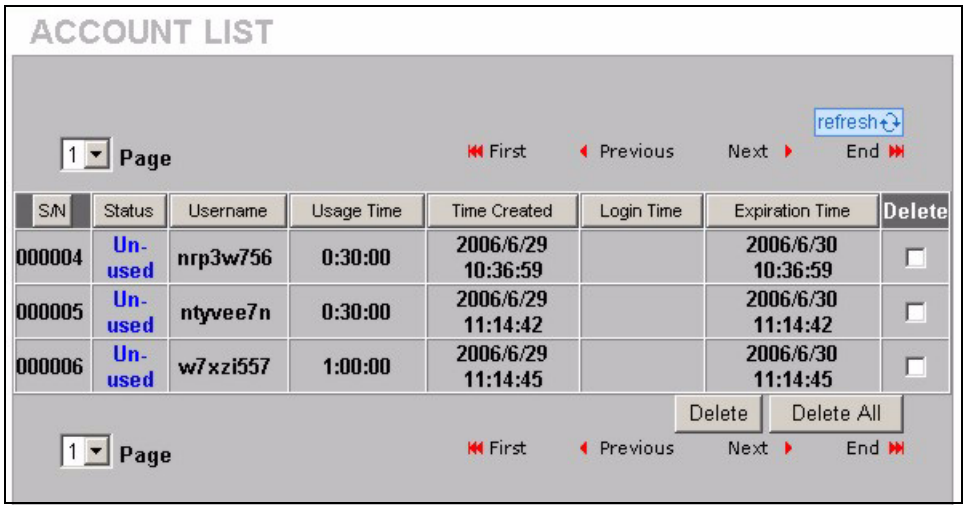

**8** Verändern Sie das G-4100 v2 Verwaltungspasswort und aktualisieren Sie das Datum. Sie können ebenfalls spezifizieren,von welcher IP Adresse aus der G-4100 v2 verwaltet werden kann

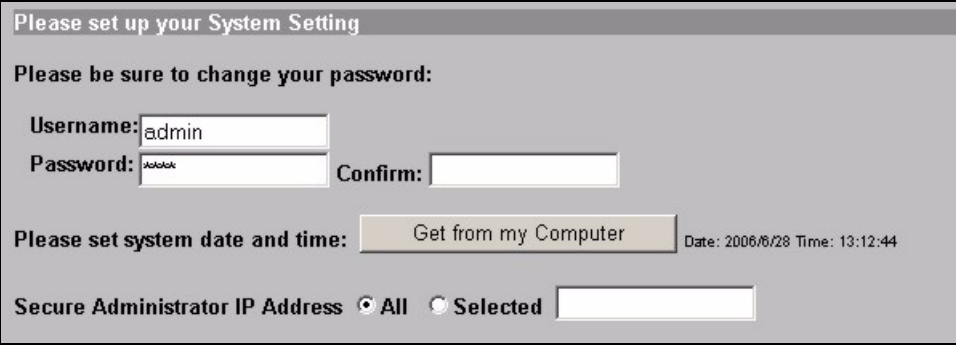

### **4 Erstellen und Drucken von Abonnenten-Kontoauszügen.**

Wenn Sie einen Belegdrucker angeschlossen und eingeschaltet haben, müssen Sie nur die entsprechenden Drucktasten betätigen um die Abonnenten Kontobelege zu erstellen und auszudrucken. einen Drucker verwenden, der an einem PC angeschlossen ist, gehen Sie wie folgt vor:

- **1** Starten Sie Ihren Web-Browser und gehen Sie auf **http://192.168.1.1**(wie in Abschnitt [3](#page-13-0) auf Seite [14](#page-13-0)).
- **2** Geben Sie den Anwendernamen und das Passwort für den Kontenersteller ein, die Sie im Wizard konfiguriert haben (siehe Seite [18](#page-17-0))
- **3** Klicken Sie auf die Buttons auf dem Bildschirm um Konten zu erstellen.
- **4** Die Details für jedes neue Konto werden in einem separaten Fenster angezeigt. Klicken Sie auf die **Taste Print (Drucken)** um einen Kontoauszug auszudrucken.

### **5 Antennen montieren**

Die Antennen sollten senkrecht zum Boden und parallel zueinander angeordnet sein.

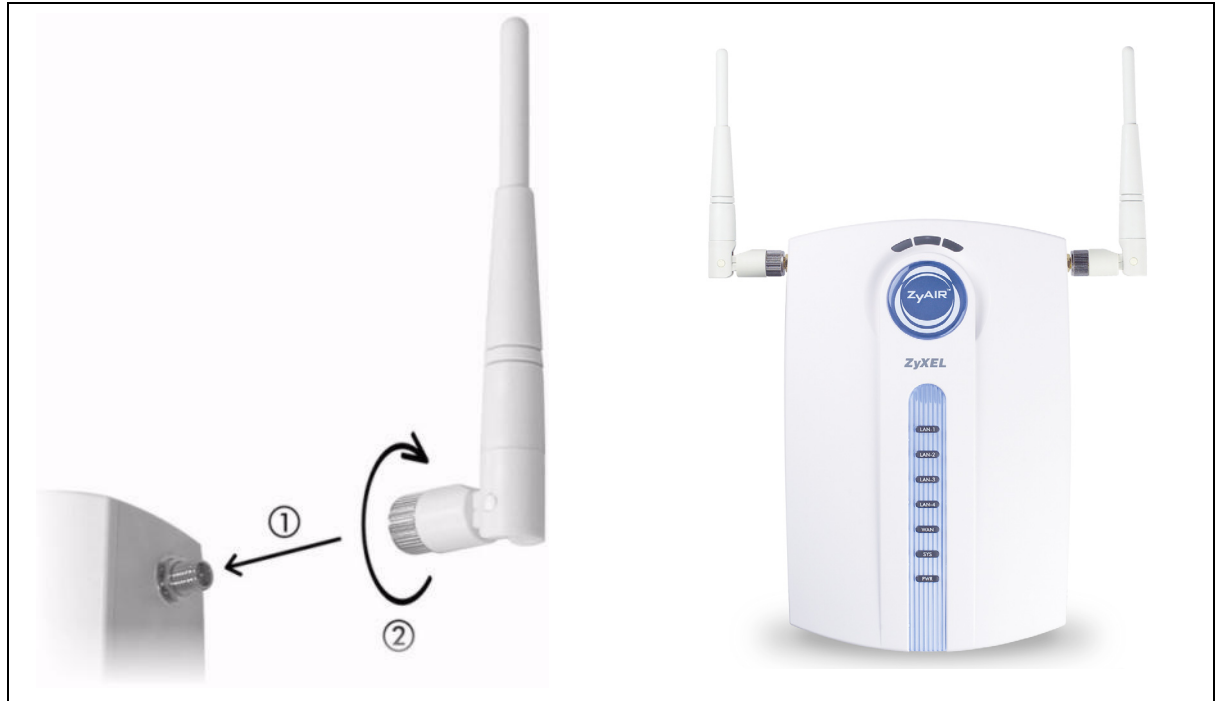

### **6 Installation der Hardware**

Am besten montieren Sie den G-4100 v2 im Zentrum des gewünschten drahtlosen Abdeckungsbereichs. Um die Leistung zu erhöhen, montieren Sie den G-4100 v2 an einem hoch gelegenen und störungsfreien Ort.

**Anmerkung:** Die Lüftungsöffnungen dürfen nicht blockiert werden.

#### **6.1 Freistehende Installation**

- **1** Verwenden Sie die mitgelieferten Schrauben um die Halterung des G-4100 v2 zu montieren. Die Schrauben dürfen noch nicht angezogen werden.
- **2** Drehen Sie die Halterung zur Seite und führen Sie die Anschlusskabel durch die Löcher der Halterung..

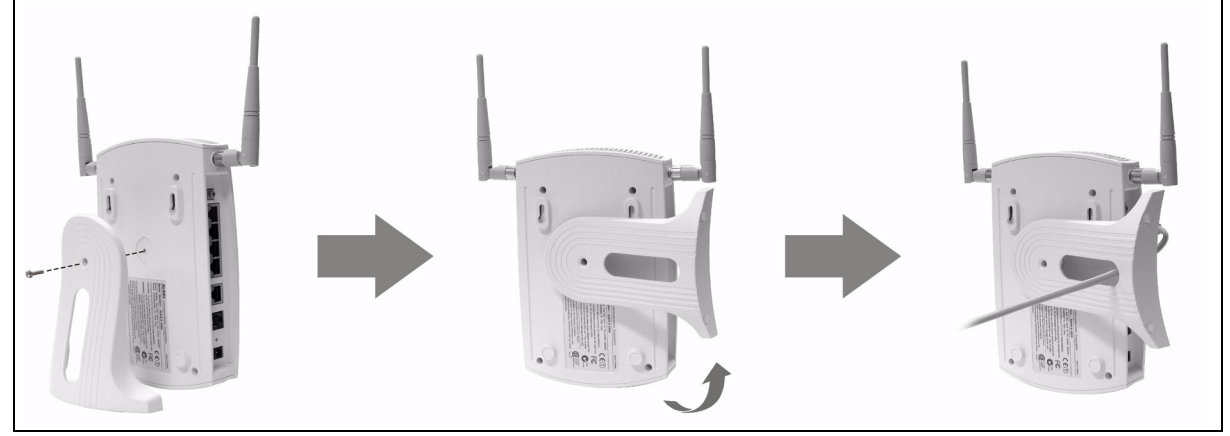

**3** Drehen Sie den Aufbau zurück in die senkrechte Position und ziehen Sie die Schrauben an.

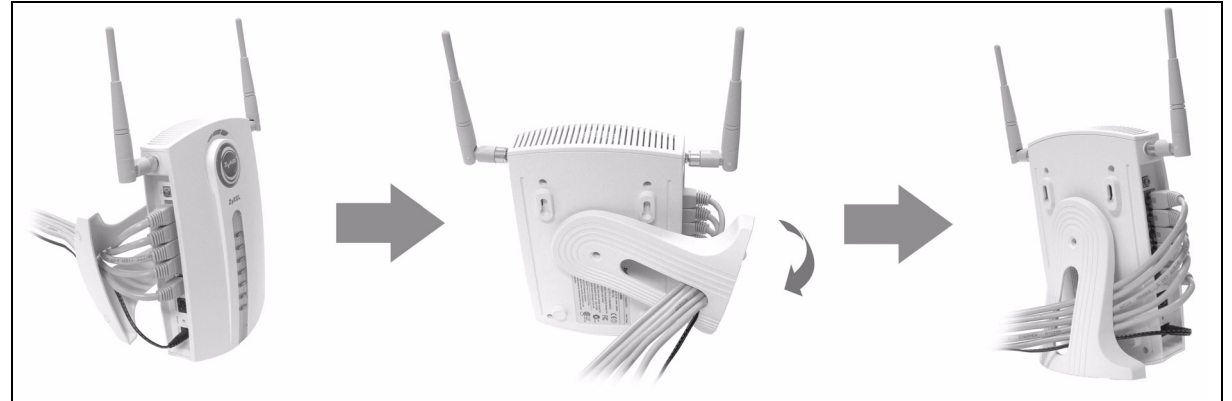

#### **6.2 Wandmontage**

- **1** Montieren Sie die mitgelieferten Schrauben in der Wand mit einem Abstand von 80 mm (3.15") an. Drehen Sie die Schrauben nicht ganz in die Wand ein. Lassen Sie einen kleinen Spalt zwischen dem Schraubenkopf und der Wand.
- **2** Stellen Sie sicher, dass die Schrauben sicher an der Wand angebracht und stark genug sind, um das Gewicht des G-4100 v2 mit den Anschlusskabeln zu tragen.
- **3** Ziehen Sie die Kabel an.
- **4** Hängen Sie den G-4100 v2 auf die Schrauben

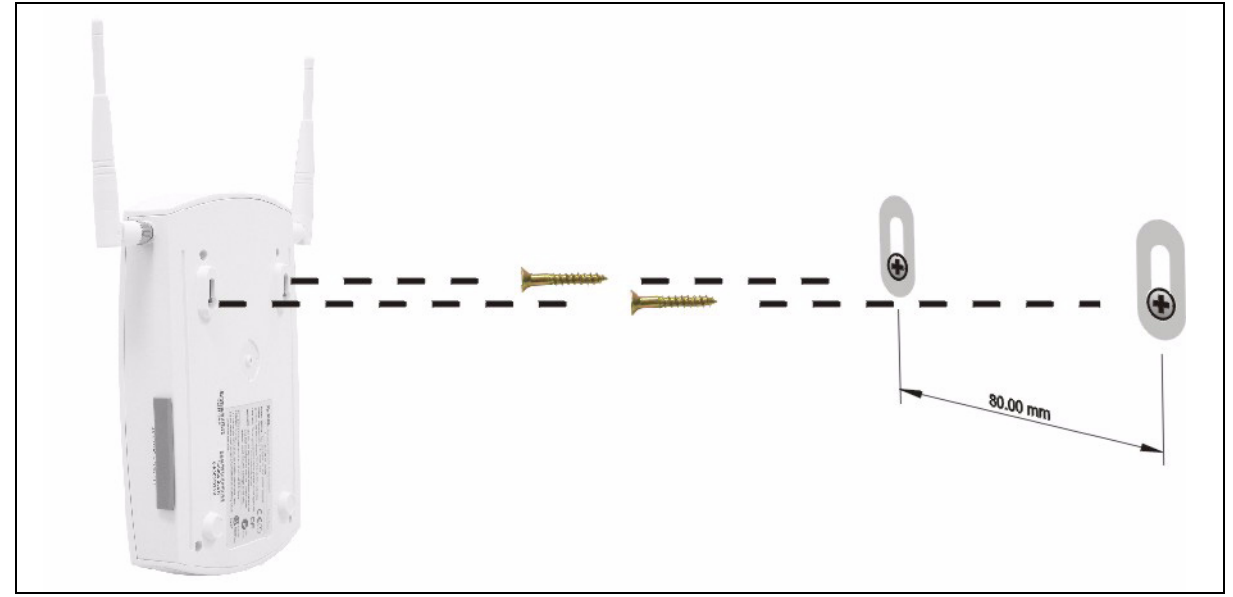

### **7 Fehlersuche**

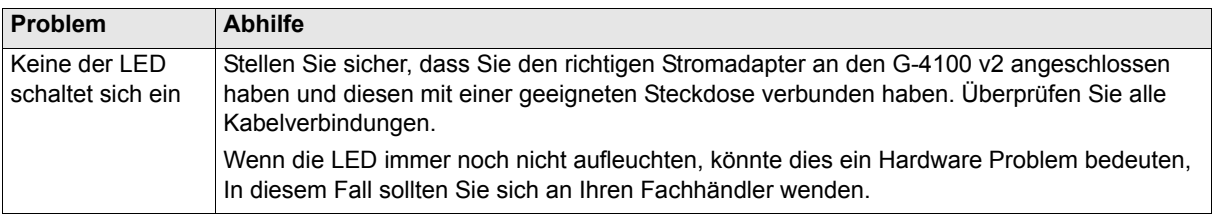

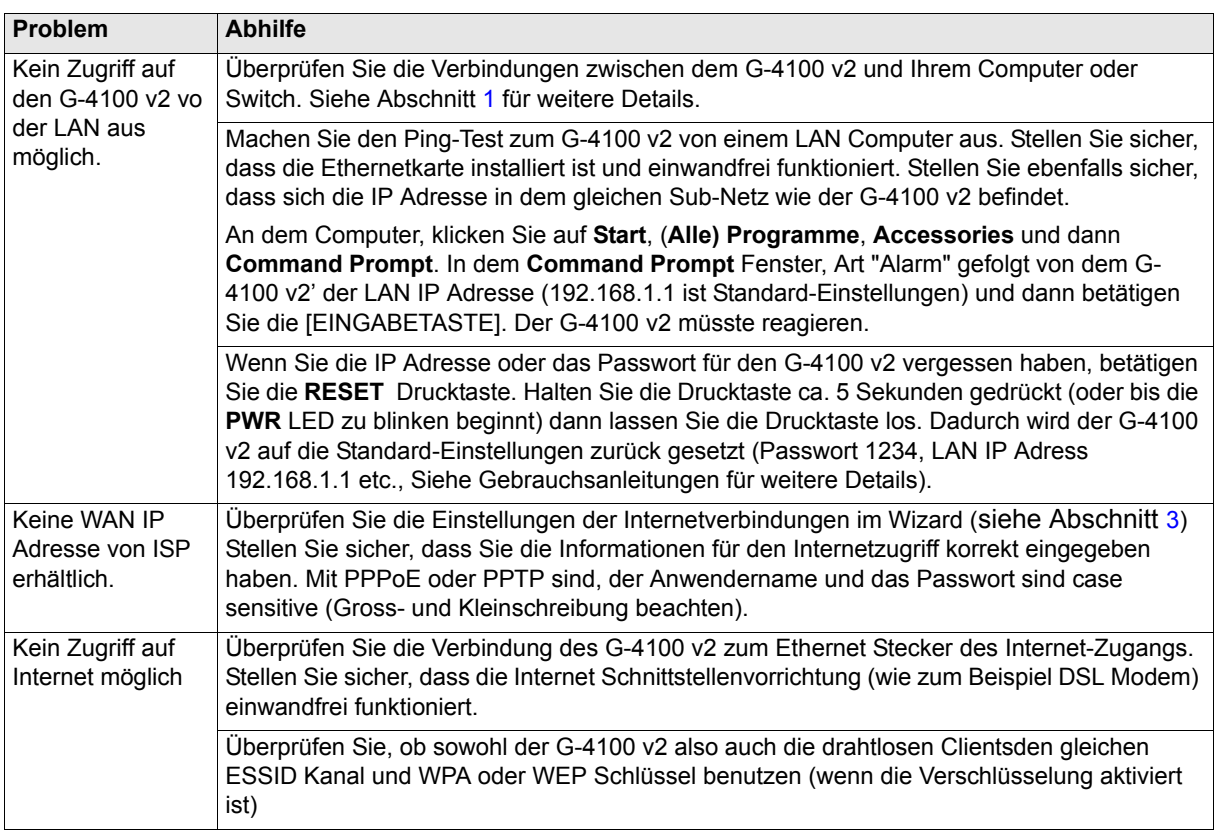

# **8 Produktzertifizierungen anzeigen**

- **1** Gehen Sie auf www.zyxel.com.
- **2** Wählen Sie Ihr Produkt aus der drop-down Liste auf der ZyXEL Homepage um die Produktseite zu gelangen.
- **3** Wählen Sie auf dieser Seite die Zertifizierung aus, die Sie sehen möchten.

<span id="page-24-0"></span>Espanol

<span id="page-24-1"></span>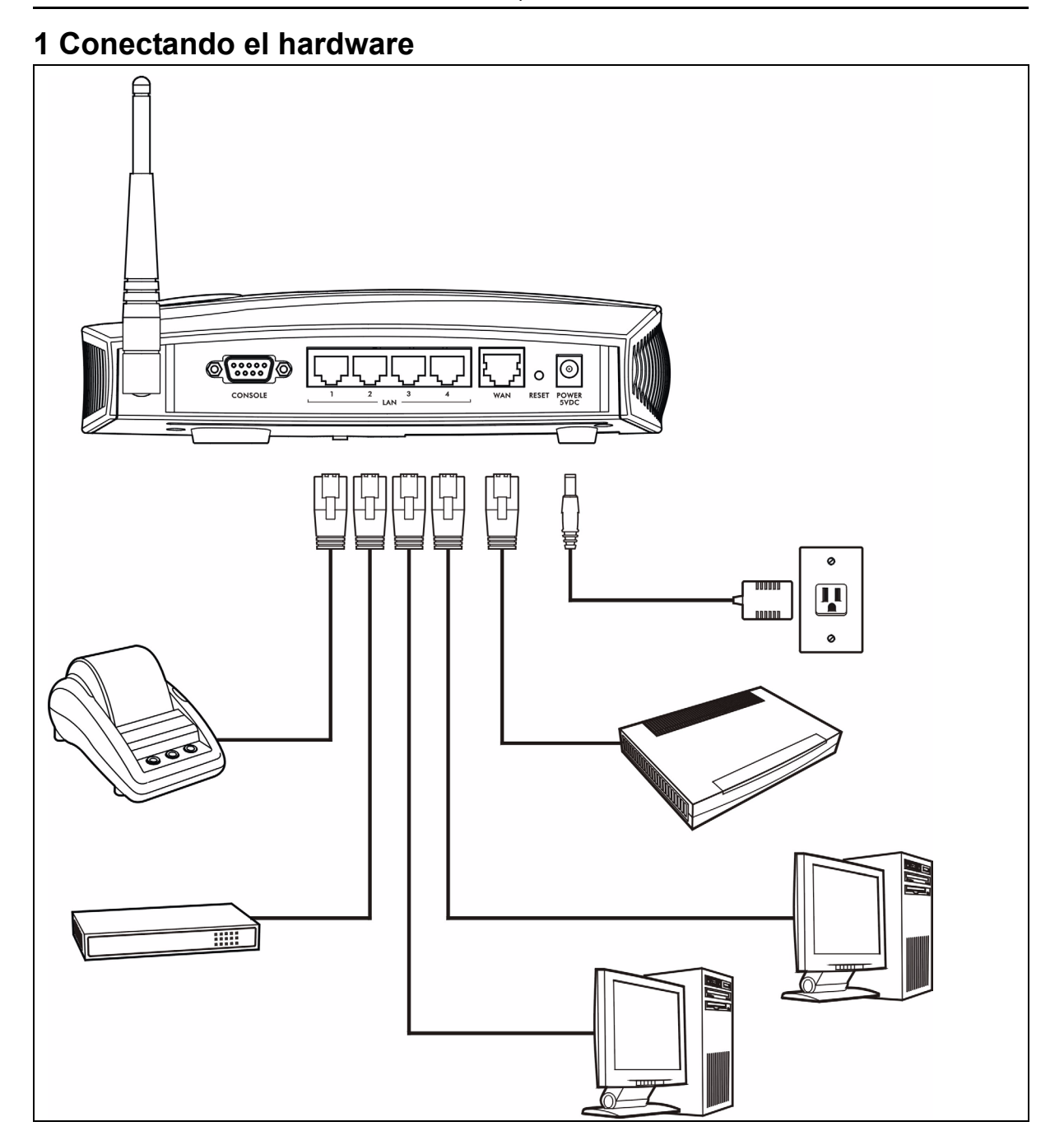

- **1 LAN 1~4**: Use cables Ethernet para conectar los puertos LAN a las computadoras, switches y una impresora declarada (opcional).
- **2 WAN**: Conecte su módem de banda ancha a este puerto con el cable Ethernet que recibió con su módem.
- **3 ENERGÍA 5VCC**: Conecte el adaptador de energía incluído del G-4100 v2 al conector de energía del G-4100 v2. El LED de luz **PWR** se enciende. Los LEDs de **LAN** y **WAN** destellan y luego se encienden si tienen las conexiones apropiadas. El LED del **ZyAIR** se enciende por 20 segundos y luego se apaga. El LED de **SYS** se enciende. El LED de **ZyAIR** se enciende nuevamente y destella si la conexión inalámbrica está activa.

### **2 Inicio de sesión web**

- **1** Inicie su navegador web y vaya a **http://192.168.1.1**
- **2** Ingrese **admin** como nombre de usuario y **1234** como contraseña. Pulse **Login**.

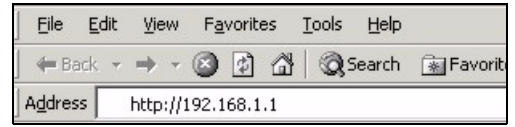

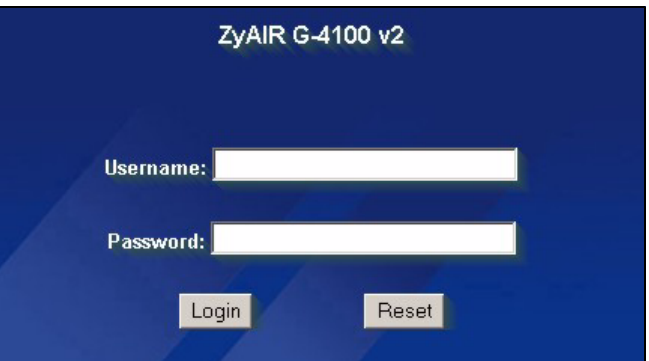

### <span id="page-25-0"></span>**3 Asistente de configuración**

La pantalla de asistente de configuración aparece automáticamente luego de su primer inicio de sesión.

**1** Llene los campos con información de su ISP. Consulte la ayuda en línea para mayores detalles.

La pantalla varía dependiendo de el tipo de encapsulado que usted use. Deje los campos fijados en predeterminado si no tiene tal información.

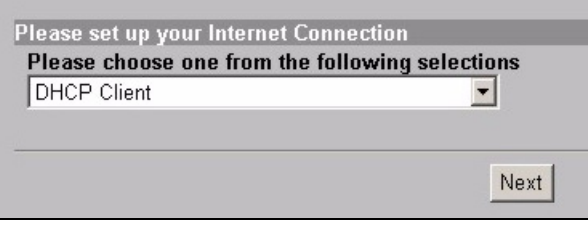

**2** Ingrese un nombre único como el ESSID para identificar el G-4100 v2 en la LAN inalámbrica.

Seleccione un canal (rango de radio frecuencias) que no está siendo usado por otros dispositivos inalámbricos en el área.

WPA proporciona la autenticación de usuario y la encriptación de datos. La encriptación de datos de WPA es más fuerte que la de WEP. La clave pre-compartida es de caracteres ASCII y sensible a las mayúsculas (incluyendo espacios y símbolos). Utilice la pantalla de configuración inalámbrica avanzada si desea usar WPA con un servidor RADIUS (vea el manual de usuario para mayores detalles).

WEP proporciona encriptación de datos solamente (sin autenticación de usuario).

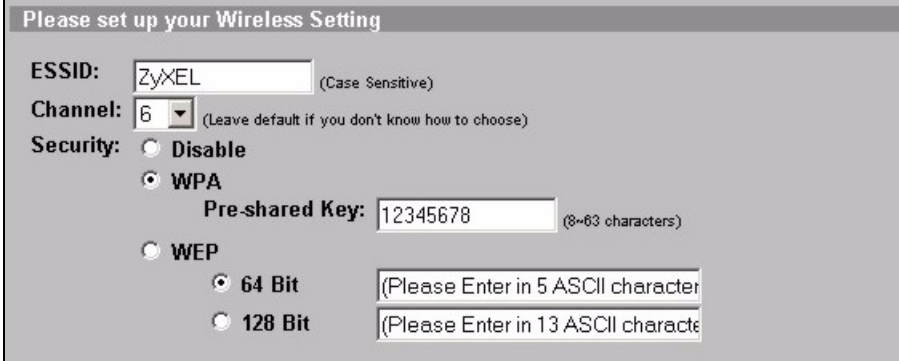

**3** Usted puede configurar un servidor de e-mail de respaldo en el caso en que un servidor de e-mail de suscriptor no pueda ser alcanzado desde el G-4100 v2.

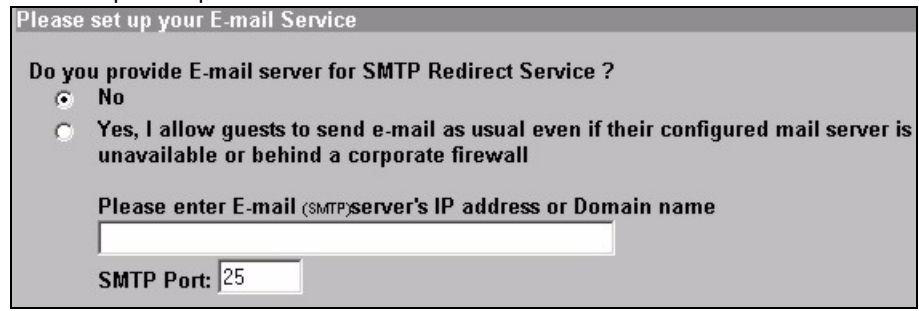

**4** Seleccione **Yes** para poder crear y usar cuentas de suscriptor. El asistente configura autenticación y cuentas para la base de datos de suscriptor local incorporada del G-4100 v2. Use la pantalla avanzada de RADIUS para usar en cambio un servidor RADIUS externo (ver la guía del usuario para mayores detalles).

Please set up your Authentication Service

Do you need to authenticate users?

- The users need to be authenticated before access Internet
	- No, The users can access Internet without authentication

**5** Fijar el tipo de cuenta a usar. Configurar periodos de tiempo para acceso a internet y sus precios.

Please set up your Billing Profile

C

What is your service and price plan?

**G** Time to Finish

The subscriber can access Internet only one time with one account. Once subscriber login, the pre-defined usage time will start until run out even the subscriber stop to access the Internet before run out.

 $\subset$  Accumulation

The subscriber can access Internet several times with one account. The system can keep and accumulate every single usage time until the pre-defined usage time run out.

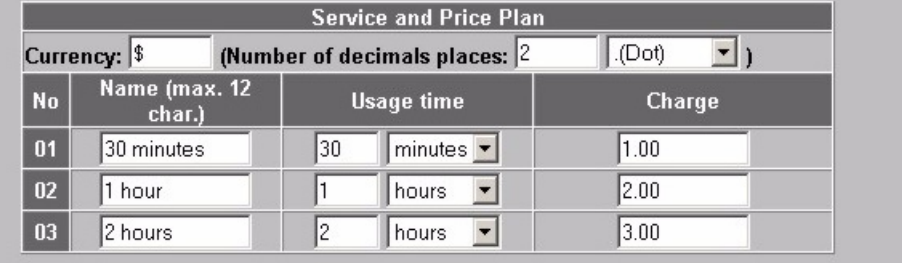

**6** Usted puede usar una impresora declarada para generar cuentas de suscriptor e imprimir declaraciones de los suscriptores. Si así lo hace, asegúrese de que ningún otro dispositivo en su red utilice la misma dirección IP de la impresora (192.168.1.9 por defecto). Si usted necesita cambiar el número de puerto o el IP de la impresora aquí, asegúrese de que también la cambie en la impresora, vea la guía de usuario de la impresora para saber esto.

Usted puede alternativamente generar cuentas de suscriptor en el generador de cuentas basado en web e imprimir las declaraciones en su impresora regular.

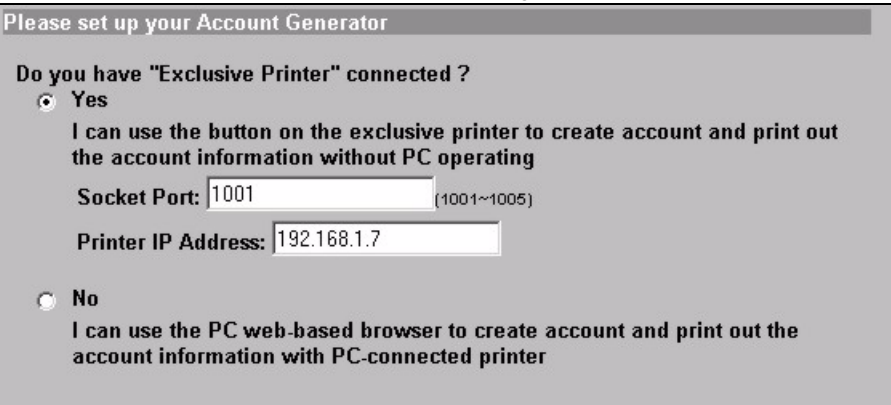

**7** Seleccione un perfil de cobranza de suscripbor para cada botón en la "impresora exclusiva" (impresora declarada) o el generador de cuentas basado en web. El perfil de cobranza define el tiempo de acceso máximo a internet y el cargo por unidad de tiempo.

Fije el número de copias de la declaración de suscriptor a imprimir.

Pulse **Customize printout text** (personalizar texto de impresión) para personalizar las declaraciones de suscriptor (ver pág [31](#page-30-0)).

Para la impresora (declarada) de tres botones, pulse **I want to setup...** (deseo configurar) para configurar también el generador de cuentas basado en web.

En la configuración del generador de cuentas basado en web:

Pulse **Preview/Operate** para abrir el generador de cuentas (ver pág [32](#page-31-0)).

<span id="page-29-0"></span>Fije el nombre de usuario y la contraseña para acceder al generador de cuentas.

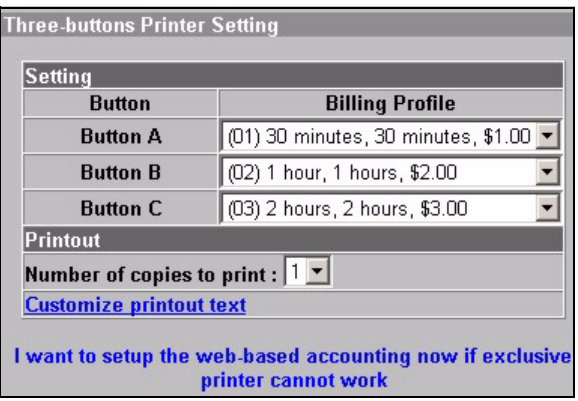

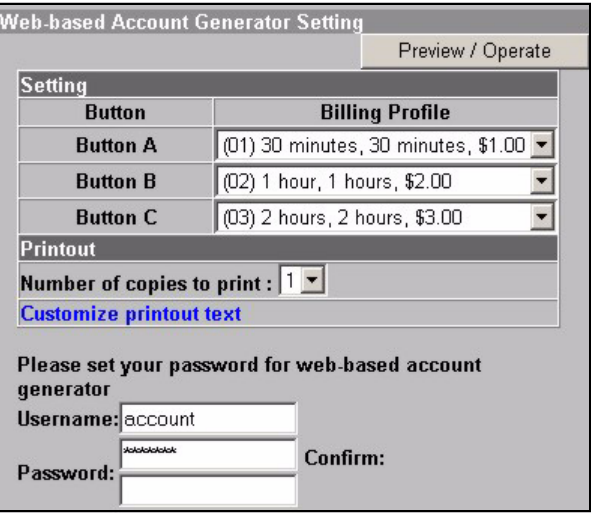

#### <span id="page-30-0"></span>Use esta pantalla para adaptar lo que se muestra en las declaraciones de suscriptores.

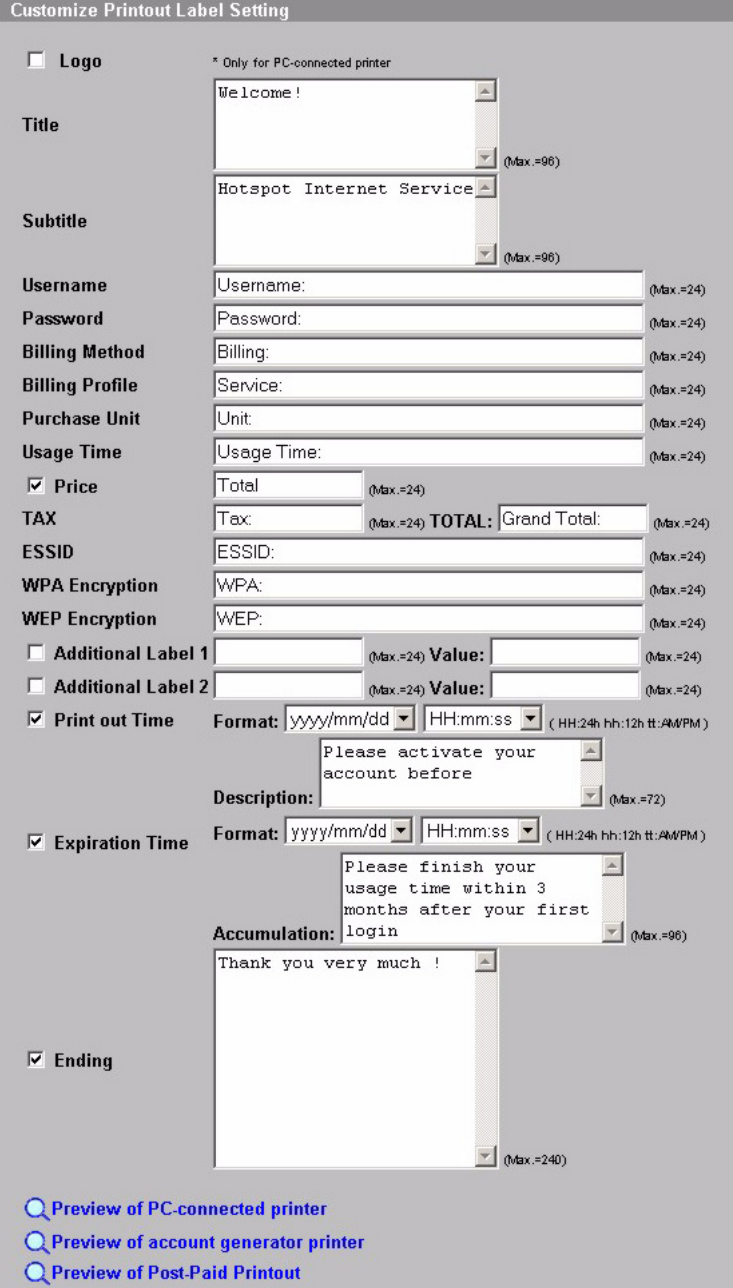

Este es un ejemplo de la declaración de suscriptor predeterminada cuando usted la imprime desde una impresora (declarada) del generador de cuentas.

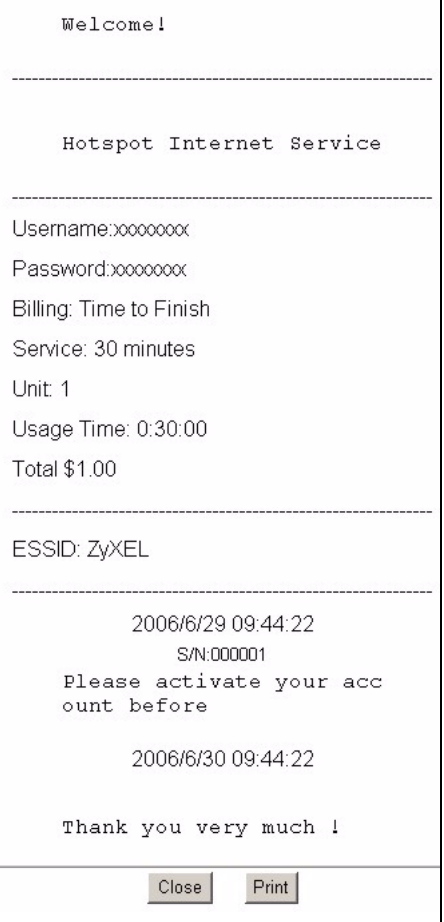

<span id="page-31-0"></span>Este es el generador de cuentas basado en web. Pulse uno o más de los botones para generar cuentas.

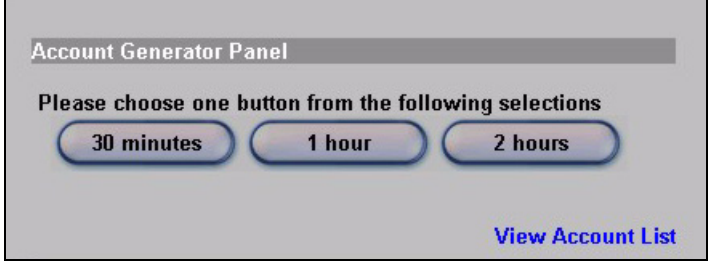

Pulse en **View Account List** (ver lista de cuentas) para ver las cuentas que usted generó.

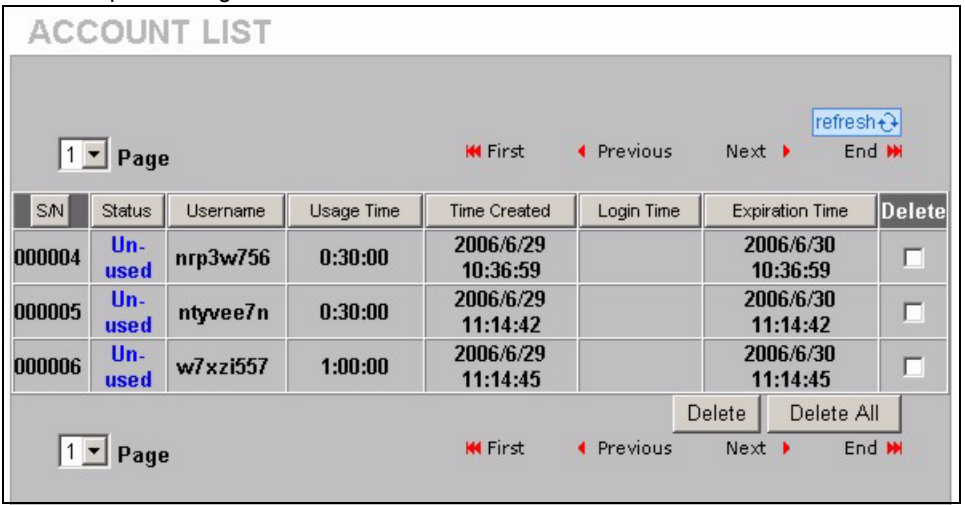

**8** Cambie la contraseña de gerencia del G-4100 v2 y actualice la hora. Usted puede también especificar desde qué dirección IP se puede manejar el G-4100 v2.

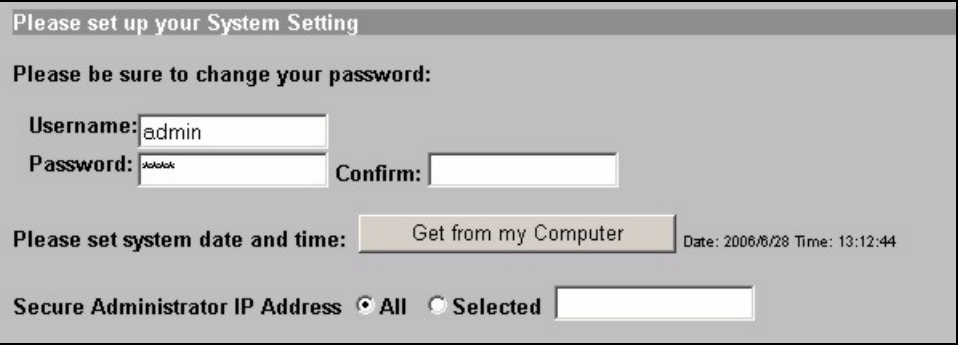

### **4 Generación e impresión de declaraciones de cuenta de suscriptor**

Si usted tiene una impresora declarada conectada y encendida, simplemente presione los botones para generar e imprimir declaraciones de cuentas de suscriptor. Si usted está usando una impresora conectada a una PC, haga lo siguiente.

- **1** Inicie su navegador web y vaya a **http://192.168.1.1** (como en la sección [3](#page-25-0) en la pág [26](#page-25-0)).
- **2** Ingrese el nombre de usuario y la contraseña del generador de cuentas basado en web que usted configuró en el asistente (ver pág [30\)](#page-29-0).
- **3** Pulse los botones en la pantalla para generar cuentas.
- **4** Los detalles de cada cuenta nueva se muestran en una ventana separada. Pulse el botón **Print** (imprimir) para imprimir la declaración de cuenta.

### **5 Ataque a las antenas**

Las antenas deberán estar perpendiculares al piso y paralelas entre sí.

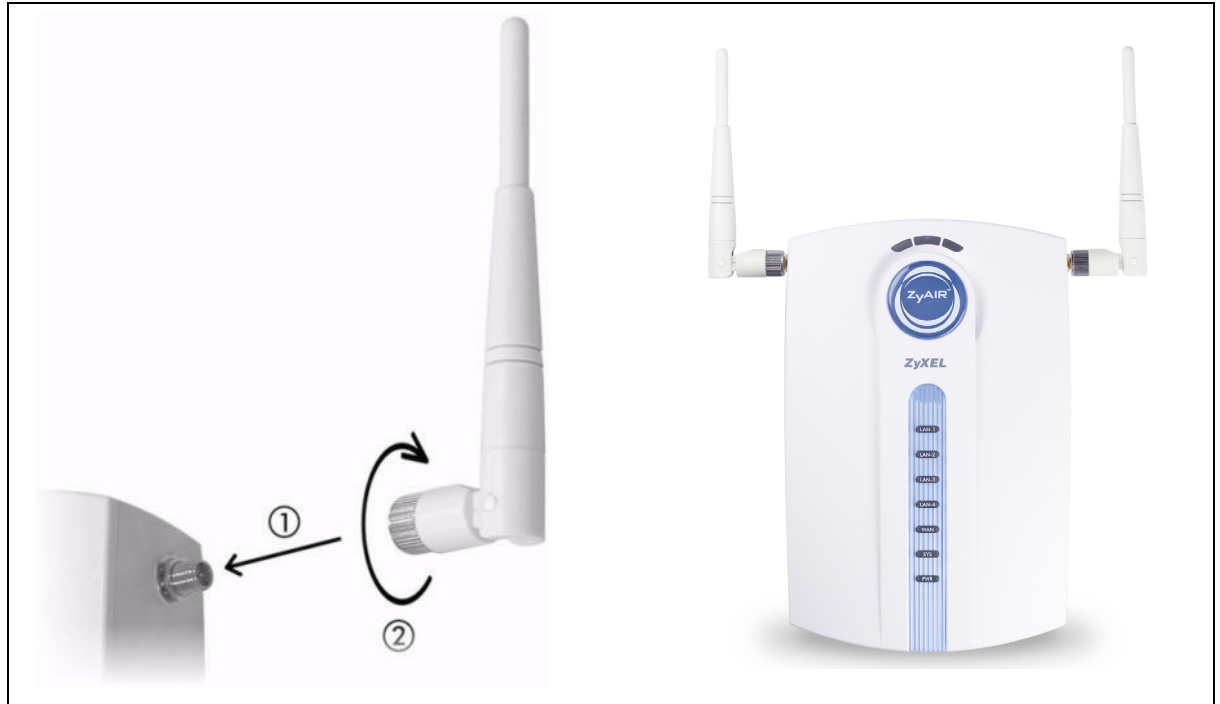

### **6 Instalación del hardware**

En general, la mejor ubicación para el punto de acceso es en el centro de su área de cobertura inalámbrica deseada. Para mejor rendimiento, monte el G-4100 v2 en lo alto en un lugar libre de obstrucciones.

**Note:** No bloquee los agujeros de ventilación.

#### **6.1 Instalación autosoportada**

- **1** Use el tornillo incluido para conectar el soporte del G-4100 v2 No ajuste el tornillo aún.
- **2** Doble el soporte a un lado y los cables de conexión a través de la hendidura en el soporte.

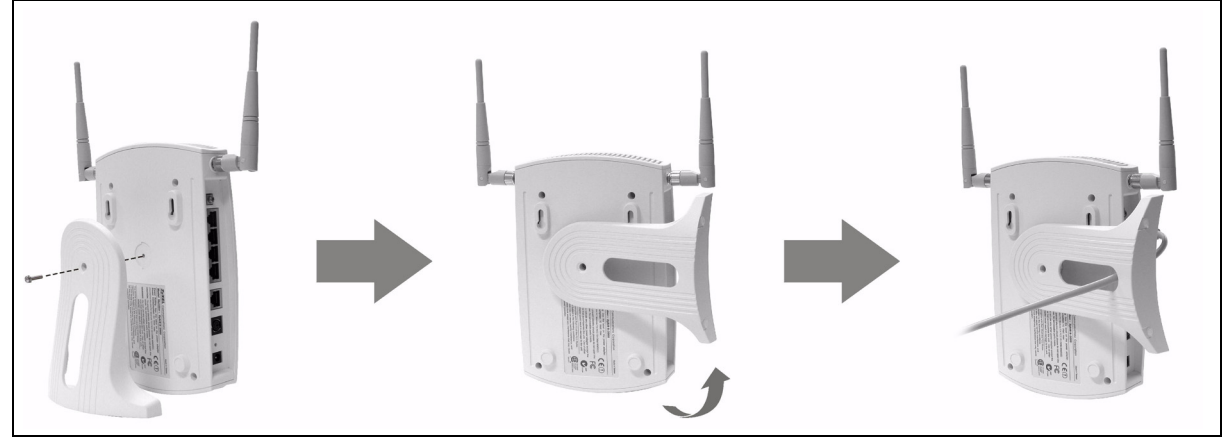

**3** Gire el soporte de regreso a la posición vertical y ajuste el tornillo.

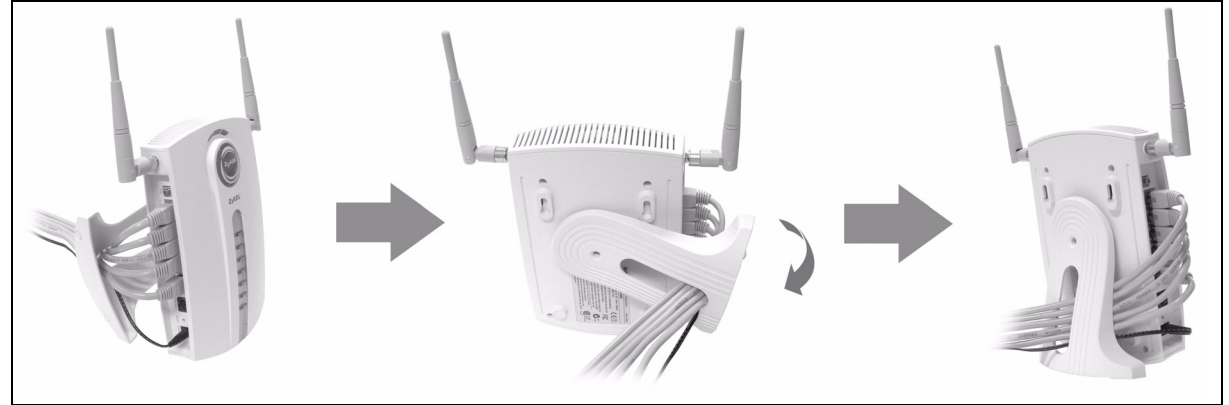

#### **6.2 Instalación montada en la pared.**

**1** Instale los dos tornillos incluídos en la pared a 80 mm de distancia. No los atornille completamente a través de la pared. Deje un pequeño espacio entre la cabeza de los tornillos y la pared.

- **2** Asegúrese de que los tornillos estén fijados en forma segura a la pared y lo suficientemente fuerte para sostener el peso de la G-4100 v2 con los cables de conexión.
- **3** Ajustar los cables
- **4** Sostenga la G-4100 v2 sobre los tornillos.

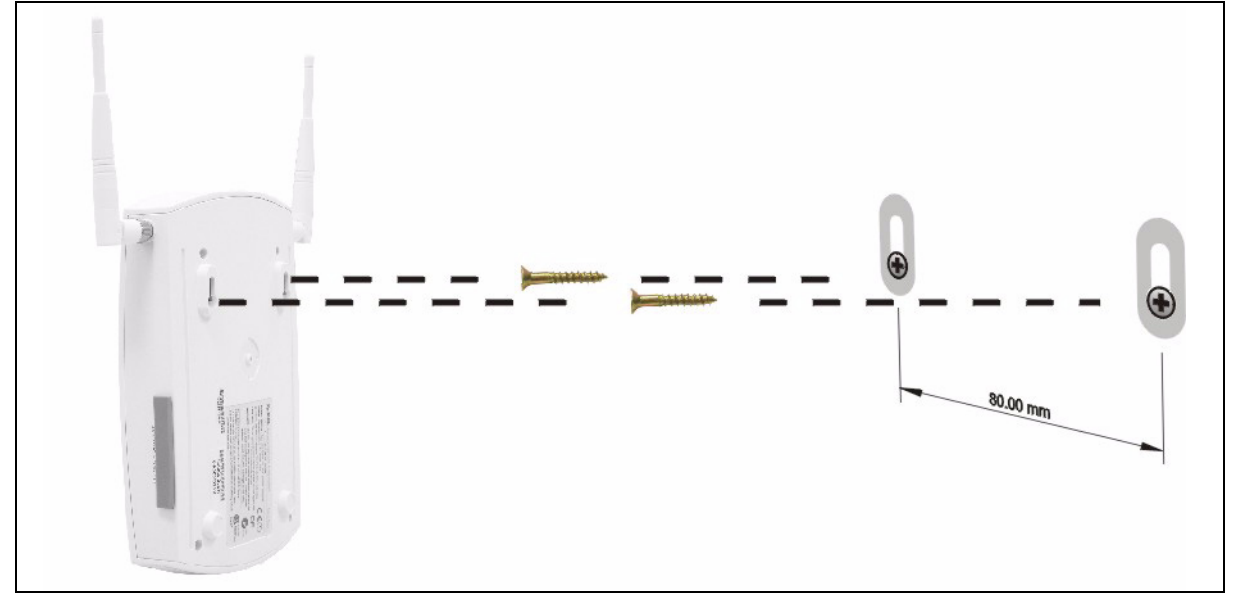

### **7 Solución de problemas**

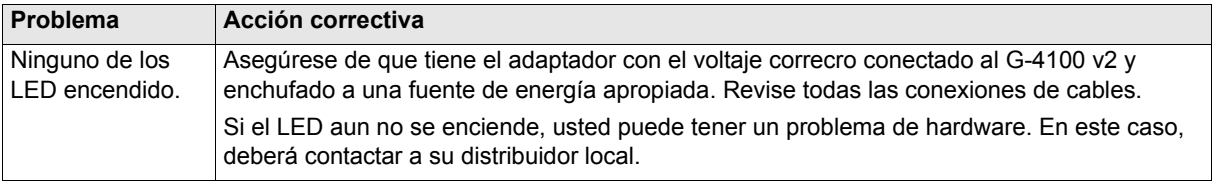

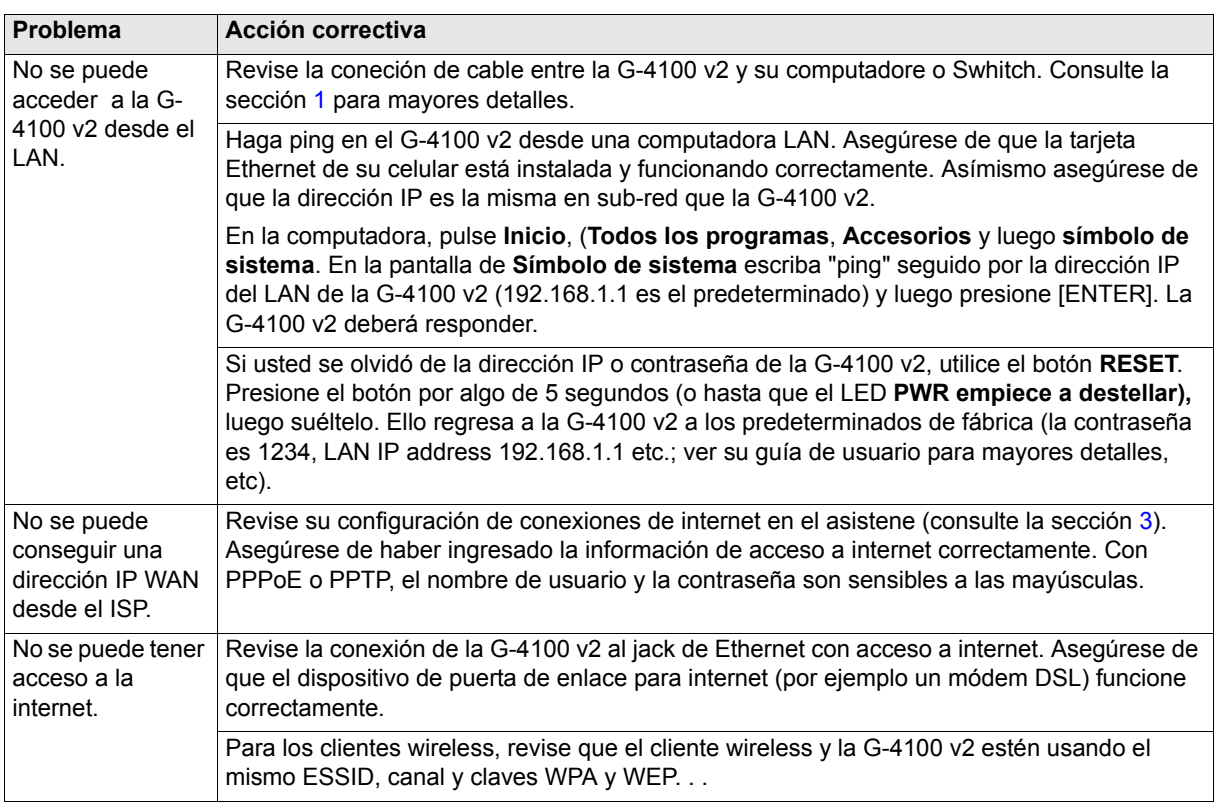

# **8 Procedimiento para ver la certificación de un producto**

- **1** Ir a www.zyxel.com
- **2** Seleccione su producto de la lista descendente o en la página principal de ZyXEL para ir a la página de producto.
- **3** Seleccione la certificación que desea ver desde esta página.
#### FRANÇAIS

<span id="page-36-0"></span>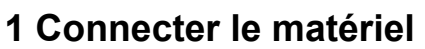

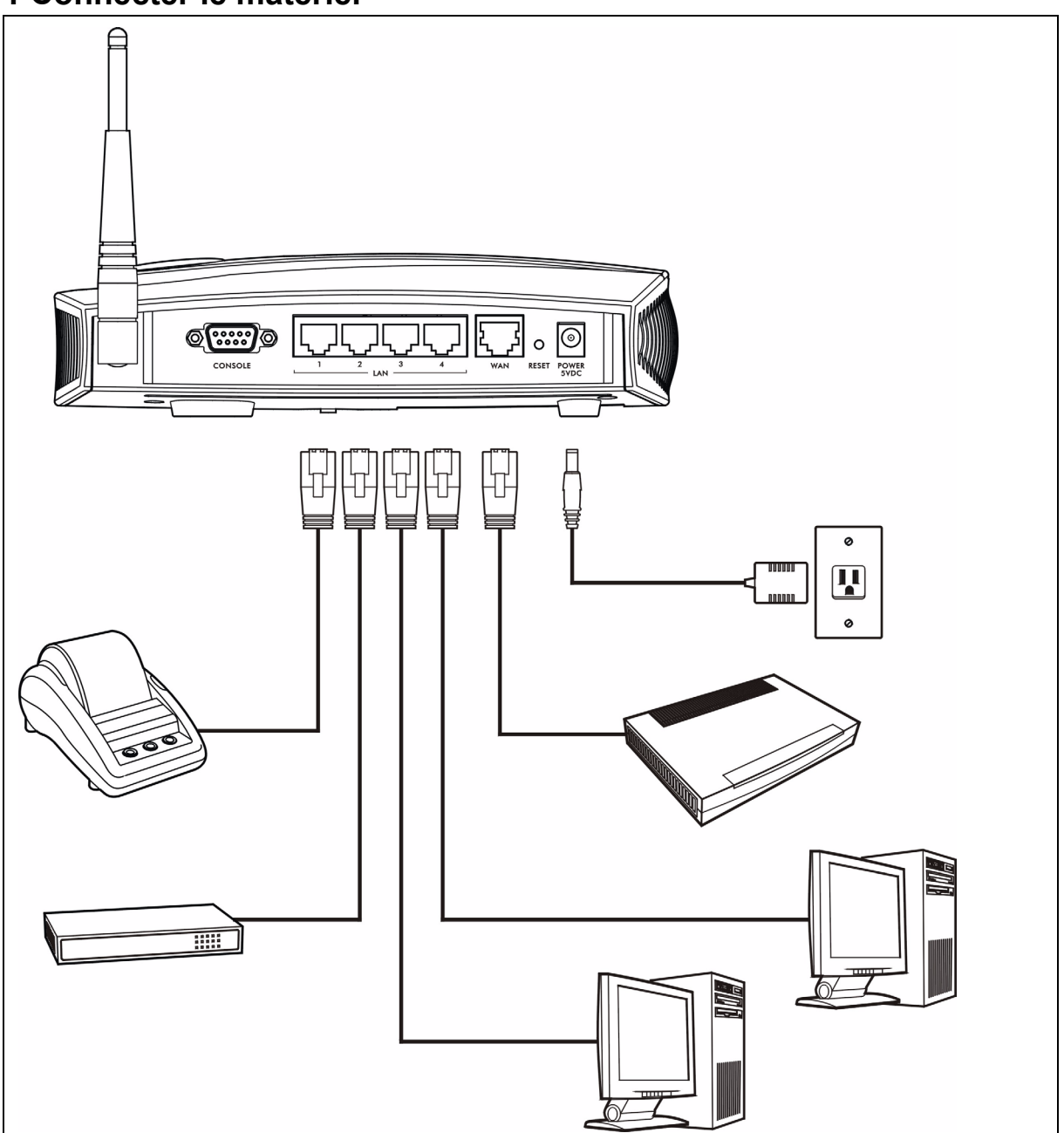

- **1 LAN 1~4** : Utilisez les câbles Ethernet pour connecter les ports LAN aux ordinateurs, commutateurs et à une imprimante de relevés. (en option).
- **2 WAN** : Connectez votre modem haut débit à ce port avec le câble Ethernet livré avec votre modem.
- **3 ALIMENTATION 5VCC** : Connectez l'adaptateur d'alimentation du G-4100 v2 inclus à la prise de courant du G-4100 v2. Le témoin lumineux **PWR** (LED) s'allume. Les LED **LAN** et **WAN** clignotent et s'allument si leurs connexions sont correctes. La LED **ZyAIR** s'allume pendant 20 secondes puis s'éteint. La LED **SYS** s'allume. La LED **ZyAIR** se rallume et clignote si la connexion sans fil est active.

## **2 Ouverture d'une session web**

- **1** Lancez votre navigateur web et allez à **http://192.168.1.1**.
- **2** Entrez **admin** comme nom d'utilisateur et **1234** comme mot de passe. Cliquez sur **Login** (Ouvrir une session).

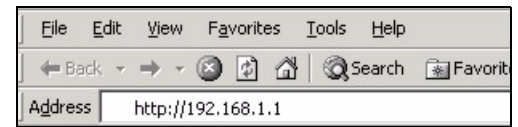

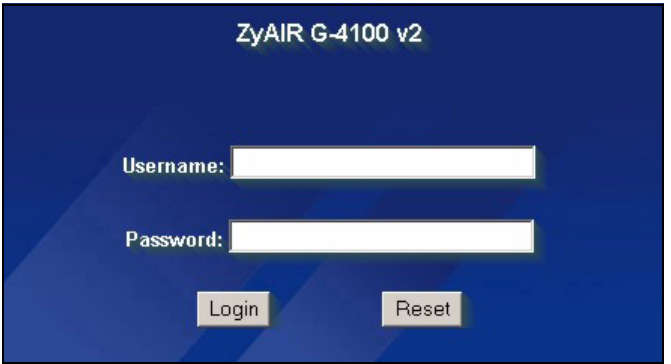

# <span id="page-37-0"></span>**3 Assistant d'installation**

Les écrans d'installation de l'assistant apparaissent automatiquement après votre première connexion.

**1** Remplissez les champs avec les informations fournies par votre ISP. Reportez-vous à l'aide en ligne pour les détails.

Les écrans varient en fonction du type d'encapsulation que vous utilisez. Laissez les champs définis sur les valeurs par défaut si vous n'avez pas cette information.

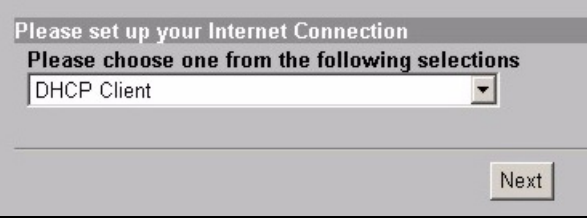

**2** Saisissez un nom d'ESSID unique pour identifier le G-4100 v2 dans le LAN sans fil.

Sélectionnez un canal (plage de fréquences radio) qui n'est pas utilisé par d'autres appareils sans fils dans la zone.

WPA fournit une authentification et un cryptage de données aux utilisateurs. Le cryptage de données WPA est meilleur que celui du WEP. La clé prépartagée est composée de caractères ASCII sensibles à la casse (y compris les espaces et les symboles). Utilisez l'écran de configuration sans fil avancée si vous voulez utiliser WPA avec un serveur RADIUS (consultez le guide de l'utilisateur pour les détails).

WEP fournit le cryptage de données seulement (pas d'authentification d'utilisateur).

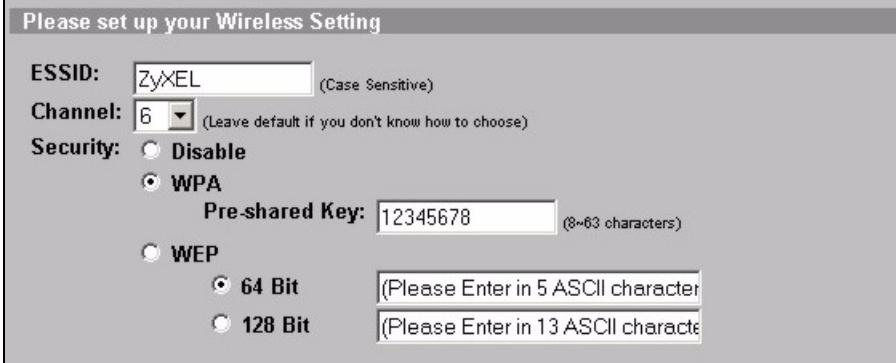

**3** Vous pouvez configurer un serveur de courrier électronique de sauvegarde dans le cas où un serveur de courrier électronique d'abonné serait inaccessible à partir du G-4100 v2 .

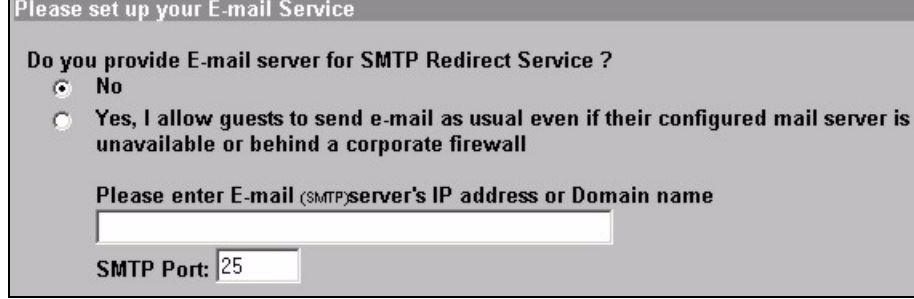

**4** Sélectionnez **Yes** pour pouvoir créer et utiliser des comptes d'abonnés. Cet assistant configure les paramètres d'authentification et de comptabilité pour la base de données d'abonnés locale intégrée du G-4100 v2. Utilisez l'écran de configuration RADIUS avancé pour utiliser un serveur RADIUS externe à la place (voir le guide de l'utilisateurs pour les détails).

Please set up your Authentication Service

#### Do you need to authenticate users?

 $\overline{C}$ 

- Yes, The users need to be authenticated before access Internet  $G$ 
	- No, The users can access Internet without authentication

**5** Définissez le type de comptabilité à utiliser. Définissez les périodes d'accès à Internet et leurs prix.

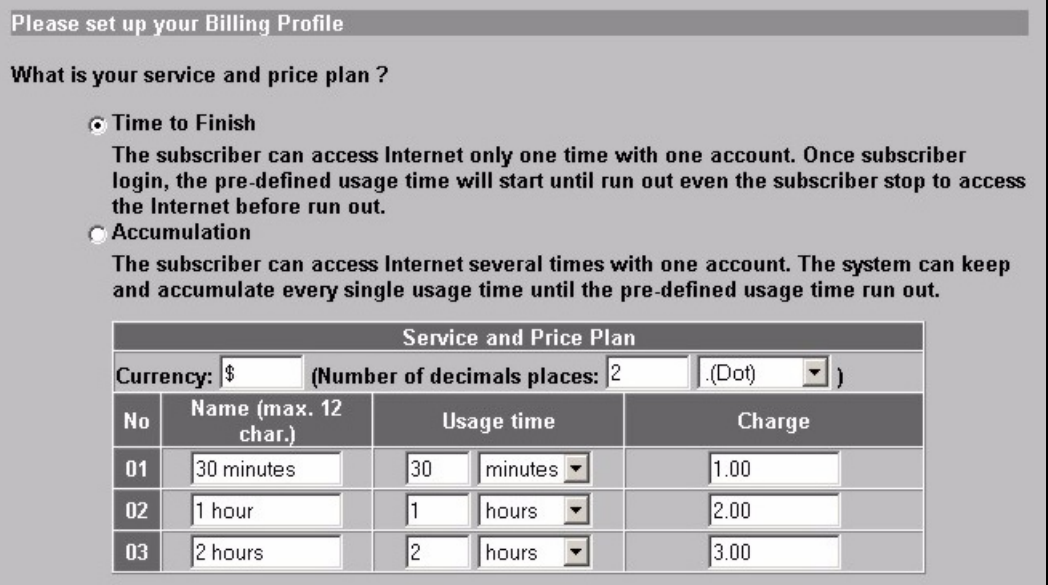

**6** Vous pouvez utiliser une imprimante de relevés pour générer les comptes des abonnés et imprimer les relevés des abonnés. Si vous procédez ainsi, vérifiez que d'autres périphériques sur votre réseau n'utilisent pas la même adresse IP que celle de l'imprimante (192.168.1.9 par défaut). Si vous devez changer le numéro de port ou l'adresse IP de l'imprimante ici, vérifiez que vous l'avez aussi changé dans l'imprimante (voir le guide de l'utilisateur de l'imprimante pour la manière de procéder).

Vous pouvez aussi générer des comptes d'abonnés dans le générateur de compte web et imprimer les relevés sur votre imprimante normale.

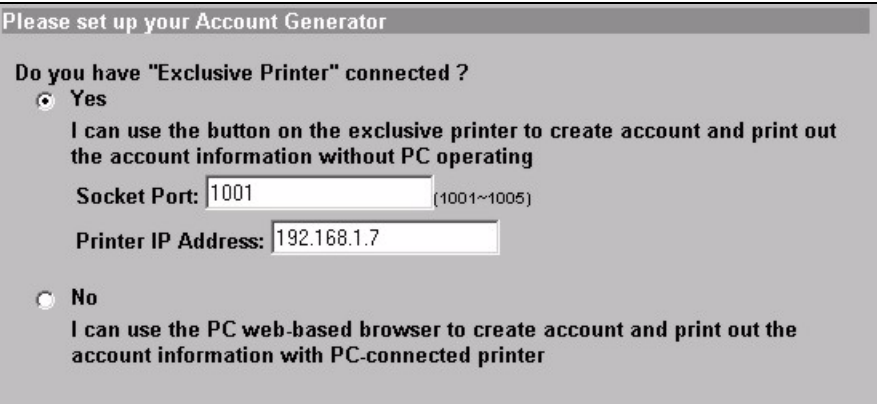

**7** Sélectionnez un profil de facturation pour chaque bouton sur l'imprimante exclusive (imprimante de relevés) ou sur le générateur de compte web. Le profil de facturation définit le temps d'accès maximum à Internet et le tarif par unité de temps.

Définissez le nombre de copies de relevés d'abonné à imprimer.

Cliquez sur **(Personnaliser le texte imprimé)** pour personnaliser les relevés des abonnés (voir page [42\).](#page-41-0) Pour l'imprimante à trois boutons (relevé), cliquez sur **(Je veux paramétrer…)** pour configurer aussi les paramètres du générateur de compte web.

Dans la configuration du générateur de compte web :

Cliquez sur **(Prévisualiser/Utiliser)** pour ouvrir le générateur de compte (voir page [43](#page-42-0)).

<span id="page-40-0"></span>Définissez le nom d'utilisateur et le mot de passe pour accéder au générateur de compte.

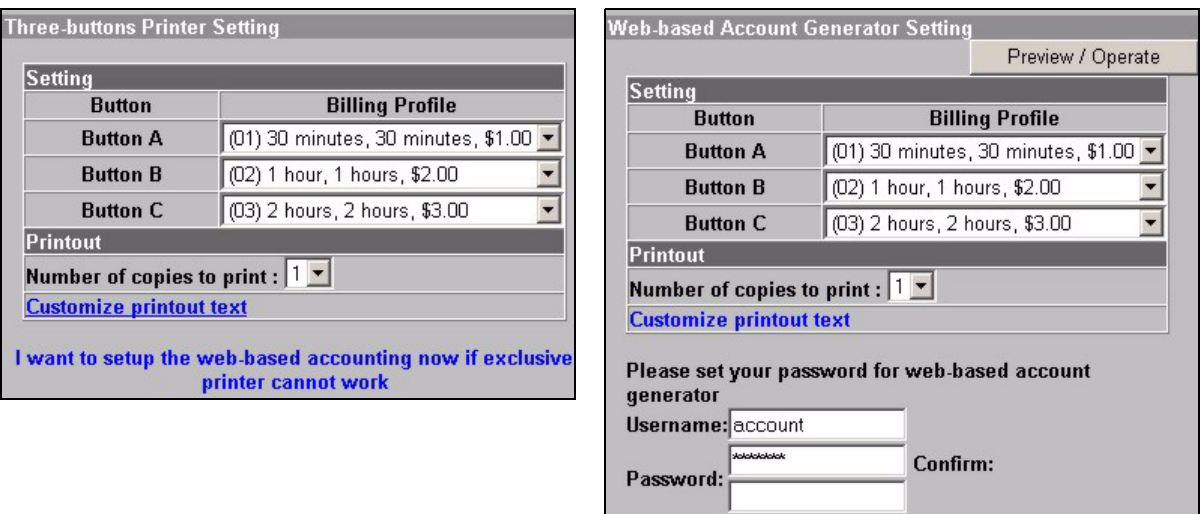

<span id="page-41-0"></span>Utilisez cet écran pour définir ce qui est affiché sur les relevés des C'est un exemple pour le relevé abonnés.

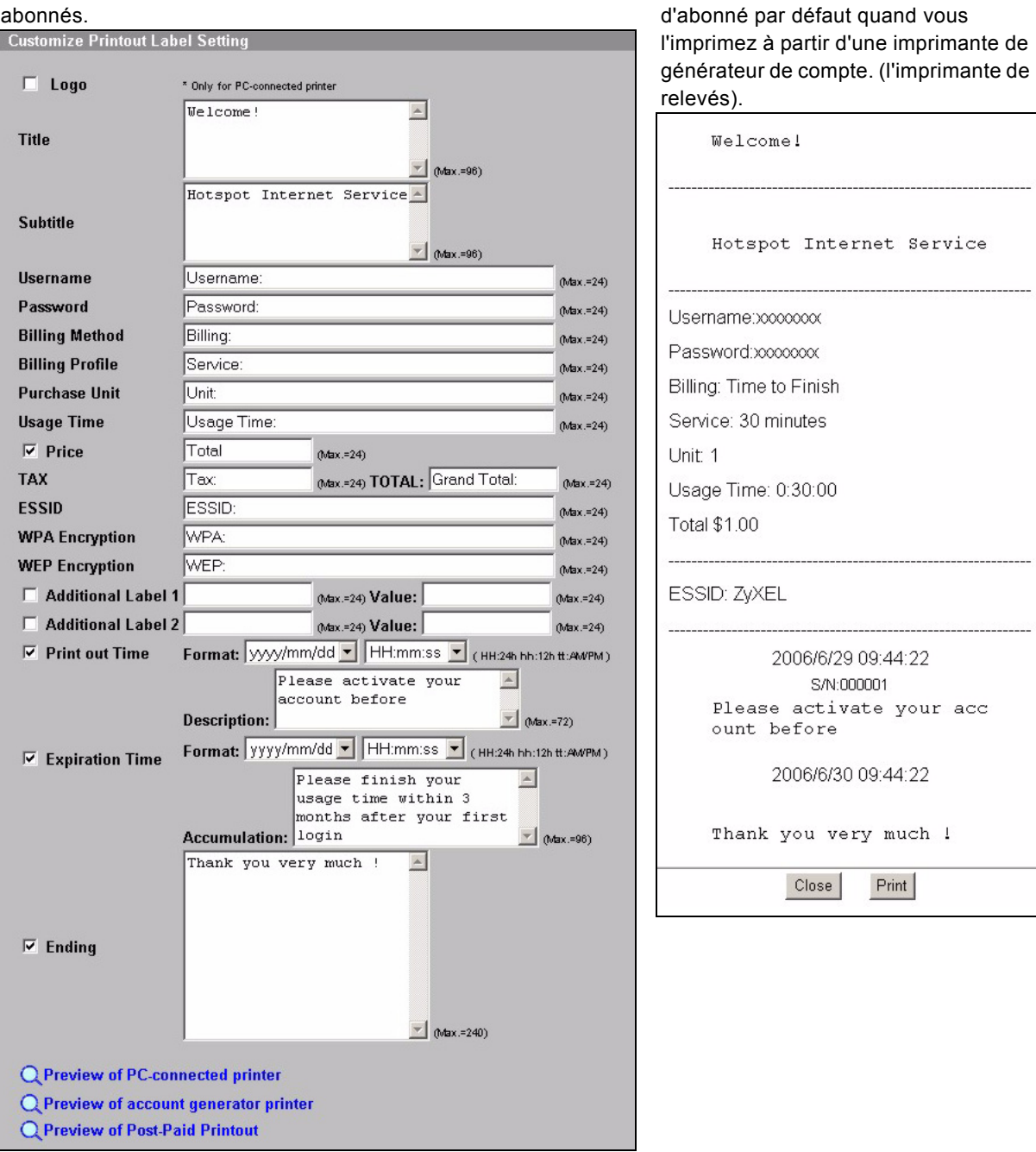

<span id="page-42-0"></span>C'est le générateur de compte web. Cliquez sur l'un ou plus des boutons pour générer des comptes.

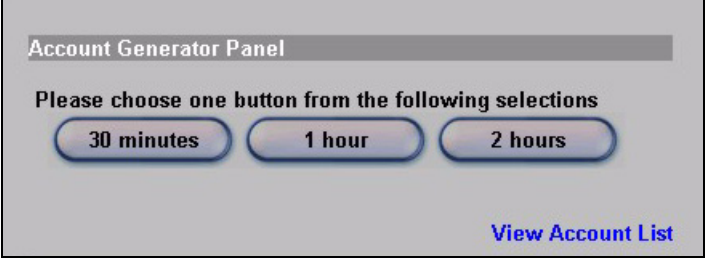

Cliquez sur **(Visualiser la liste des comptes)** pour voir les comptes que vous avez générés.

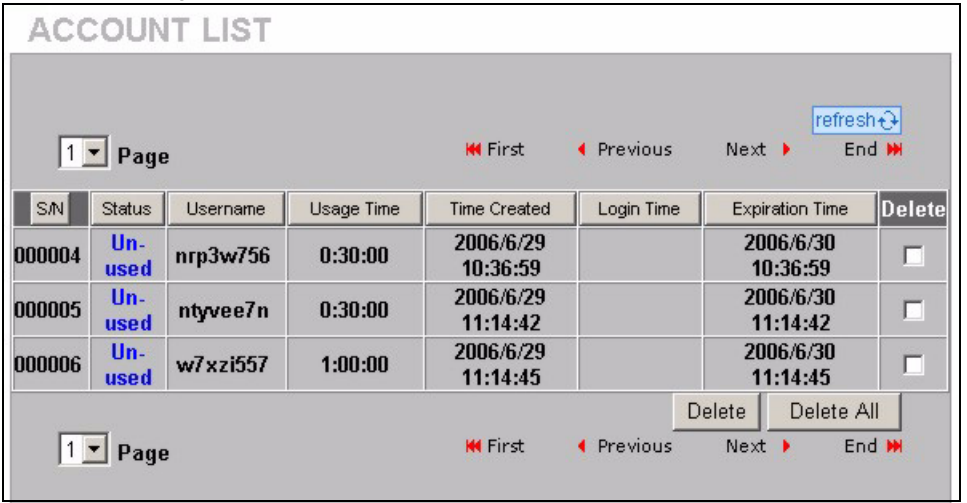

**8** Modifiez le mot de passe de gestion du G-4100 v2 et réglez l'heure. Vous pouvez aussi spécifier l'adresse IP à partir de laquelle le G-4100 v2 peut être géré.

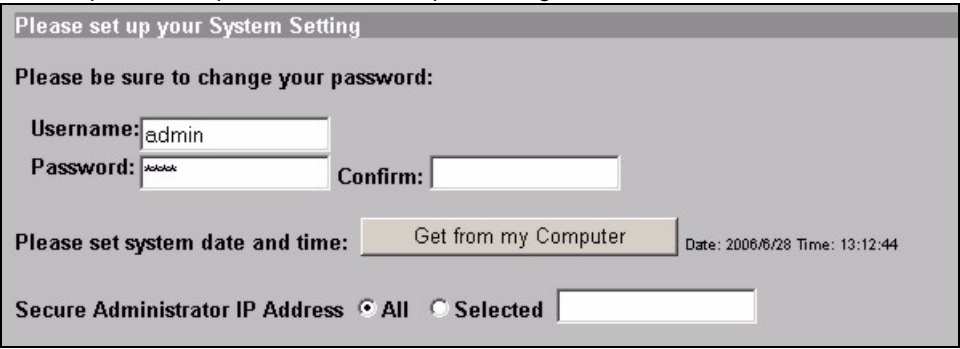

## **4 Générer et imprimer les relevés des comptes d'abonnés**

Si vous avez une imprimante de relevés connectée et allumée, appuyez simplement sur les boutons pour générer et imprimer les relevés de comptes d'abonnés. Si vous utilisez une imprimante connectée à un PC, procédez comme suit.

- **1** Lancez votre navigateur web et allez à **http://192.168.1.1**. (comme dans la section [3](#page-37-0) page [38\)](#page-37-0).
- **2** Entrez le nom d'utilisateur et le mot de passe du générateur de compte basé web que vous avez configurés dans l'assistant (voir page [41\)](#page-40-0).
- **3** Cliquez sur les boutons dans l'écran pour générer des comptes.
- **4** Les détails de chaque nouveau compte s'affichent dans une fenêtre séparée. Cliquez sur le bouton **Imprimer** pour imprimer le relevé de compte.

### **5 Fixer les antennes**

Les antennes doivent être perpendiculaires au sol et parallèles entre elles.

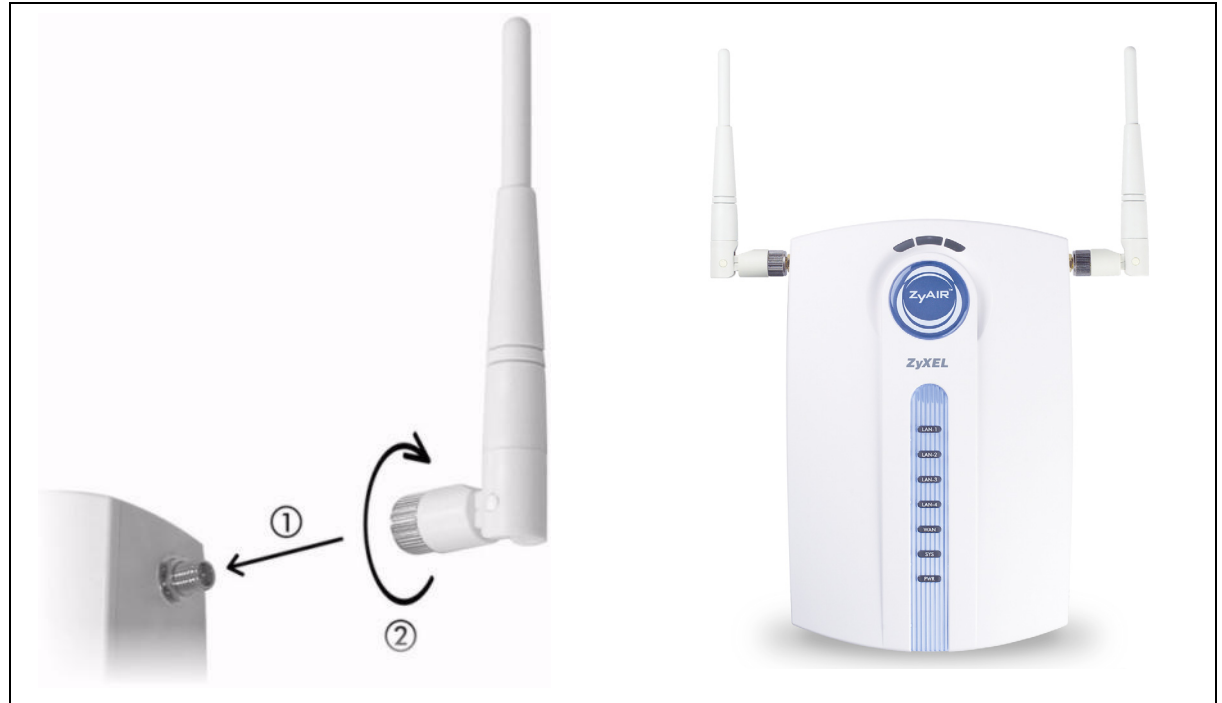

# **6 Installation matérielle**

En général, le meilleur emplacement pour le point d'accès est au centre de votre zone de couverture sans fil. Pour obtenir de meilleures performances, montez le G-4100 v2 sur un point élevé et sans obstructions.

**Remarque :** N'obstruez pas les trous de ventilation.

#### **6.1 Installation autonome**

- **1** Utilisez la vis incluse pour fixer le pied du G-4100 v2. Ne serrez pas encore la vis.
- **2** Tournez le pied sur le côté et passez les fils de connexion à travers l'écart dans le pied.

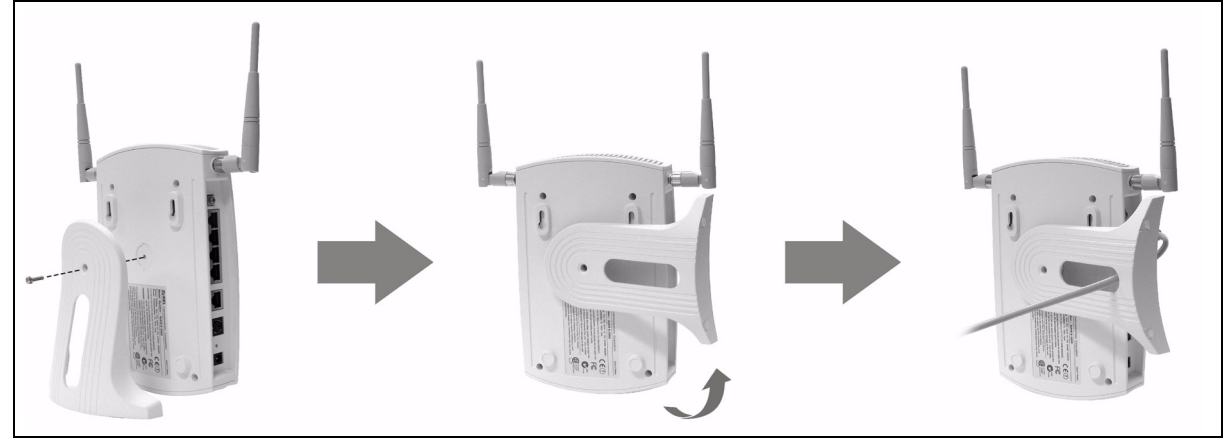

**3** Retournez le pied dans sa position verticale et serrez la vis.

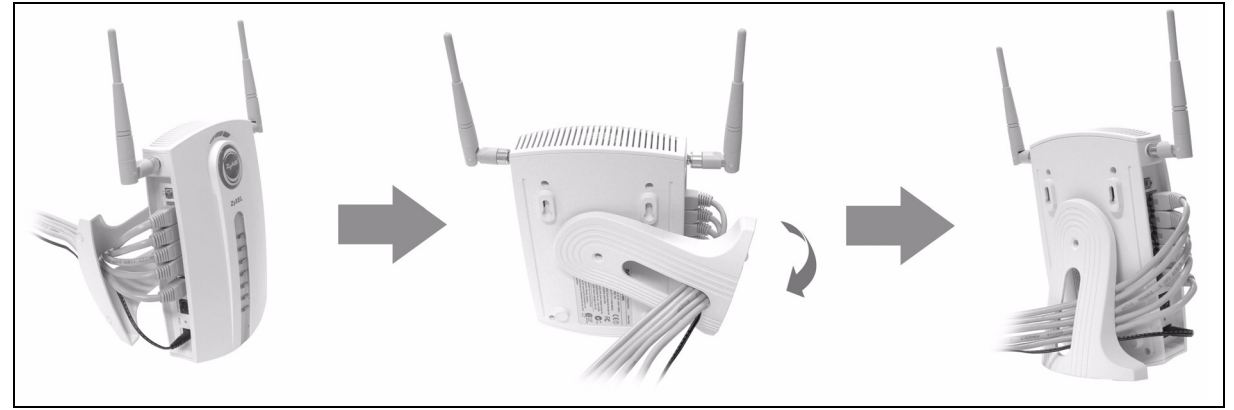

### **6.2 Installation avec fixation murale**

**1** Installez les deux vis incluses dans le mur séparées de 80mm (3,15"). Ne vissez pas les vis sur toute leur longueur dans le mur. Laissez un petit espace entre la tête des vis et le mur.

- **2** Vérifiez que les vis sont correctement fixées au mur et assez solides pour supporter le poids du G-4100 v2 avec les câbles de connexion.
- **3** Ajustez les câbles.
- **4** Suspendez le G-4100 v2 aux vis.

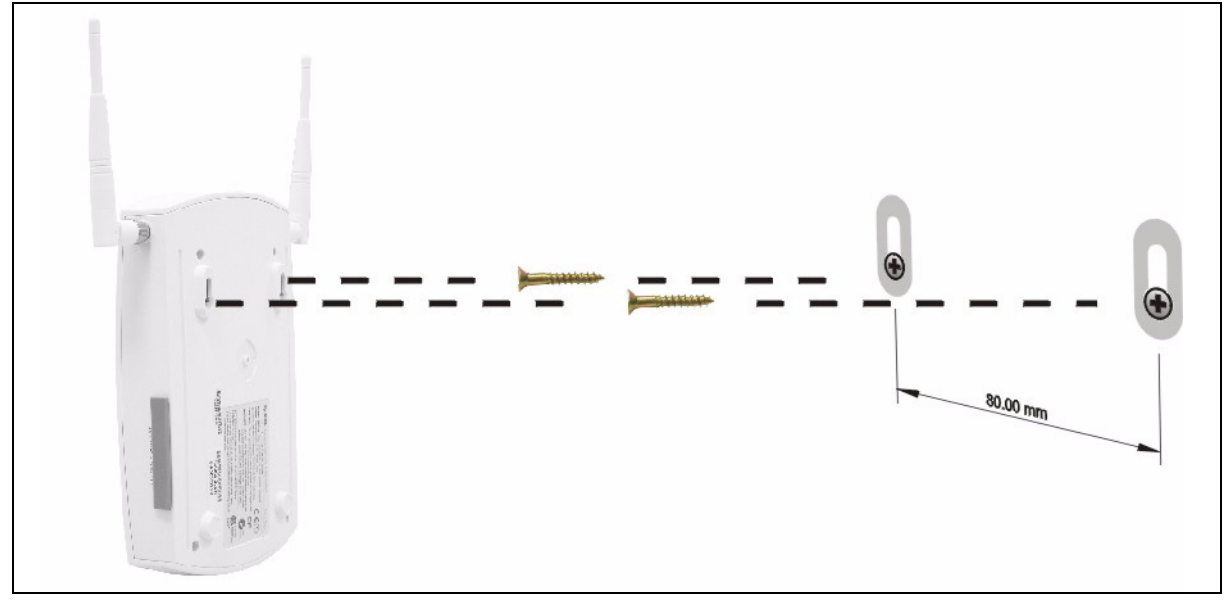

# **7 Dépannage**

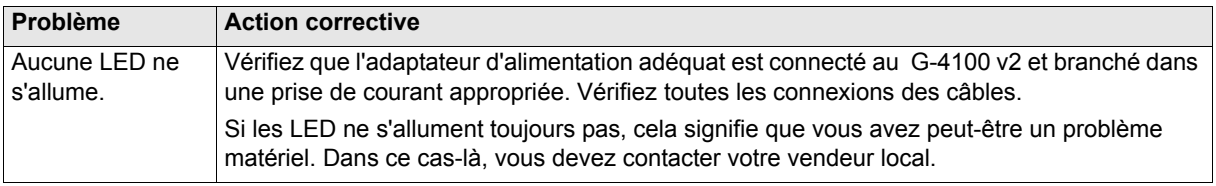

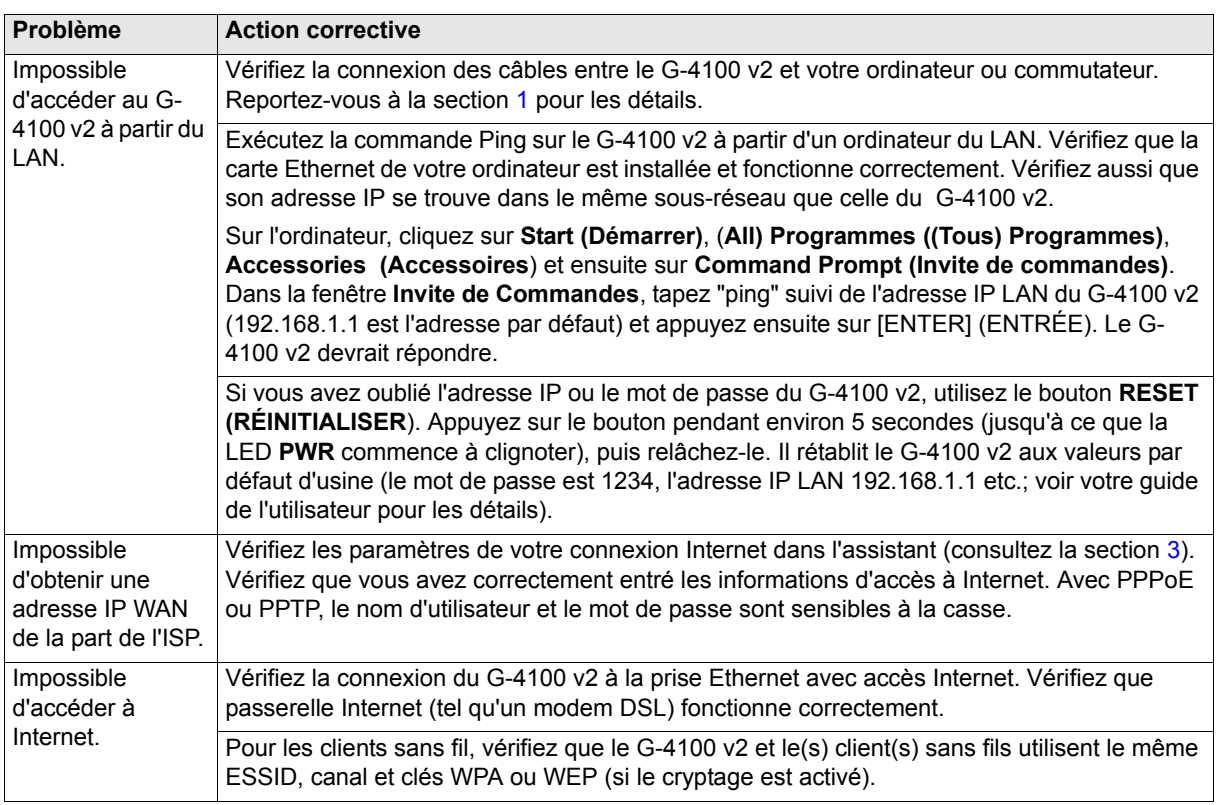

# **8 Procédure pour afficher la (les) certification(s) d'un produit**

- **1** Allez à www.zyxel.com.
- **2** Sélectionnez votre produit dans la liste déroulante dans la page d'accueil de ZyXEL pour aller à la page de ce produit.
- **3** Sélectionnez la certification que vous désirez consulter dans cette page.

#### ITALIANO

<span id="page-47-0"></span>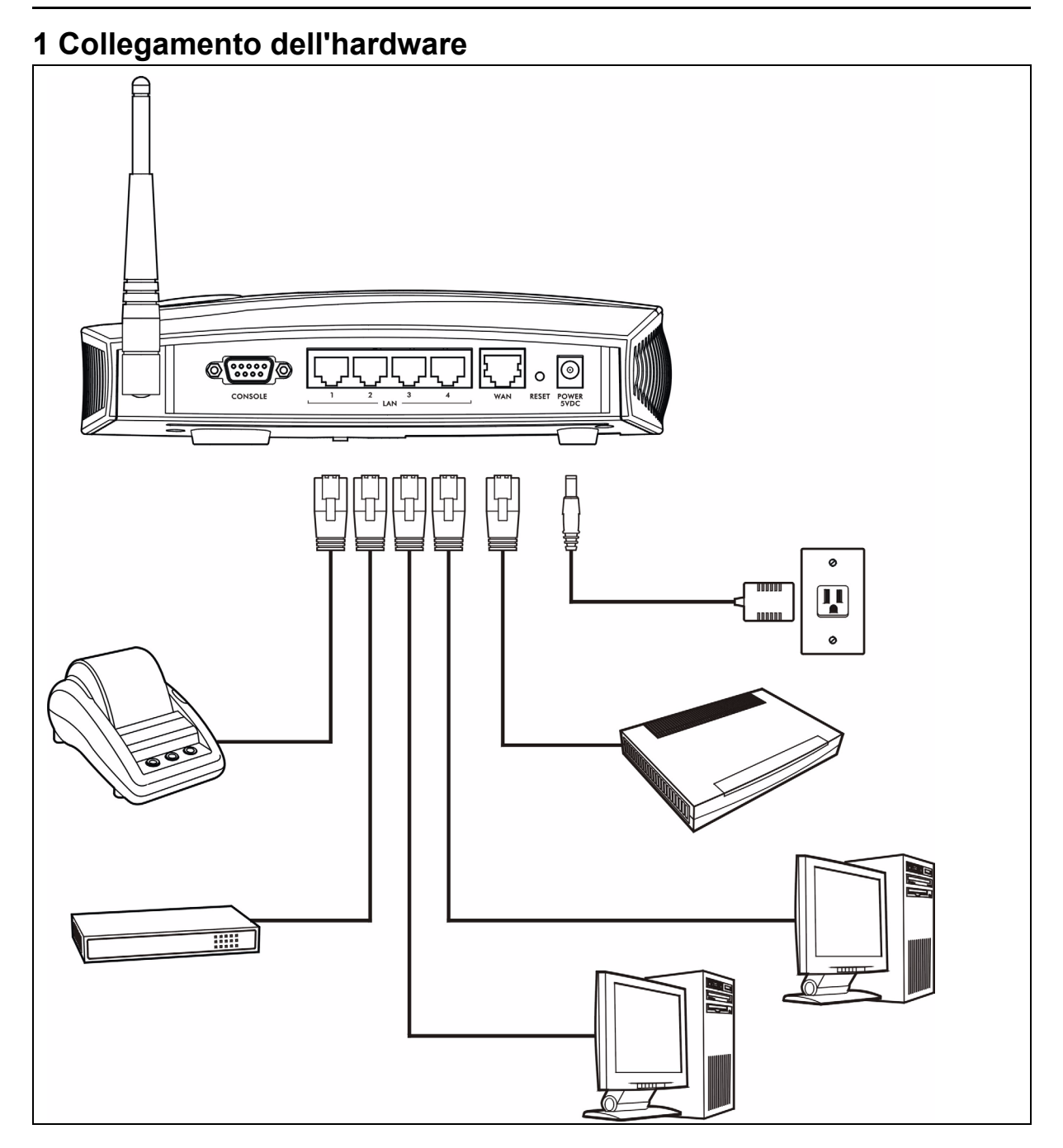

- **1 LAN 1-4**: utilizzare cavi Ethernet per collegare le porte LAN a computer, switch e a una stampante per i resoconti (opzionale).
- **2 WAN**: collegare il modem broadband a questa porta con il cavo Ethernet fornito in dotazione con il modem.
- **3 POWER 5VDC**: collegare l'alimentatore fornito G-4100 v2? al connettore di alimentazione G-4100 v2?. La spia **PWR** (LED) si accende. I LED **LAN** e **WAN** lampeggiano e quindi restano accesi se sono correttamente collegati. Il LED **ZyAIR** si accende per 20 secondi e poi si spegne. La spia **SYS** (LED) si accende. Il LED **ZyAIR** si accende e lampeggia quando la connessione wireless è attiva.

# **2 Login Web**

**1** Avviare il browser e inserire l'indirizzo **http://192.168.1.1**.

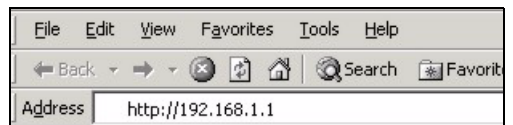

**2** Immettere **admin** come nome utente e **1234** come password. Fare clic su **Login**.

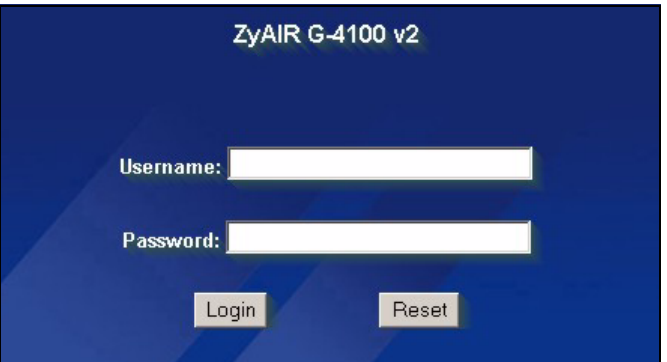

# <span id="page-48-0"></span>**3 Configurazione guidata**

La schermata della configurazione guidata appare automaticamente una volta effettuato l'accesso.

**1** Compilare i campi con le informazioni fornite dal proprio ISP. Vedere la guida in linea per i dettagli.

La schermata varia a seconda del tipo di incapsulamento utilizzato. Lasciare i campi vuoti se non si possiedono queste informazioni.

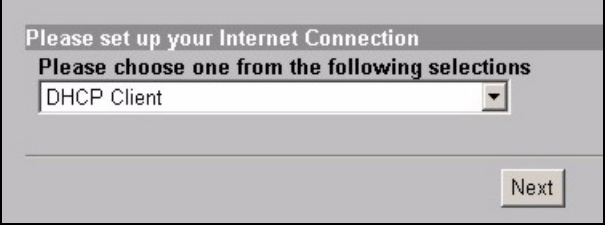

**2** Immettere un nome univoco come ESSID per identificare il G-4100 v2 nella LAN wireless.

Selezionare un canale (gamma di frequenze radio) che non è in uso da parte di altri dispositivi wireless nell'area.

WPA fornisce autenticazione degli utenti e crittografia dei dati. La crittografia dei dati WPA è più forte rispetto alla WEP. La chiave pre-shared (condivisa in precedenza) è composta da 8 a 63 caratteri ASCII con distinzione tra maiuscole e minuscole (inclusi spazi e simboli). Utilizzare la schermata di configurazione wireless avanzata se si desidera utilizzare WPA con un server RADIUS (vedere la Guida dell'utente per i dettagli).

WEP fornisce solo la crittografia dei dati (nessuna autenticazione degli utenti).

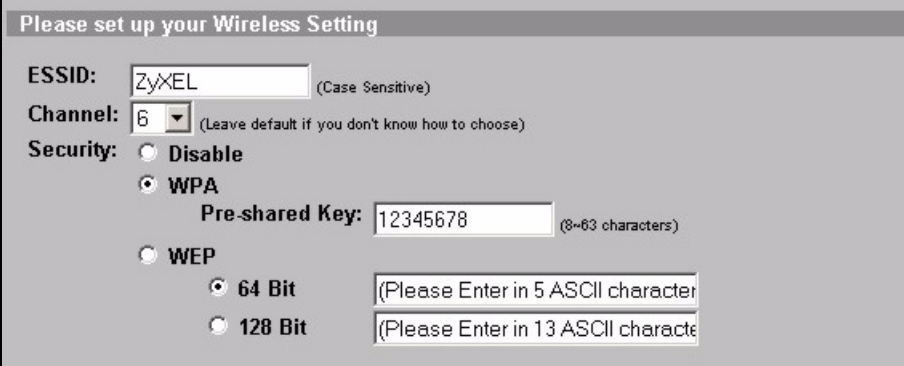

**3** È possibile configurare un server di posta elettronica di backup nel caso in cui il server di posta elettronica di un sottoscrittore sia irraggiungibile dal G-4100 v2.

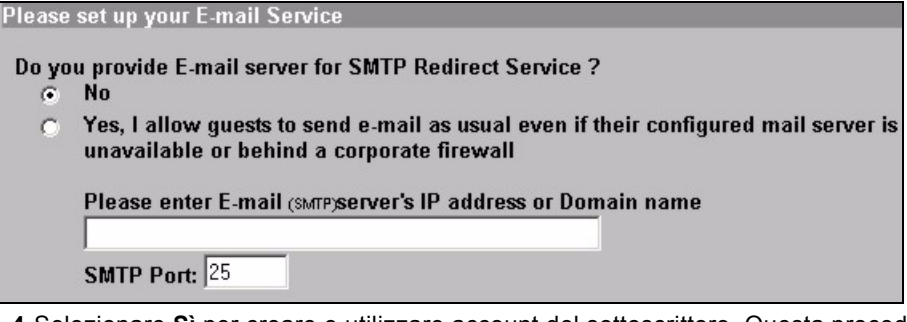

**4** Selezionare **Sì** per creare e utilizzare account del sottoscrittore. Questa procedura guidata configura le impostazioni di autenticazione e account per il database dei sottoscrittori locale incorporato del G-4100 v2. Utilizzare la schermata di configurazione RADIUS avanzata per utilizzare invece un server RADIUS esterno (vedere la Guida dell'utente per i dettagli).

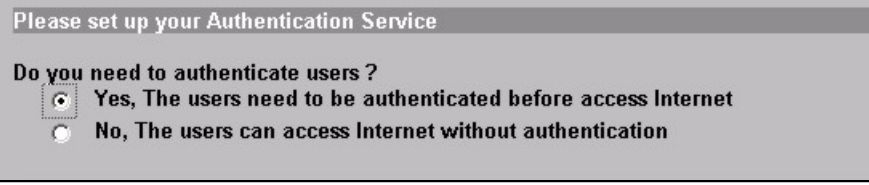

**5** Impostare il tipo di gestione degli account da utilizzare. Impostare i periodi di accesso a Internet e i costi corrispondenti.

Please set up your Billing Profile

What is your service and price plan?

**G** Time to Finish

The subscriber can access Internet only one time with one account. Once subscriber login, the pre-defined usage time will start until run out even the subscriber stop to access the Internet before run out.

 $\subset$  Accumulation

The subscriber can access Internet several times with one account. The system can keep and accumulate every single usage time until the pre-defined usage time run out.

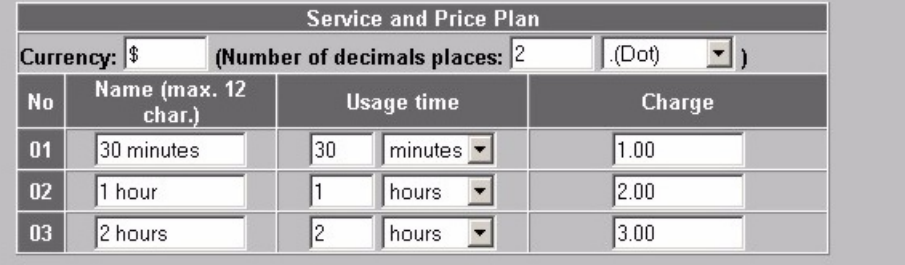

**6** È possibile utilizzare una stampante per i resoconti per generare conti di sottoscrittore e stampare resoconti di sottoscrittore. In questo caso, verificare che nessun altro dispositivo utilizzi lo stesso indirizzo IP della stampante (192.168.1.9 per impostazione predefinita). Se occorre cambiare il numero di porta della stampante o l'indirizzo IP qui, accertarsi di cambiarlo anche nella stampate (a questo scopo, consultare la guida utente della stampante per le istruzioni).

È in alternativa possibile generare conti di sottoscrittore nel generatore di conti di tipo Web e stampare i resoconti sulla stampante regolare.

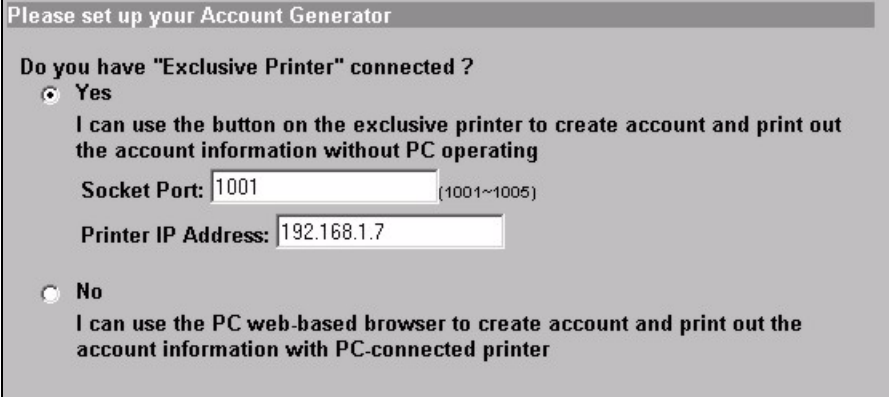

**7** Selezionare un profilo di tariffazione del sottoscrittore per ogni pulsante della stampante ?xclusive printer?(stampante per i resoconti) nel generatore di conti di tipo Web. Il profilo di tariffazione definisce il tempo di accesso massimo a Internet e la tariffa per unità di tempo.

Impostare quante copie di resoconti di sottoscrittore stampare.

Fare clic su **Personalizza testo stampato** per personalizzare i resoconti di sottoscrittore (vedere pagina [53\)](#page-52-0).

Per la stampante a tre pulsanti (per resoconti), fare clic su **Desidero configurare...** per configurare anche le impostazioni del generatore di conti di tipo Web.

Nella configurazione del generatore di conti di tipo Web:

Fare clic su **Anteprima/Operazione** per aprire il generatore di conti (vedere pagina [54](#page-53-0)).

<span id="page-51-0"></span>Impostare il nome utente e la password per accedere al generatore di conti.

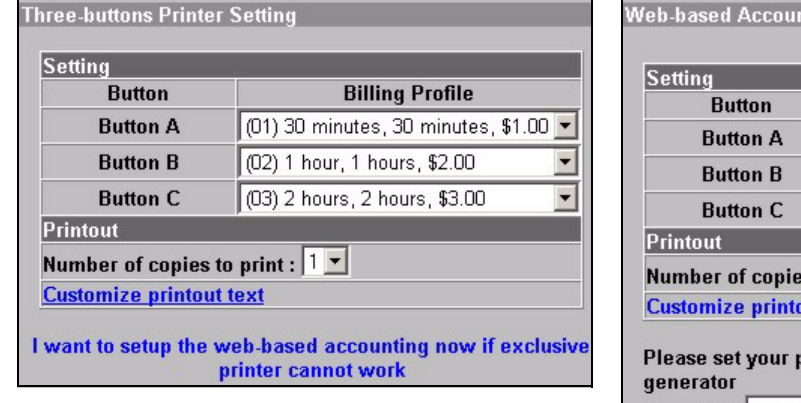

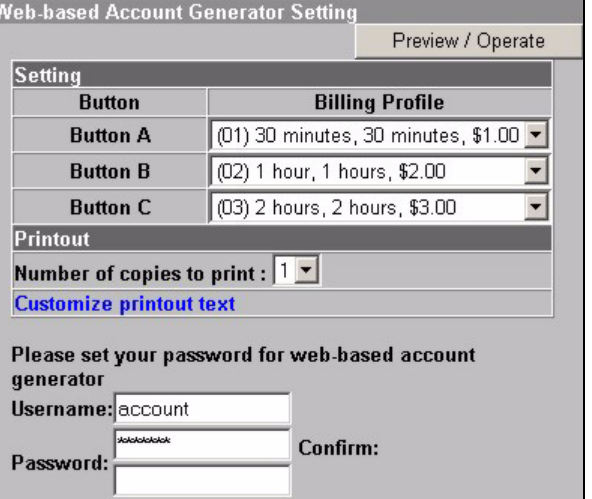

#### <span id="page-52-0"></span>Utilizzare questa schermata per personalizzare il contenuto dei resoconti di sottoscrittore.

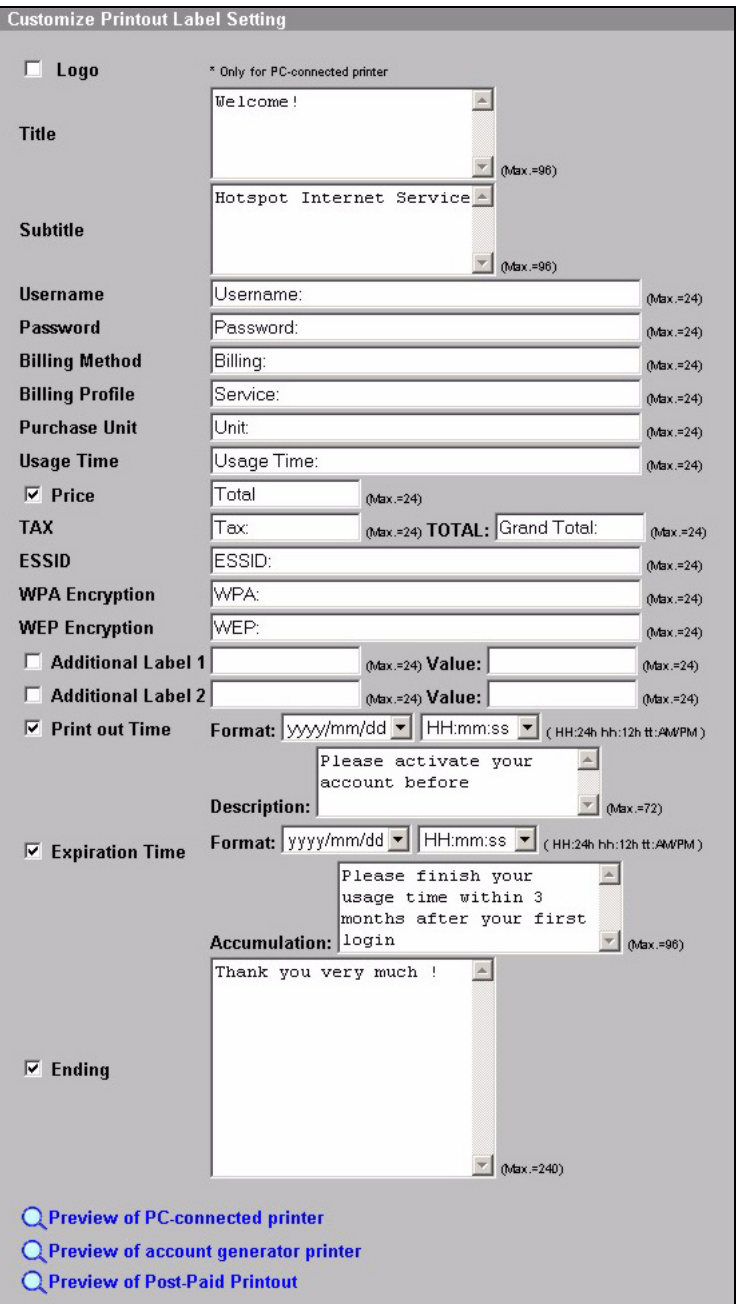

Questo è un esempio del resoconto di sottoscrittore predefinito quando lo si stampa da una stampante generatrice di conti (stampante per resoconti).

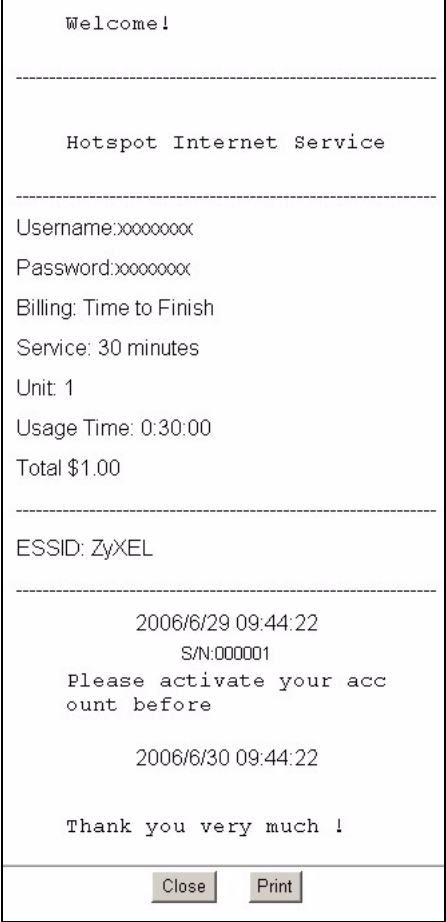

<span id="page-53-0"></span>Questo è il generatore di conti di tipo Web. Fare clic su uno o più pulsanti per generare i conti .

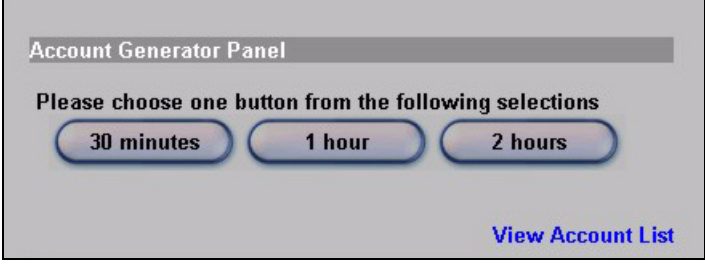

Fare clic su **Visualizza elenco conti** per visualizzare i conti generati.

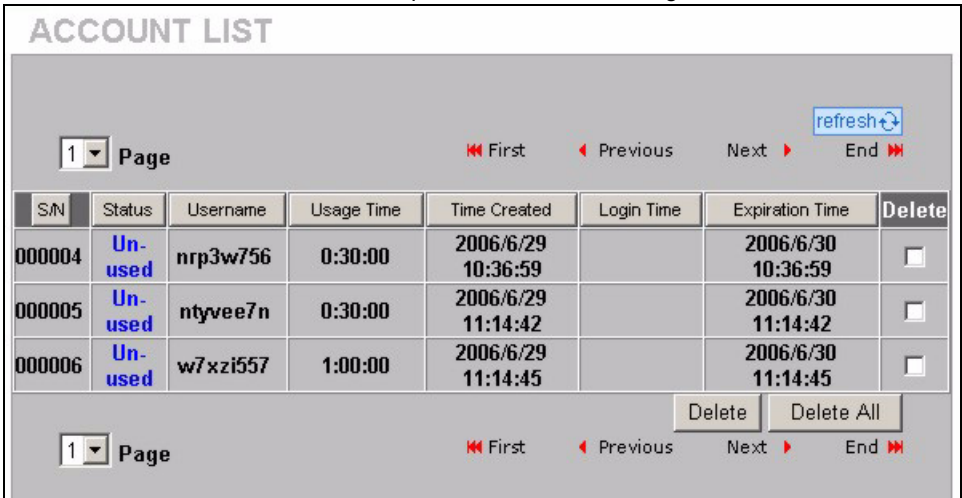

**8** Cambiare la password di gestione del G-4100 v2 e aggiornare l'orario. È anche possibile specificare da quale indirizzo IP è possibile gestire la G-4100 v2.

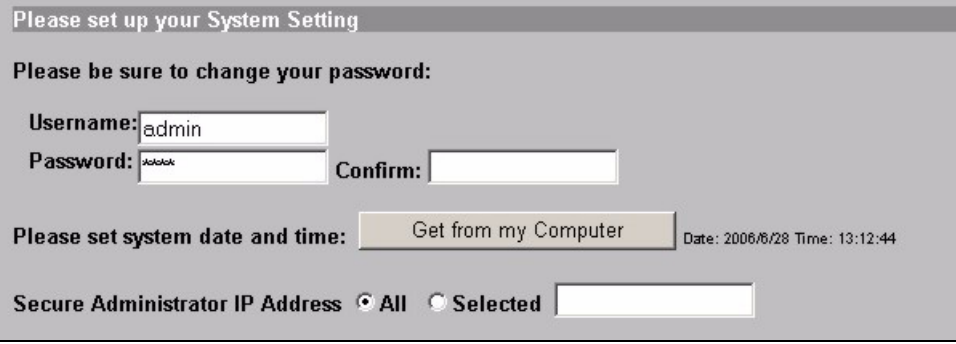

## **4 Generazione e stampa di resoconti di conti di sottoscrittore**

Se c'è una stampante per resoconti collegata e accesa, è sufficiente premere i pulsanti per generare e stampare resoconti di conti di sottoscrittore. Se si utilizza una stampante collegata a un PC, eseguire le operazioni seguenti.

- **1** Avviare il browser e inserire l'indirizzo **http://192.168.1.1** (come nella sezione [3](#page-48-0) a pagina [49\)](#page-48-0).
- **2** Inserire il nome utente e la password del generatore di conti di tipo Web nella procedura guidata (vedere pagina [52](#page-51-0)).
- **3** Fare clic sui pulsanti nella schermata per generare i conti.
- **4** I dettagli relativi a ogni nuovo conto vengono visualizzati in una finestra separata. Fare clic sul pulsante **Stampa** per stampare il resoconto del conto.

### **5 Collegare le antenne**

Le antenne devono essere perpendicolari al suolo e parallele una con l'altra.

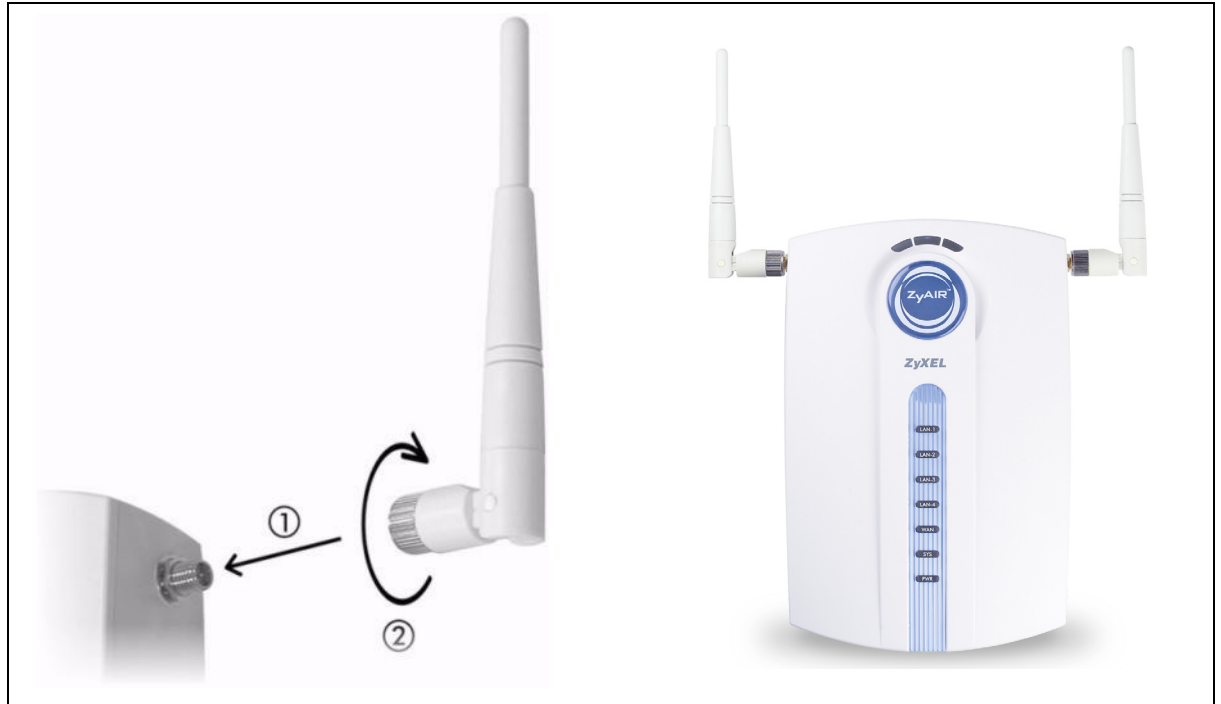

# **6 Installazione hardware**

In generale, la posizione migliore per il punto di accesso è al centro dell'area di copertura wireless. Per prestazioni ottimali, montare il dispositivo in posizione soprelevata, senza ostacoli. Per prestazioni ottimali, montare il dispositivo G-4100 v2 in posizione soprelevata, senza ostacoli.

**Nota:** Non ostruire le feritoie di ventilazione.

#### **6.1 Installazione libera**

- **1** Utilizzare la vite fornita a corredo per collegare il supporto del G-4100 v2. Non serrare ancora la vite.
- **2** Ruotare il supporto lateralmente e inserire il fili di collegamento nello spazio che si trova nel supporto.

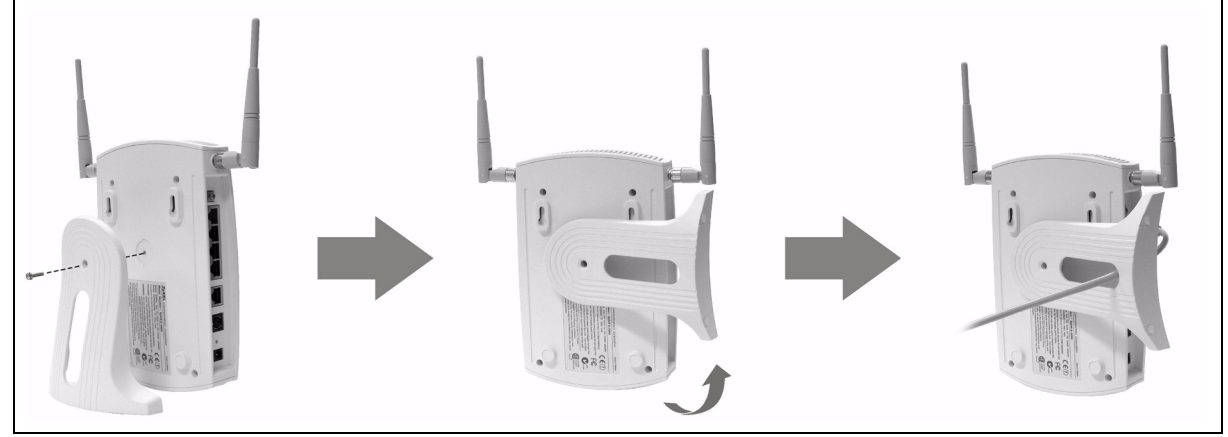

**3** Ruotare il supporto indietro alla posizione verticale e serrare la vite.

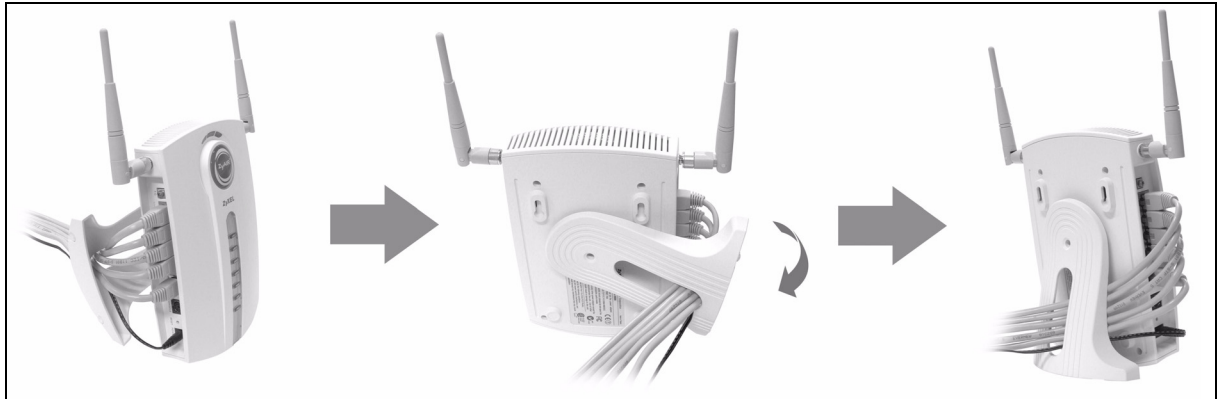

### **6.2 Installazione a muro**

- **1** Installare le due viti incluse nel muro a 80 mm di distanza. Non serrare le viti fino in fondo nella parete. Lasciare un piccolo spazio tra la testa delle viti e il muro.
- **2** Assicurarsi che le viti siano saldamente fissate alla parete e che siano abbastanza robuste per sostenere il peso del G-4100 v2 con i cavi di collegamento.
- **3** Sistemare i cavi.
- **4** Appendere il G-4100 v2 sulle viti.

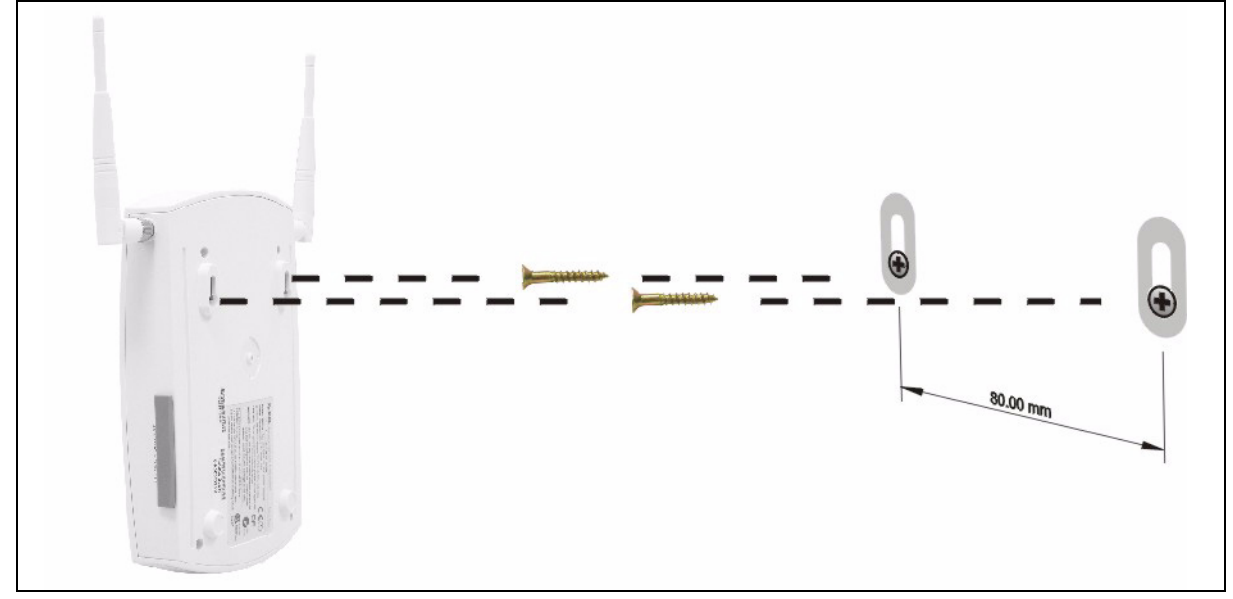

# **7 Risoluzione dei problemi**

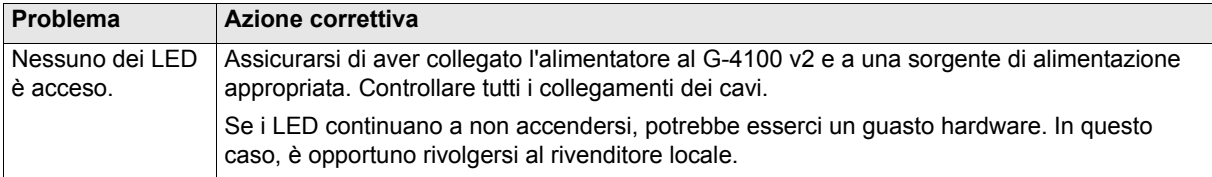

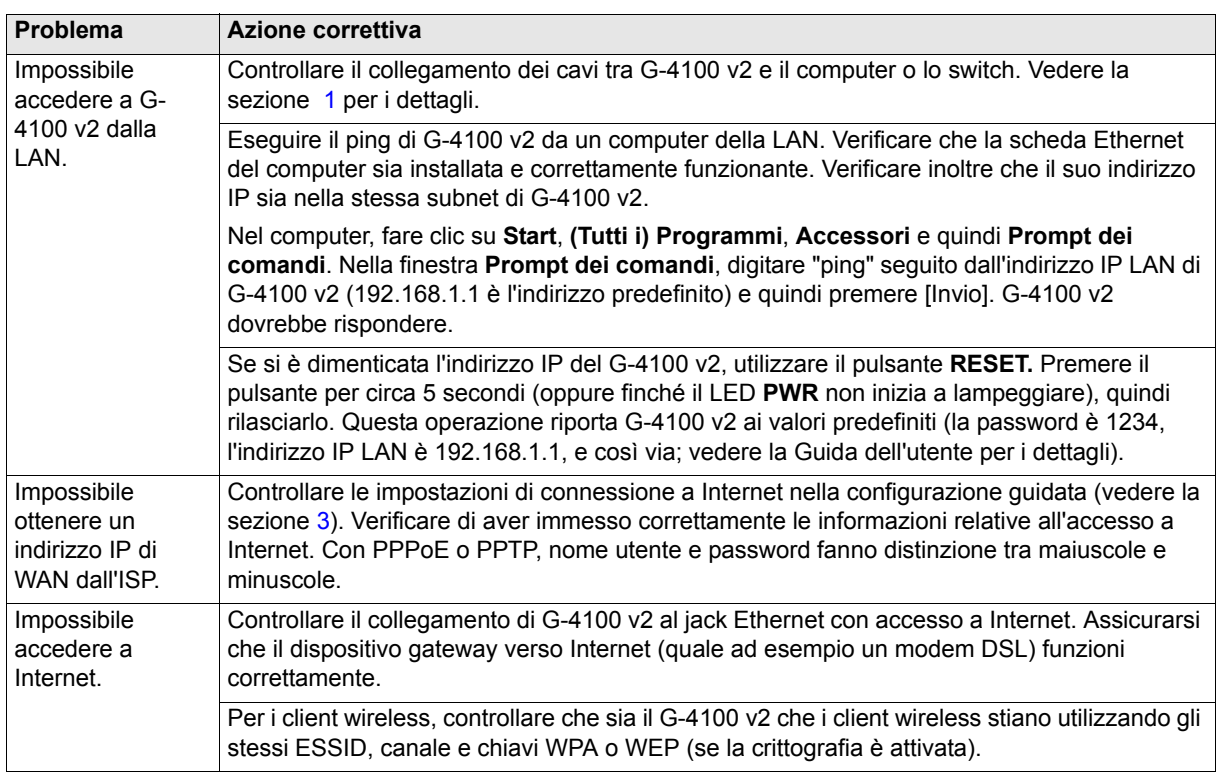

### **8 Procedura per visualizzare le certificazioni di un prodotto**

- **1** Aprire la pagina www.zyxel.com.
- **2** Selezionare il prodotto dall'elenco di riepilogo a discesa nella Home Page di ZyXEL per passare alla pagina del prodotto in questione.
- **3** Selezionare da questa pagina la certificazione che si desidera visualizzare.

РУССКИЙ

<span id="page-58-0"></span>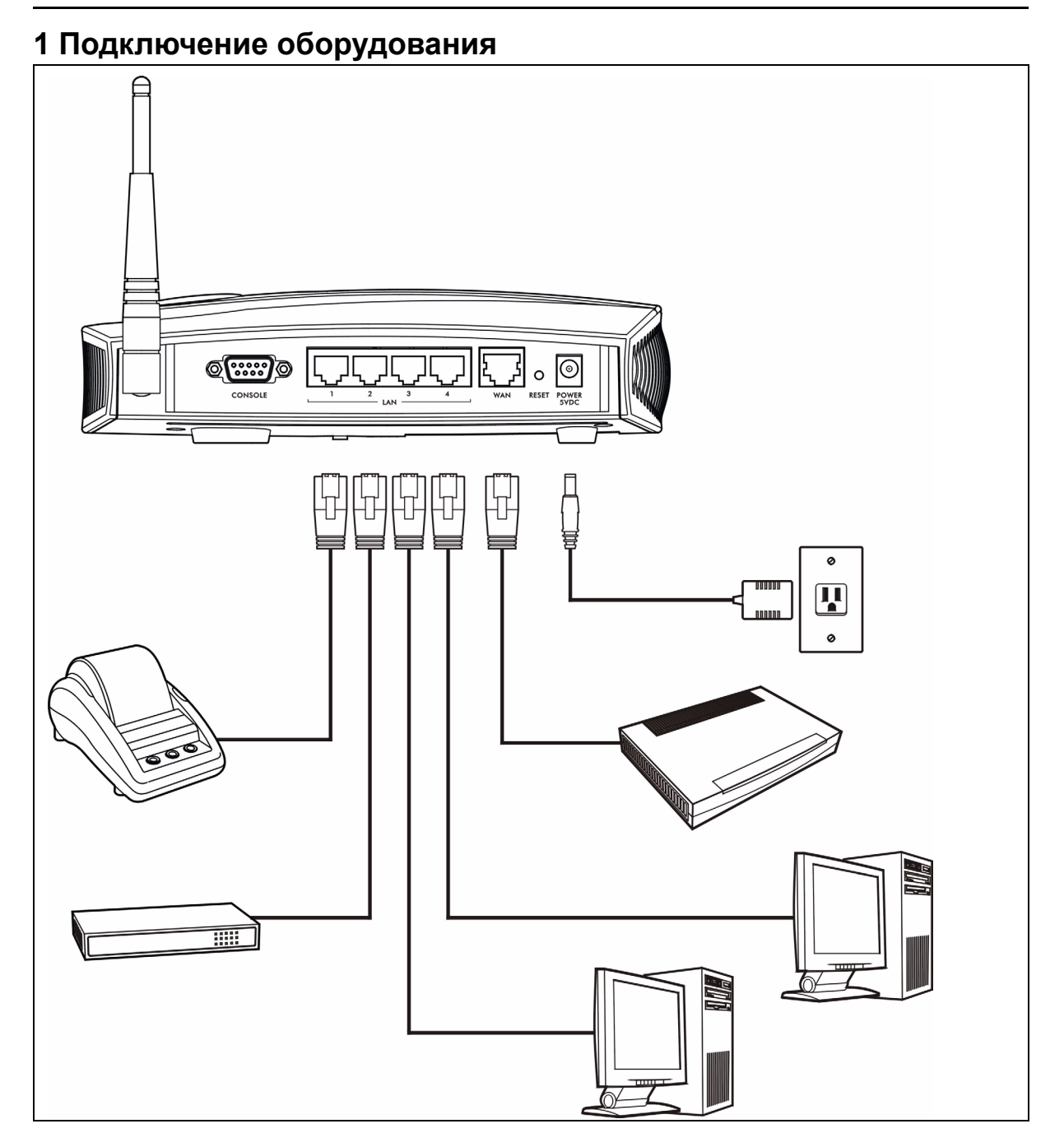

- **1 LAN 1~4**: При помощи кабелей Ethernet соедините порты ЛВС компьютеров, коммутаторов и принтера выписки (дополнительное оборудование).
- **2 WAN**: Подключите ваш широкополосный модем к этому порту при помощи кабеля Ethernet, который поставляется с вашим модемом.
- **3 POWER 5VDC**: Подключите включенный в комплект G-4100 v2 блок питания G-4100 v2 в сетевую розетку. Загорится индикатор **PWR** (светодиодный). Если все подключения были выполнены правильно, то индикаторы **LAN** и **WAN** будут мигать, а после включатся. Индикатор **ZyAIR** загорится на 20 секунд, а затем погаснет. Загорится индикатор **SYS**. При активации беспроводного соединения индикатор **ZyAIR** снова загорится и начнет мигать.

### **2 Web имя пользователя**

- **1** Запустите ваш веб-браузер и посетите **http:// 192.168.1.1**.
- **2** Введите имя **admin** и пароль **1234**. Щелкните по надписи **Login**.

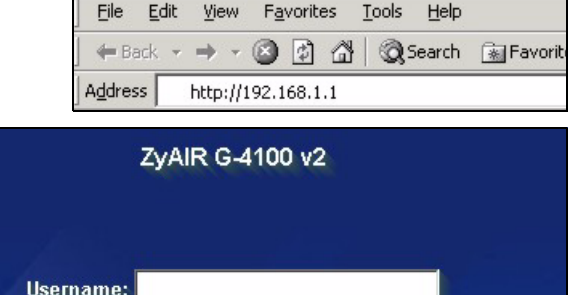

Reset

### <span id="page-59-0"></span>**3 Мастер установки**

Окно мастера установки автоматически появляется при первом входе в систему.

**1** Заполните поля информацией, полученной от вашего провайдера. Дополнительную информацию можно посмотреть в справке online.

Password:

Login

Внешний вид экрана зависит от используемого вами типа инкапсуляции. Оставьте установленными по умолчанию поля, для которых у вас нет информации.

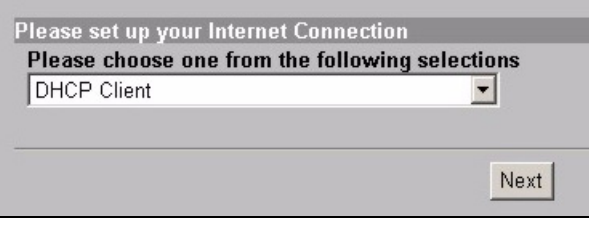

**2** Введите уникальное имя в качестве ESSID для идентификации G-4100 v2 в беспроводной ЛВС.

Выберите канал (диапазон радиочастот), которые не используется расположенными поблизости беспроводными устройствами.

WPA предоставляет аутентификацию пользователя и шифрование данных. Шифрование данных WPA более надежное, чем WEP. Предварительно установленный ключ является чувствительной к регистру последовательностью ASCII символов (включая пробелы и специальные символы). Если вы хотите использовать WPA с RADIUS сервером, то вам нужно использовать окно расширенной настройки беспроводной сети (смотрите подробности в Руководстве пользователя).

WEP предоставляет только шифрование данных (но не аутентификацию пользователя).

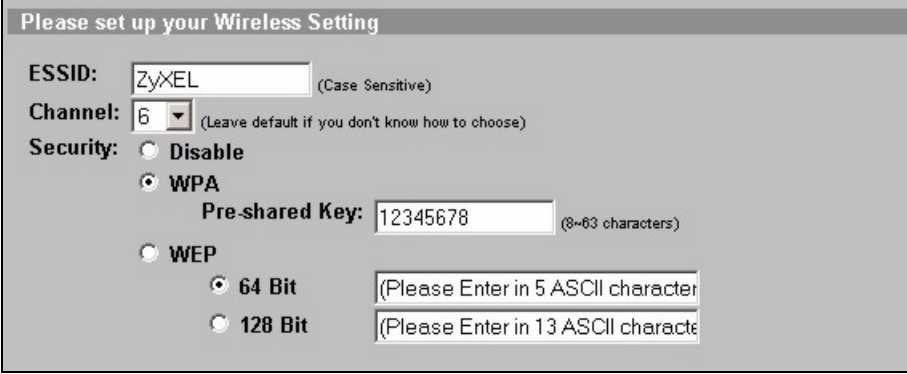

**3** Вы можете ввести резервный e-mail сервер для ситуации, когда e-mail сервер абонента будет недоступен для G-4100 v2.

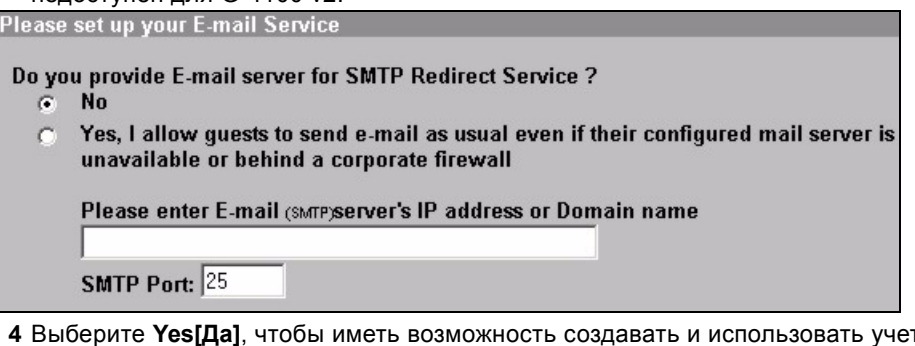

**4** Выберите **Yes[Да]**, чтобы иметь возможность создавать и использовать учетные записи абонента. Этот мастер настраивает аутентификацию и параметры учетных записей для G-4100 v2, встроенного в локальную базу данных подписчика. Если вы хотите вместо этого использовать внешний RADIUS сервер, то вам нужно использовать окно расширенной настройки RADIUS сервера (смотрите подробности в Руководстве пользователя).

Please set up your Authentication Service

Do you need to authenticate users?

- Yes, The users need to be authenticated before access Internet  $\mathbb{G}$ 
	- No, The users can access Internet without authentication

**5** Установите вид учета, который вы хотите использовать. Установите временные интервалы входа в Интернет и тарифы.

Please set up your Billing Profile

What is your service and price plan?

G Time to Finish

The subscriber can access Internet only one time with one account. Once subscriber login, the pre-defined usage time will start until run out even the subscriber stop to access the Internet before run out.

 $\subset$  Accumulation

The subscriber can access Internet several times with one account. The system can keep and accumulate every single usage time until the pre-defined usage time run out.

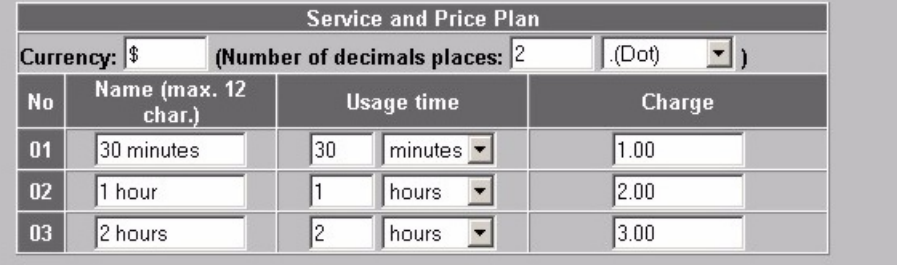

**6** Вы можете использовать принтер выписки для создания учетных записей абонентов и распечатки выписок по учетным записям. Если вы решили это сделать, то убедитесь в отсутствии устройств, использующих то же IP адрес, что и принтер (192.168.1.9 по умолчанию). При необходимости изменения номера порта принтера или его IP адреса, обязательно сделайте эти изменения и на принтере. Подробные инструкции можно найти в руководстве пользователя принтера.

Альтернативным способом создания учетных записей абонентов является использование вебгенератора учетных записей и распечатка выписок на вашем обычном принтере.

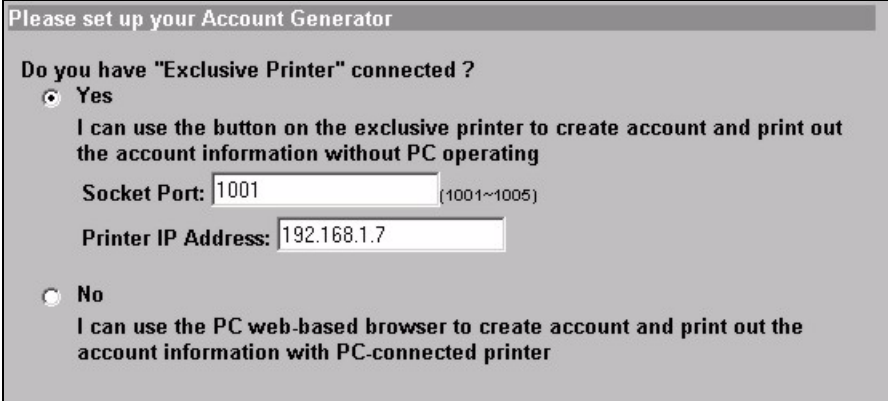

**7** Выберите профиль выписывания счета абоненту для каждой кнопки на эксклюзивном принтере (выписки) или на веб-генераторе учетной записи. Профиль выписывания счета определяет максимальное время доступа в Интернет и тариф за единицу времени.

Установите количество копий выписок абонента, которое требуется распечатать.

Щелкните на **Customize printout text[Настроить текст для печати]**, чтобы исправить выписки абонентов (см. страницу [65\)](#page-64-0).

Среди трех кнопок принтера (выписок), щелкните на **I want to setup...[Я хочу настроить...]**, чтобы установить настройки веб-генератора учетной записи.

В окне установки веб-генератора учетной записи:

Щелкните **Preview/Operate[Просмотр/Работа]**, чтобы открыть генератор учетной записи (см. страницу [66\)](#page-65-0).

<span id="page-63-0"></span>Введите имя и пароль для получения доступа к генератору учетной записи.

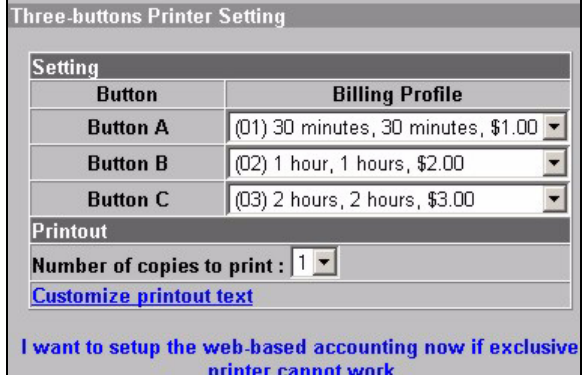

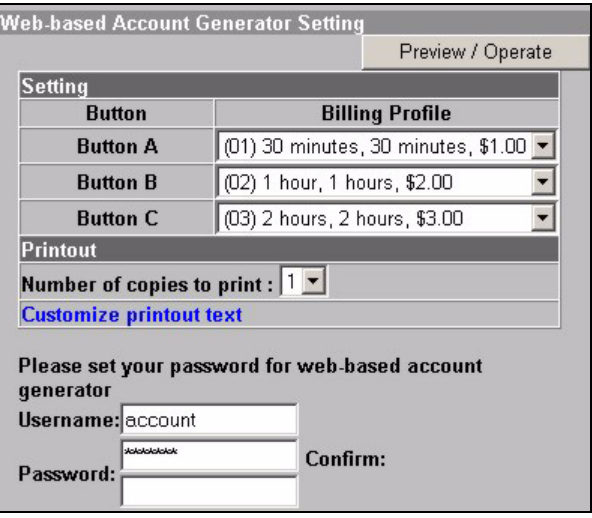

<span id="page-64-0"></span>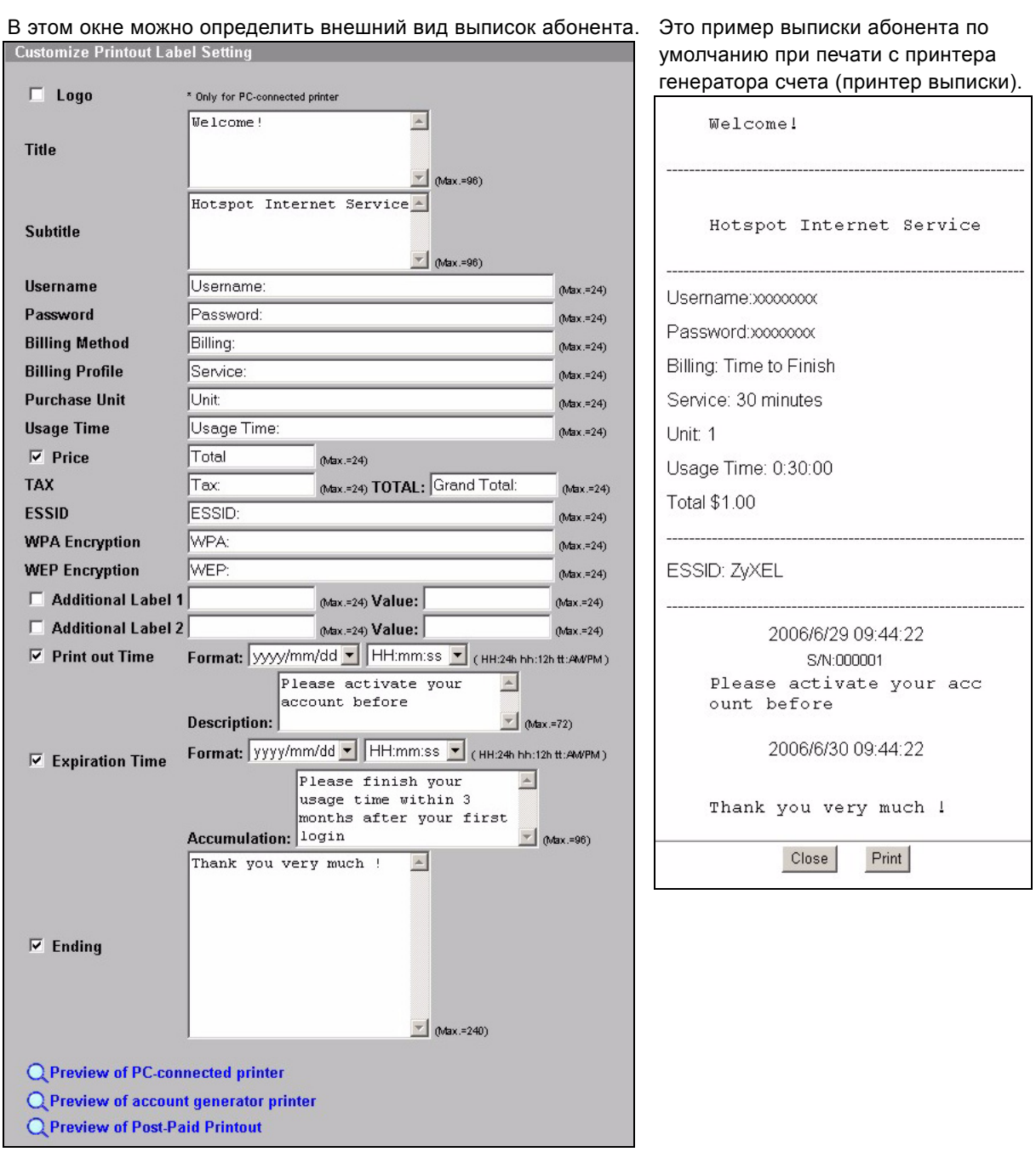

<span id="page-65-0"></span>Это веб-генератор учетной записи. Чтобы создать учетные записи нажмите одну или несколько кнопок.

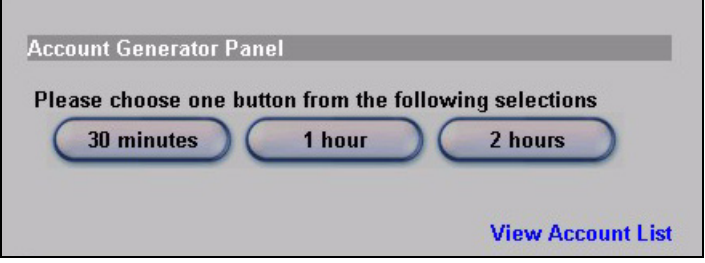

Щелкните на **View Account List[Просмотреть учетные записи]**, чтобы просмотреть созданные учетные записи.

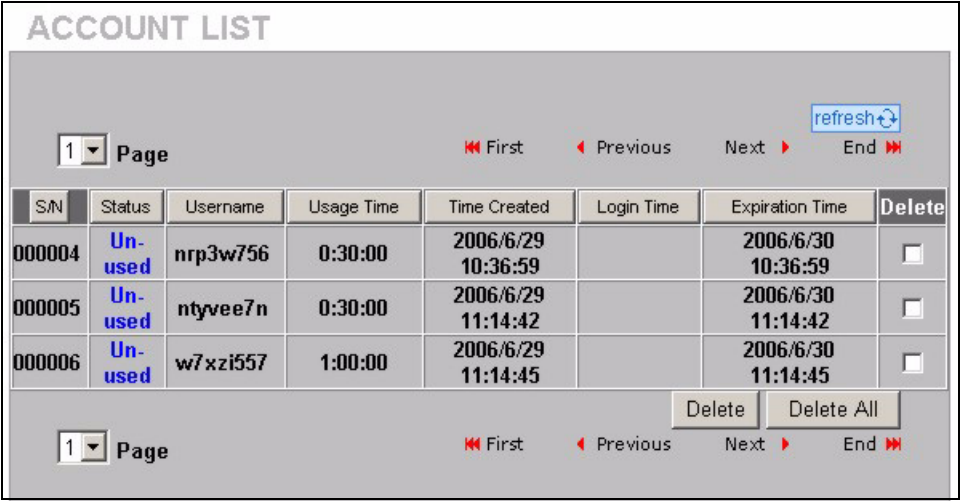

**8** Измените пароль управления G-4100 v2 и обновите время. Вы также может указать специфический IP адрес, с которого будет управляться G-4100 v2 .

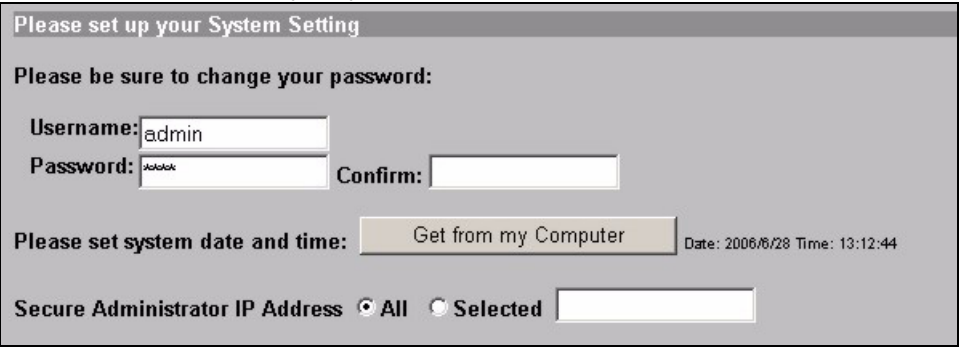

### **4 Создание и печать выписки по учетной записи абонента**

Если принтер выписки подсоединен и включен, то просто нажмите кнопки для создания и печати выписок по учетной записи абонента. Если вы используете принтер, подключенный к ПК, то выполните следующее.

- **1** Запустите ваш веб-браузер и посетите **http://192.168.1.1** (как в разделе [3](#page-59-0) на странице [60\)](#page-59-0).
- **2** Введите имя и пароль веб-генератора учетной записи, которые вы задали в мастере (см. страницу [64\)](#page-63-0).
- **3** Чтобы создать учетные записи нажмите кнопки.
- **4** Подробности каждой новой учетной записи отображаются в отдельном окне. Нажмите кнопку **Print[Печать]**, чтобы распечатать выписку по учетной записи.

### **5 Подключение антенн**

Антенны должны располагаться вертикально и параллельно друг относительно друга.

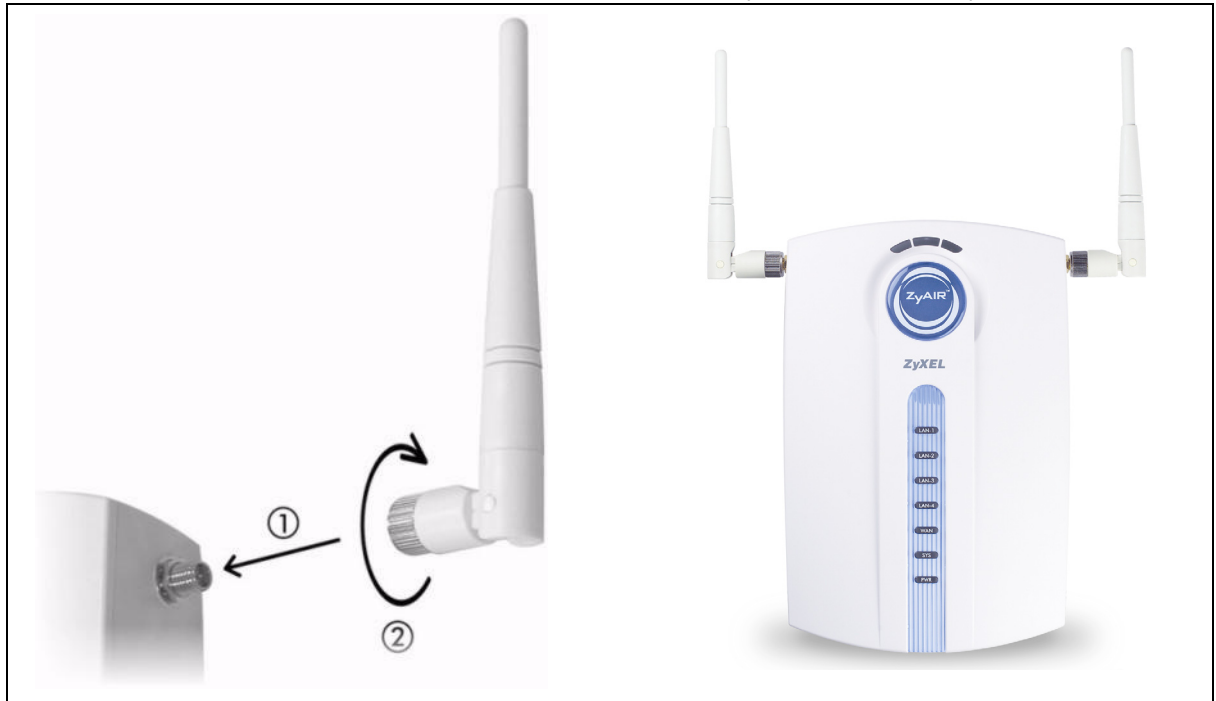

# **6 Установка оборудования**

В общем, наилучшей точкой установки точки входа является центр зоны, в которой нужно обеспечить покрытие беспроводной сети. Для достижения наилучшей производительности установите G-4100 v2 повыше, в свободном от препятствий месте.

**Примечание:** Не закрывайте вентиляционные отверстия.

#### **6.1 Свободно стоящее расположение**

- **1** При помощи винта из комплекта поставки прикрепите G-4100 v2 к подставке. Пока не затягивайте винт.
- **2** Поверните подставку на бок и проденьте соединительные провода через ее прорези.

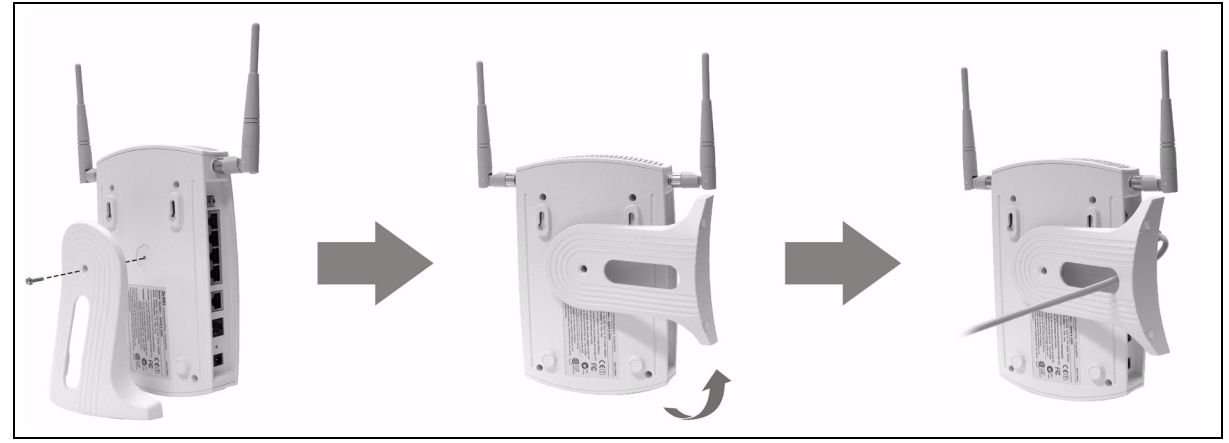

**3** Поверните подставку на место в вертикальное положение и затяните винт.

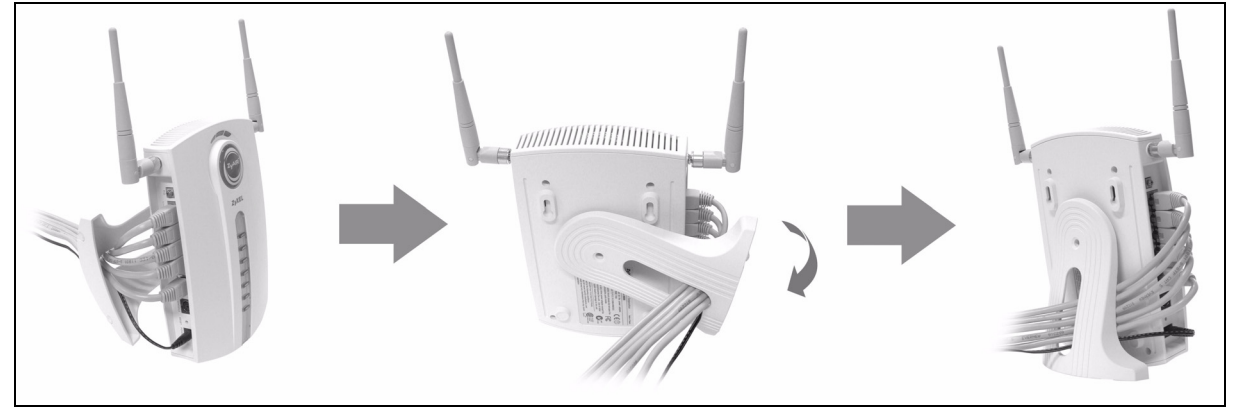

### **6.2 Крепление на стену**

- **1** Установите на стене два винта из комплекта поставки на расстоянии 80 мм. Не вкручивайте винты в стену полностью. Оставьте небольшой промежуток между головкой винта и стеной.
- **2** Проверьте надежность крепления винтов в стене и их способность выдержать вес G-4100 v2 вместе с соединительными проводами.
- **3** Подключите кабели.
- **4** Подвесьте G-4100 v2 на винтах.

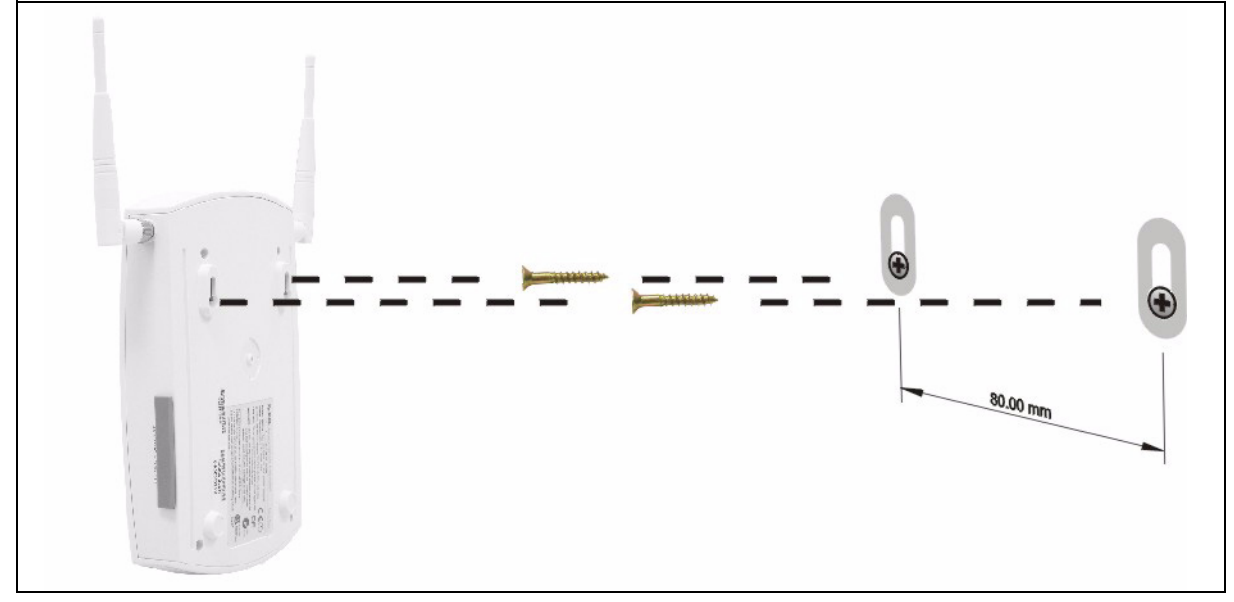

### **7 Устранение неисправностей**

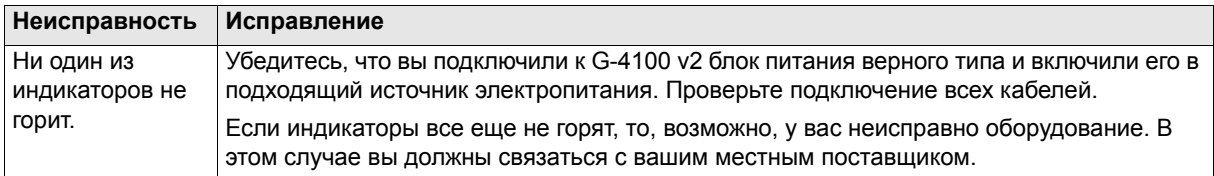

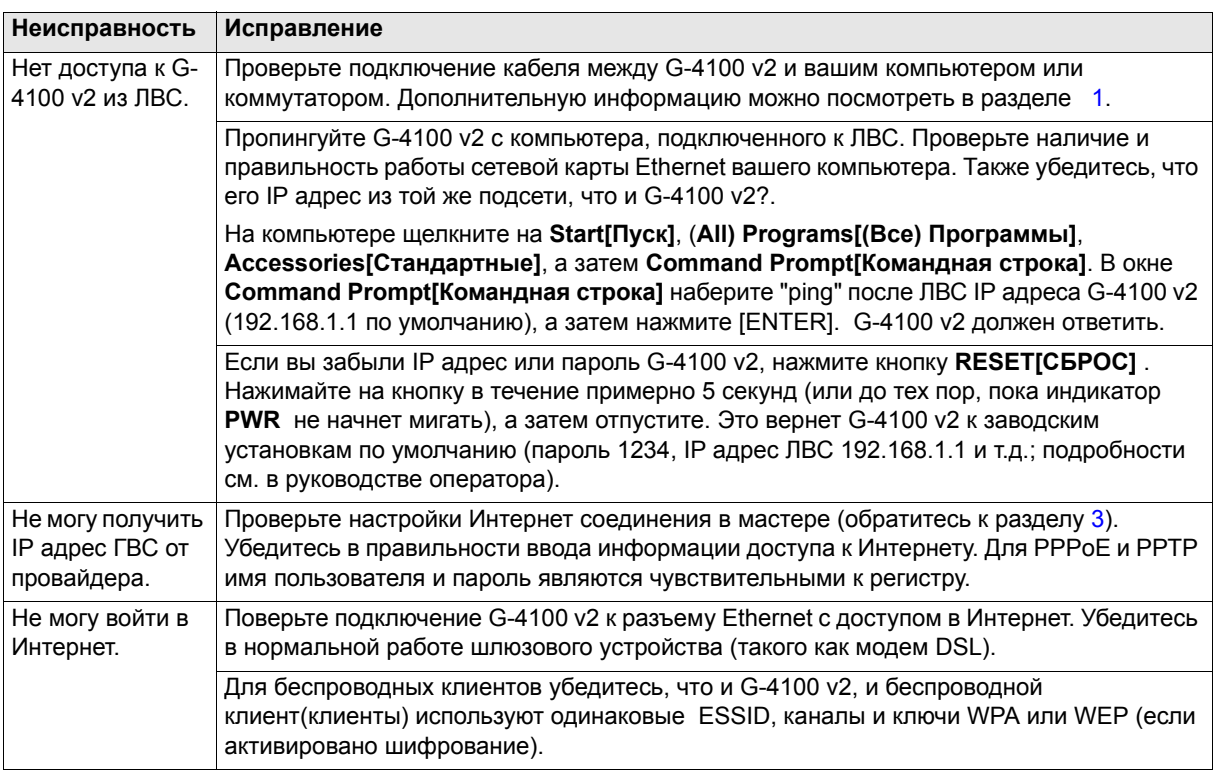

# **8 Процедура просмотра сертификата(сертификатов) продукта**

- **1** Посетите www.zyxel.com.
- **2** Выберите ваш продукт из выпадающего списка на домашней странице ZyXEL и перейдите на его страницу.
- **3** Выберите на этой странице сертификат, который вы хотите просмотреть.

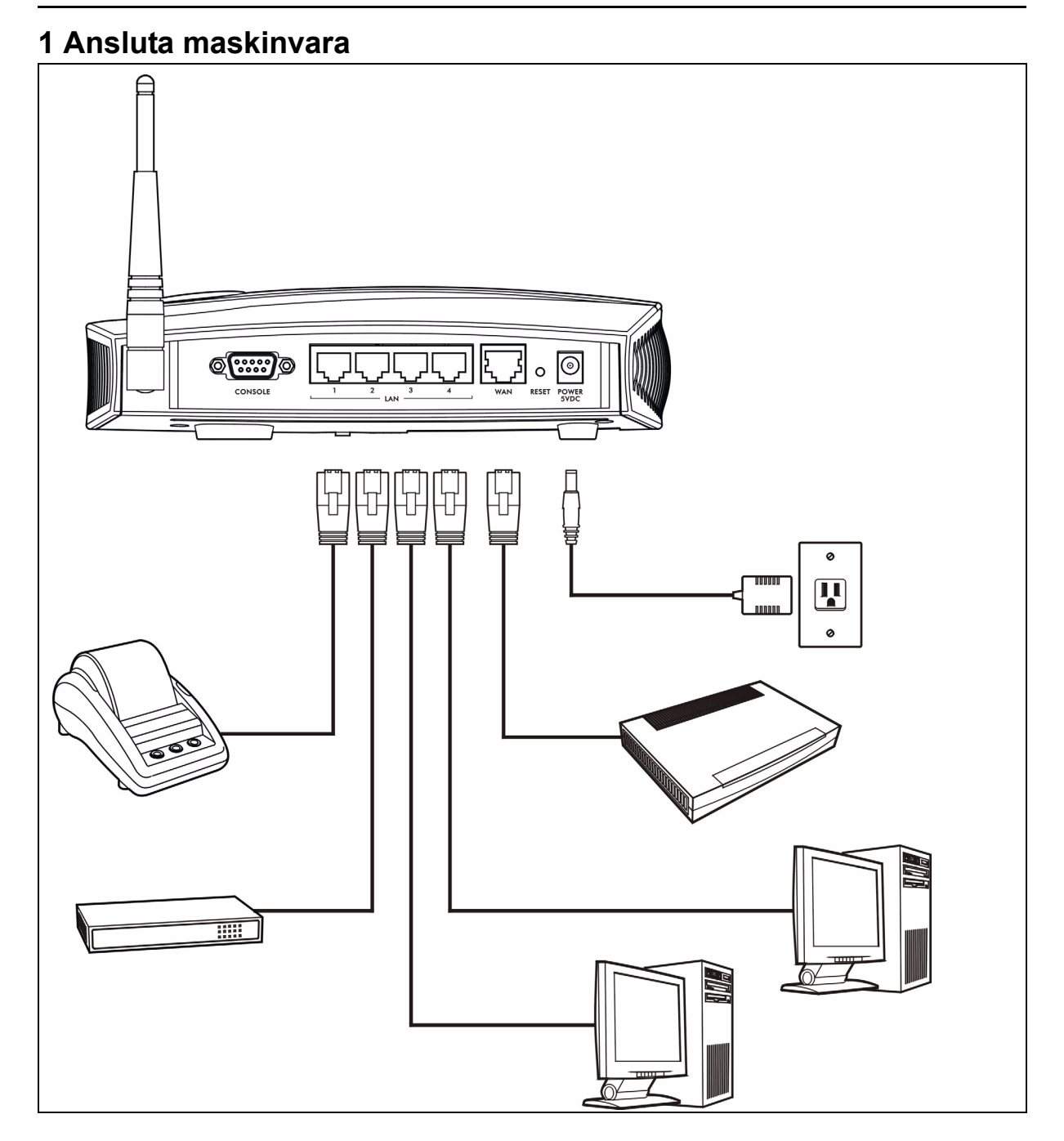

- **1 LAN 1~4**: Använd Ethernet-sladdar för att ansluta LAN-portarna till datorer, switchar och en kontoutdragsskrivare (tillval).
- **2 WAN**: Anslut ditt bredbandsmodem till denna port med den Ethernet-sladd som medföljde ditt modem.
- **3 STRÖM 5 V LIKSTRÖM**: Anslut G-4100 v2:s medföljande strömadapter till G-4100 v2:s strömuttag. Indikatorlampan **PWR** tänds. Indikatorlamporna **LAN** och **WAN** blinkar och börjar sedan att lysa, ifall anslutningarna är korrekta. Indikatorlampan för **ZyAIR** tänds i 20 seunder och slocknar sedan. Indikatorlampan **SYS**tänds. Indikatorlampan för **ZyAIR** tänds återigen och blinkar om den trådlösa anslutningen är aktiv.

# **2 Webbinloggning**

**1** Öppna din webbläsare och gå till **http://192.168.1.1**.

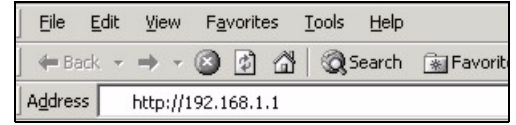

**2** Ange **admin** som användarnamn och **1234** som lösenord. Klicka på **Login (inloggning)**.

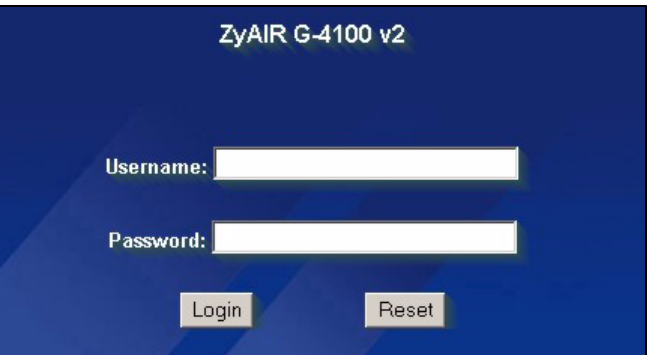

# **3 Installationsguide**

Installationsguidens skärmar visas automatiskt efter din första inloggning.

**1** Fyll i fälten med information från din Internet-leverantör (ISP). Se online-hjälpen för mer information.
Skärmen varierar beroende på vilken typ av kapsling du använder. Låt fälten vara standardinställda om du inte har denna information.

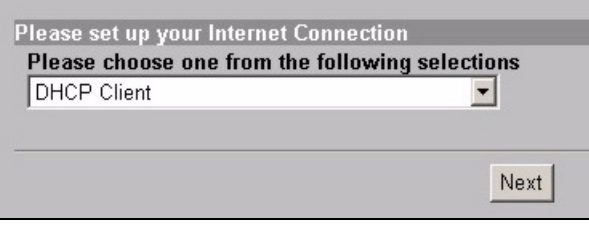

**2** Ange ett unikt namn som ESSID för att identifiera G-4100 v2 i det trådlösa LAN.

Välj en kanal (intervall av radiofrekvenser) som inte används av andra trådlösa enheter i detta område.

WPA tillhandahåller användarautentisering och datakryptering. WPA:s datakryptering är starkare än WEP:s. Den för-delade nyckeln består av skiftlägeskänsliga ASCII-tecken (inklusive mellanslag och symboler). Använd den avancerade trådlösa installationsskärmen om du vill använda WPA med en RADIUS-server (se bruksanvisningen för detaljer).

WEP tillhandahåller enbart datakryptering (ingen användarautentisering).

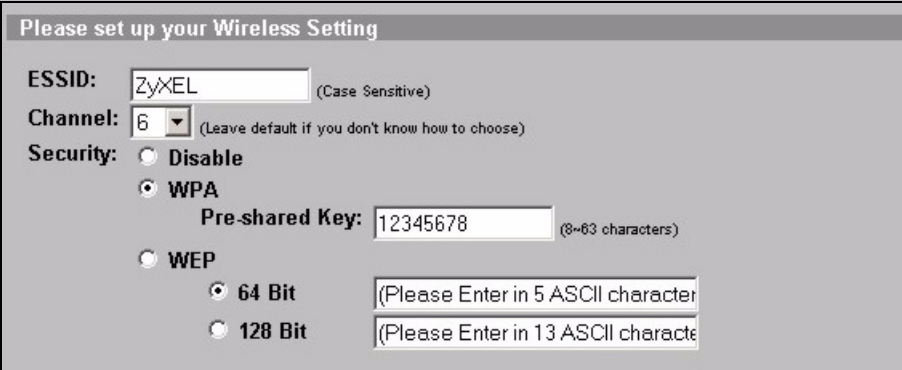

**3** Du kan konfigurera en backup-e-postserver i fall en prenumerants e-postserver inte kan nås från G-4100 v2.

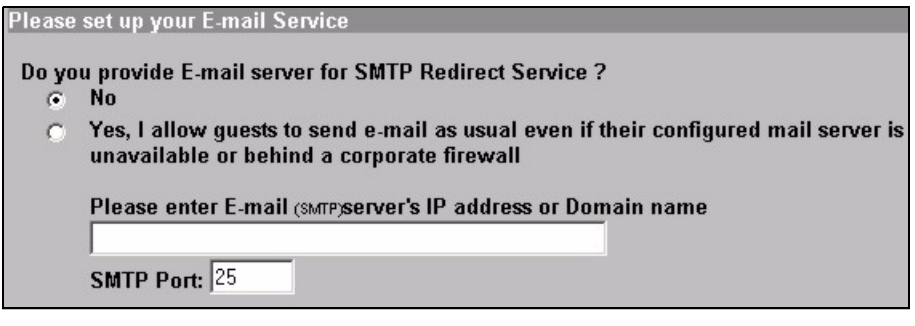

**4** Välj **Yes (ja)** för att kunna skapa och använda prenumerantkonton. Denna guide konfigurerar autentisering och kontoinställningar för G-4100 v2:s inbyggda lokala prenumerantdatabas. Använd den avancerade RADIUS-installationsskärmen för att använda en extern RADIUS-server i stället (se bruksanvisningen för detaljer).

Please set up your Authentication Service

#### Do you need to authenticate users?

 $\overline{C}$ 

- Yes, The users need to be authenticated before access Internet  $|G|$ 
	- No, The users can access Internet without authentication

**5** Ställ in den typ av konto som ska användas. Ställ in tidsperioder för Internet-åtkomst och deras priser.

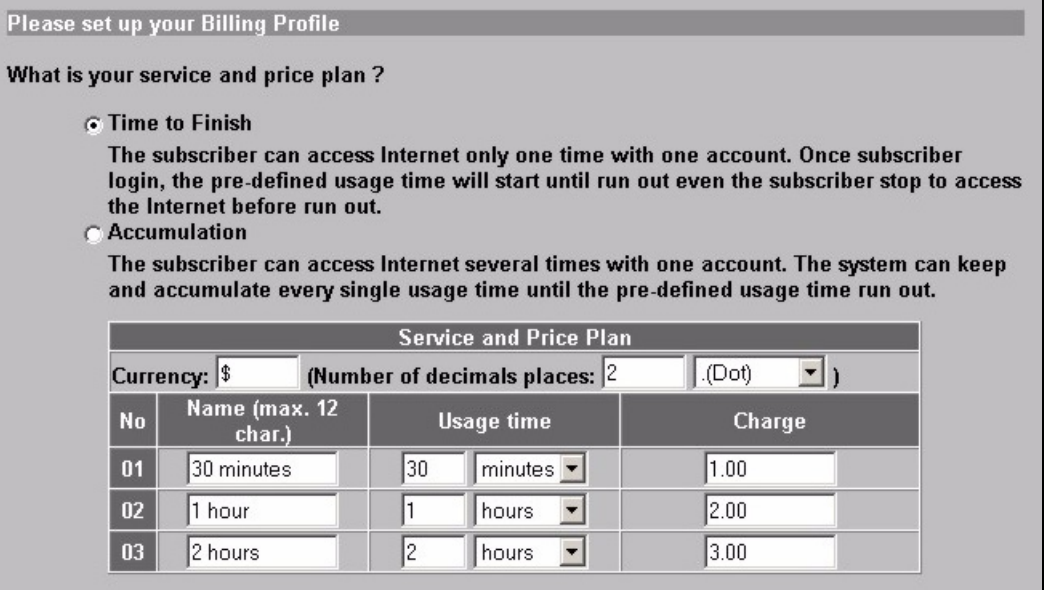

**6** Du kan använda en kontoutdragsskrivare för att generera prenumerantkonton och skriva ut prenumeranters kontoutdrag. I sådant fall, kontrollera att inga andra enheter i ditt nätverk använder samma IP-adress som skrivaren (192.168.1.9 som standard). Om du måste ändra skrivarens portnummer eller IP-adress här, se även till att ändra det i skrivaren. Se skrivarens bruksanvisning för information om hur du gör detta.

Alternativt kan du generera prenumerantkonton i den webbaserade kontogeneratorn och skriva ut kontoutdrag på din vanliga skrivare.

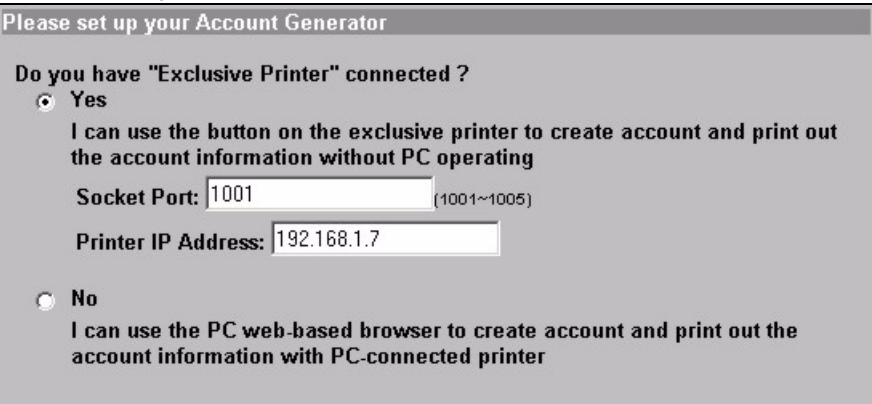

**7** Välj en prenumerantfaktureringsprofil för varje knapp på den "exklusiva skrivaren" (kontoutdragsskrivare) eller på den webbaserade kontogeneratorn. Faktureringsprofilen definierar maximal Internet-åtkomsttid och kostnad per tidsenhet.

Ange hur många kopior som ska skrivas ut av prenumerantkontoutdrag.

Klicka på **Customize printout text (anpassa utskriftstect)** för att skräddarsy prenumerantkontoutdrag (se sidan [77\)](#page-76-0).

För kontoutdragsskrivaren med tre knappar, klicka på **I want to setup... (jag vill ställa in...)** för att även konfigurera inställningarna för den webbaserade kontogeneratorn.

I inställningen av den webbaserade kontogeneratorn:

Klicka på **Preview/Operate (förhandsgranska/använd)** för att öppna kontot (se sidan [78](#page-77-0)).

<span id="page-75-0"></span>Ange användarnamn och lösenord för att få åtkomst till kontogeneratorn.

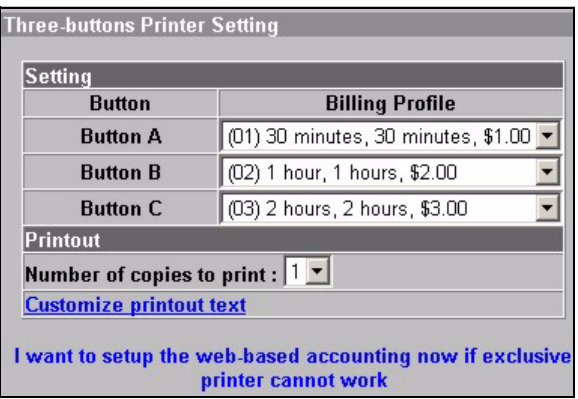

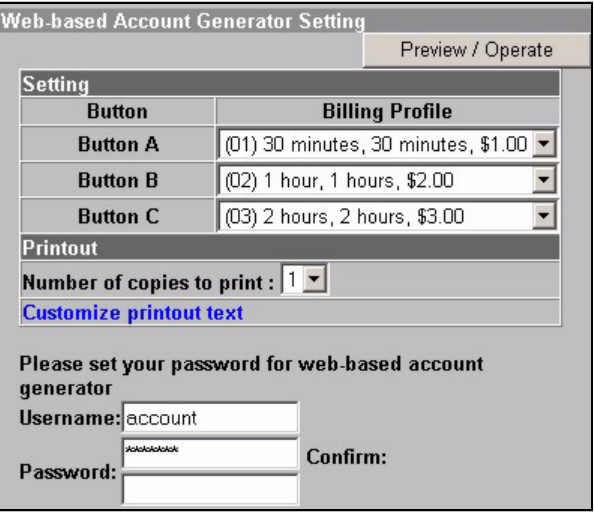

#### <span id="page-76-0"></span>Använd denna skärm för att skräddarsy det som visas på prenumerantens kontoutdrag.

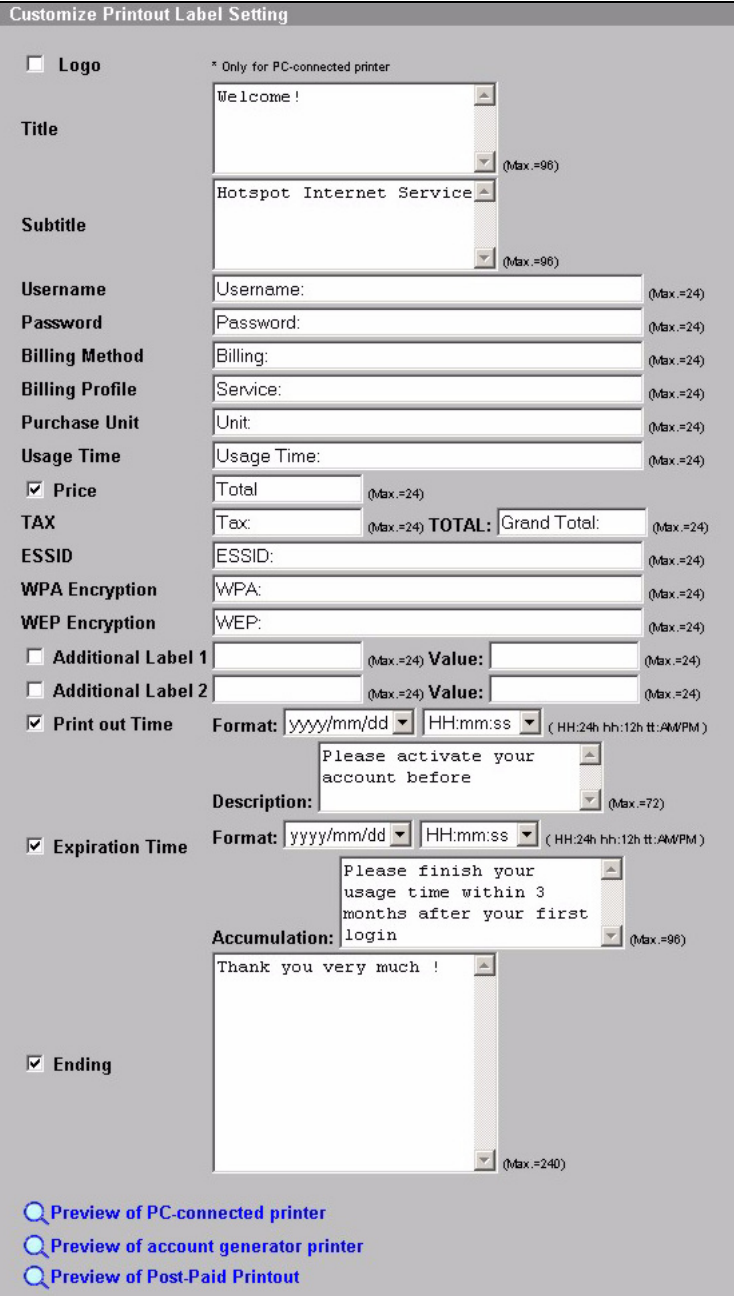

Detta är ett exempel på ett standard prenumerantkontoutdrag när du skriver ut det från en kontogeneratorskrivare (kontoutdragsskrivaren).

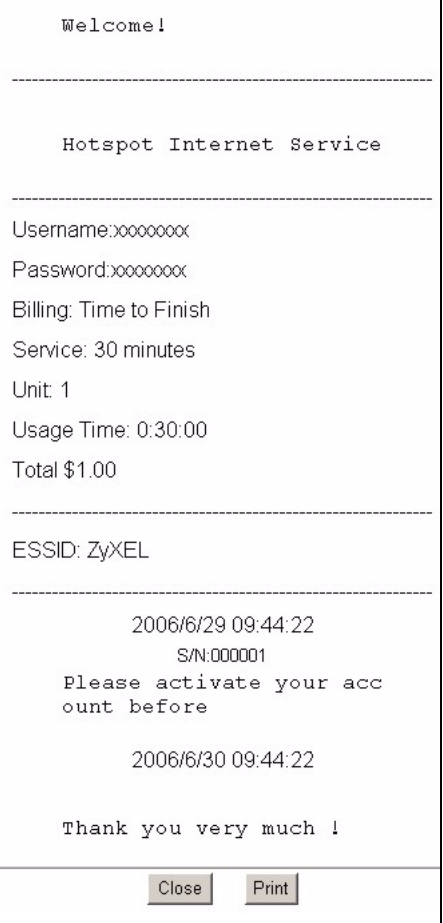

<span id="page-77-0"></span>Detta är den webbaserade kontogeneratorn. Klicka på en eller flera av knapparna för att generera konton.

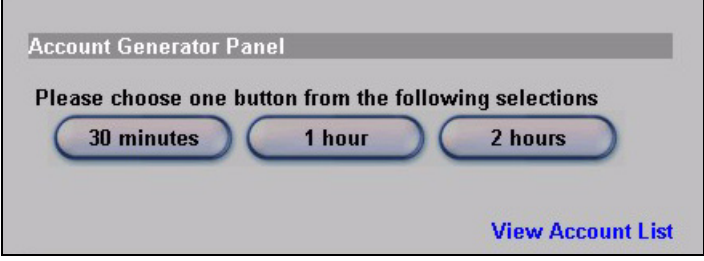

Klicka på **View Account List (visa kontolista)** för att se de konton du har genererat.

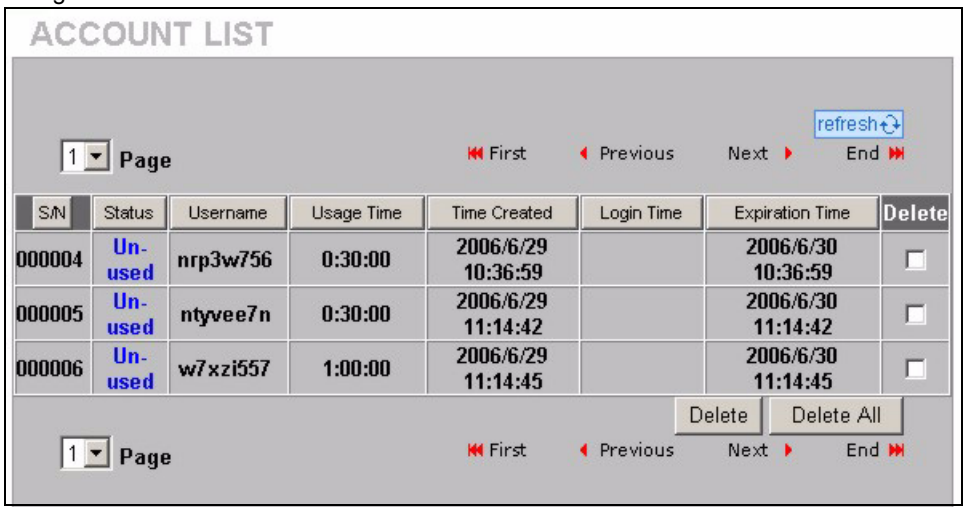

**8** Ändra G-4100 v2:s hanteringslösenord och uppdatera tiden. Du kan även specificera från vilken IP-adress som G-4100 v2 ska kunna hanteras.

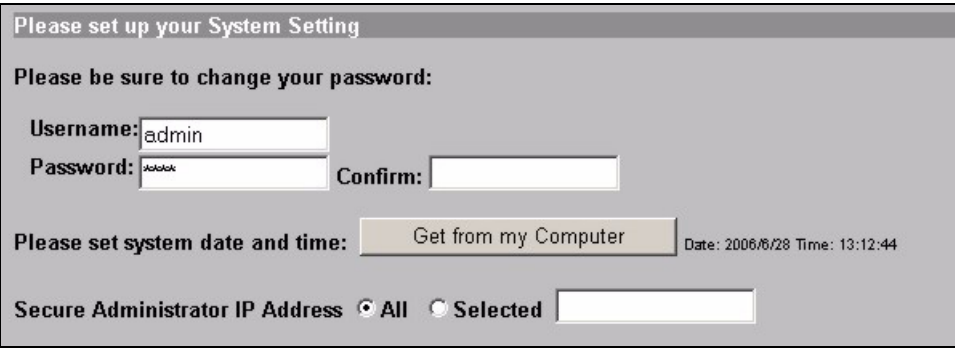

### **4 Generera och skriva ut prenumeranters kontoutdrag**

Om du har en kontoutdragsskrivare ansluten och påslagen, trycker du bara på knapparna för att generera och skriva ut prenumeranters kontoutdrag. Om du använder en PC-ansluten skrivare, gör följande.

- **1** Öppna din webbläsare och gå till **http://192.168.1.1** (som i avsnitt [3](#page-71-0) på sidan [72\)](#page-71-0).
- **2** Ange det användarnamn och lösenord till den webbaserade kontogeneratorn som du konfigurerade i guiden (se sidan [76](#page-75-0)).
- **3** Klicka på knapparna på skärmen för att generera konton.
- **4** Detaljerna för varje nytt konto visas i ett separat fönster. Klicka på knappen **Print (skriv ut)** för att skriva ut kontoutdraget.

### **5 Ansluta antennerna**

Antennerna ska placeras lodrätt mot marken och vara parallella med varandra.

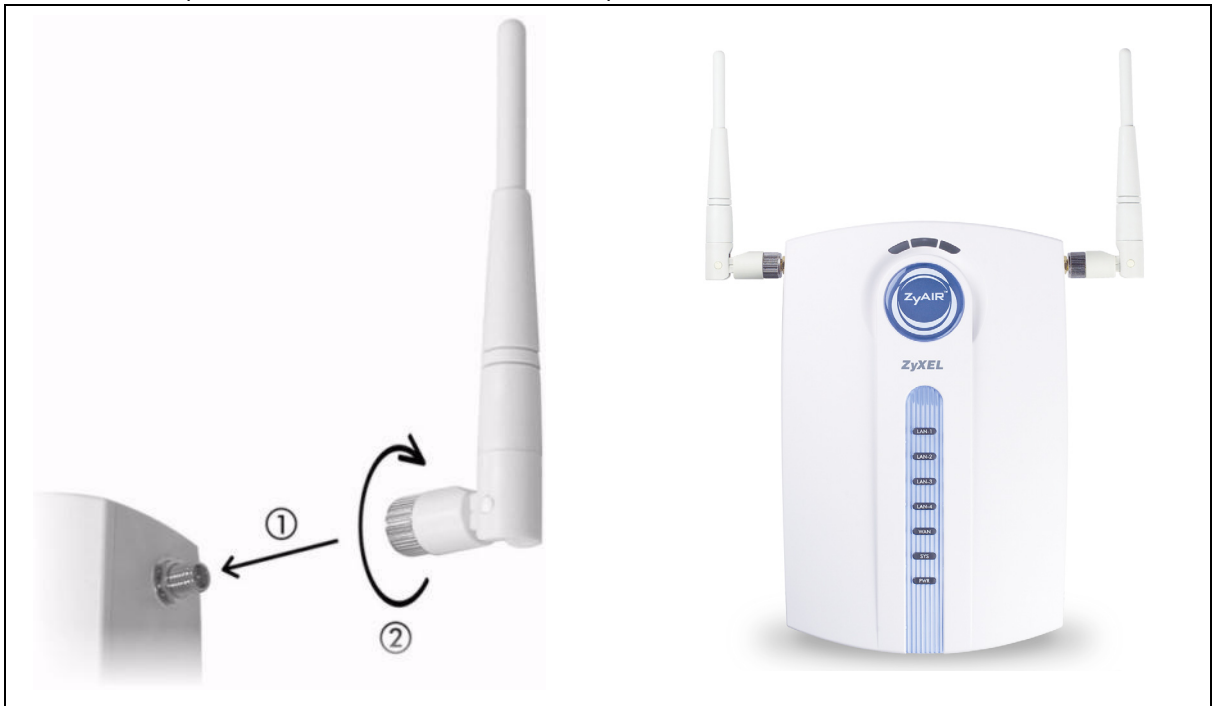

## **6 Installation av maskinvara**

I allmänhet ligger den bästa placeringen för åtkomstpunkten i centrum av det avsedda trådlösa täckningsområdet. För bättre prestanda, montera G-4100 v2 högt upp på en plats utan hindrande objekt.

**Note:** Blockera inte ventilationshålen.

### **6.1 Fristående installation**

- **1** Använd skruven som medföljer för att ansluta G-4100 v2:s stativ. Dra inte åt skruven ännu.
- **2** Vrid stativet åt sidan och dra anslutningssladdarna genom öppningen i statviet.

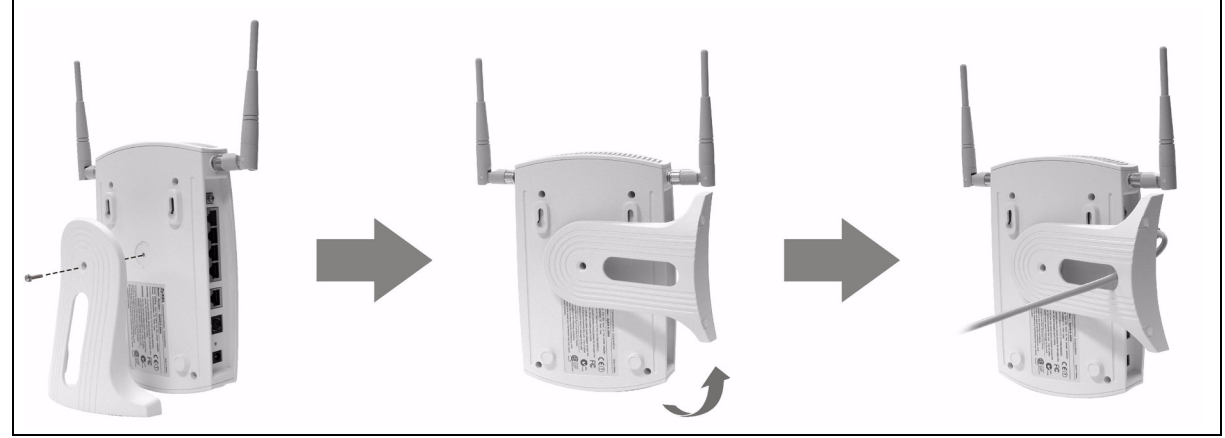

**3** Vrid stativet tillbaka till den vertikala positionen och dra åt skruven.

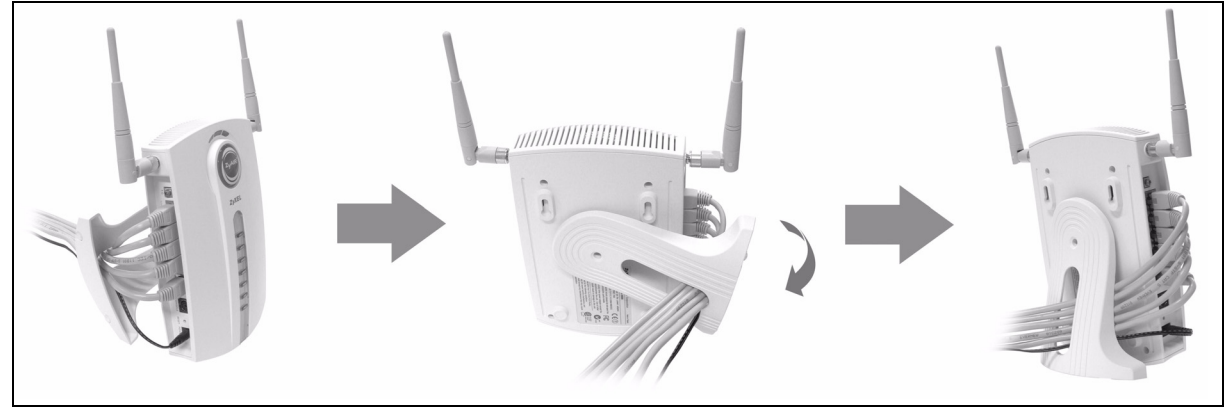

### **6.2 Väggmontering**

**1** Montera de två medföljande skruvarna i väggen med 80 mm avstånd från varandra. Skruva inte in skruvarna hela vägen in i väggen. Lämna ett litet mellanrum mellan skruvhuvudet och väggen.

- **2** Se till att skruvarna är ordentligt fästa i väggen och kraftiga nog att tåla vikten för G-4100 v2med anslutningssladdarna.
- **3** Justera sladdarna.
- **4** Häng G-4100 v2 på skruvarna.

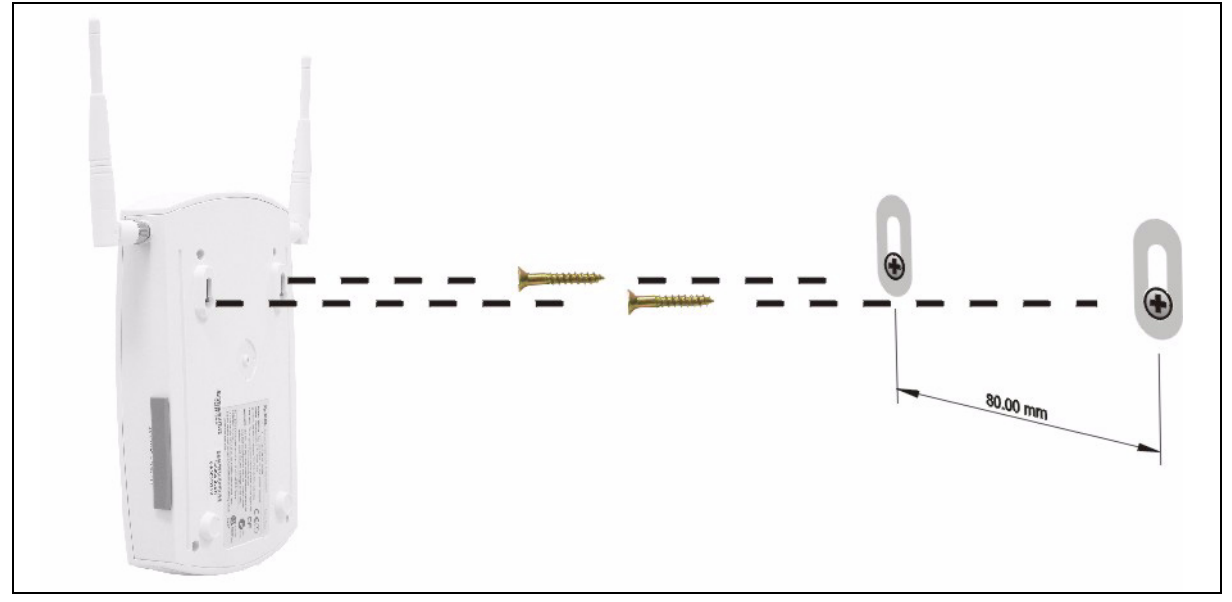

# **7 Felsökning**

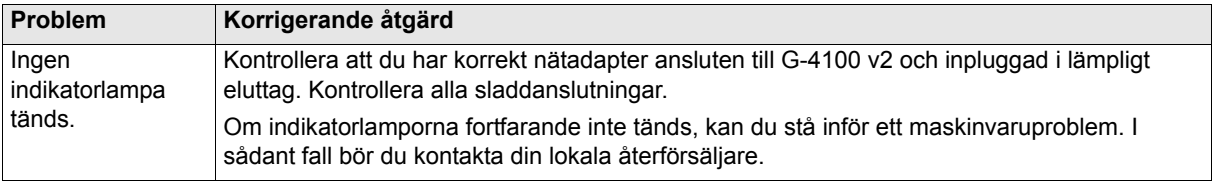

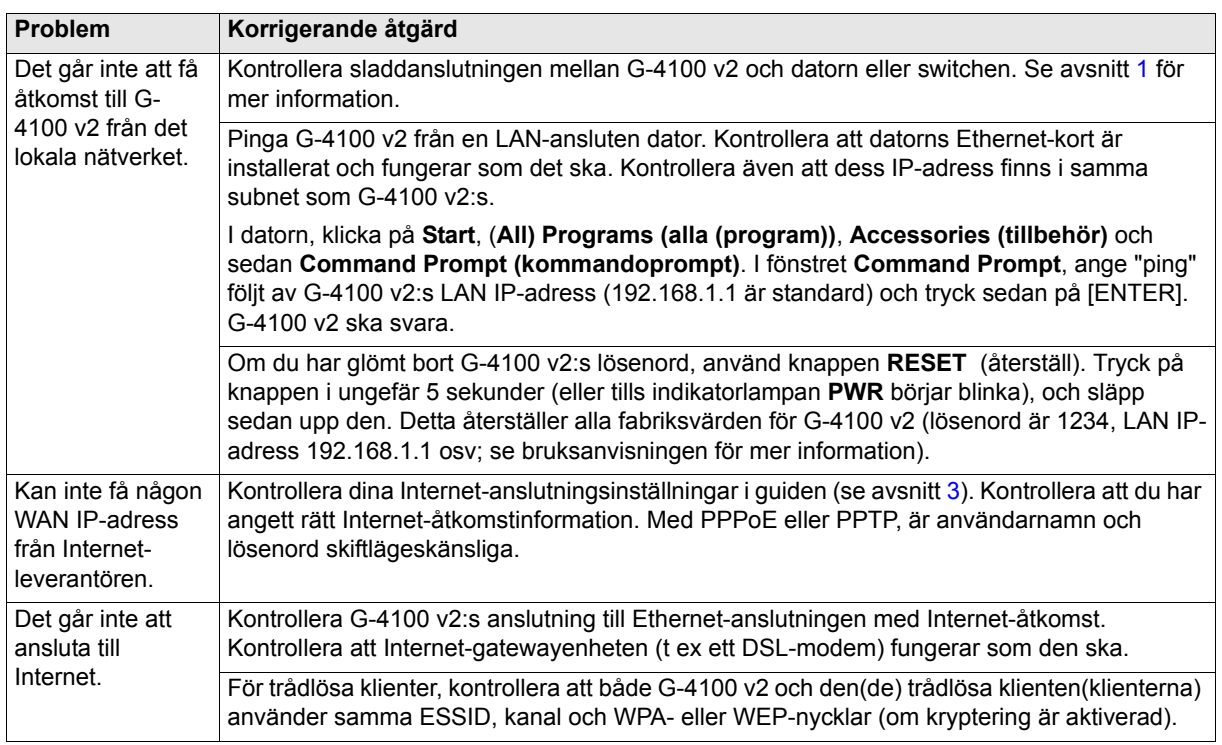

## **8 Procedur för att visa en produkts certifikat**

- **1** Gå till www.zyxel.com.
- **2** Välj din produkt från rullgardinslistrutan på ZyXEL:s hemsida för att gå till denna produkts sida.
- **3** Välj det certifikat du vill titta på från denna sida.

<span id="page-82-0"></span>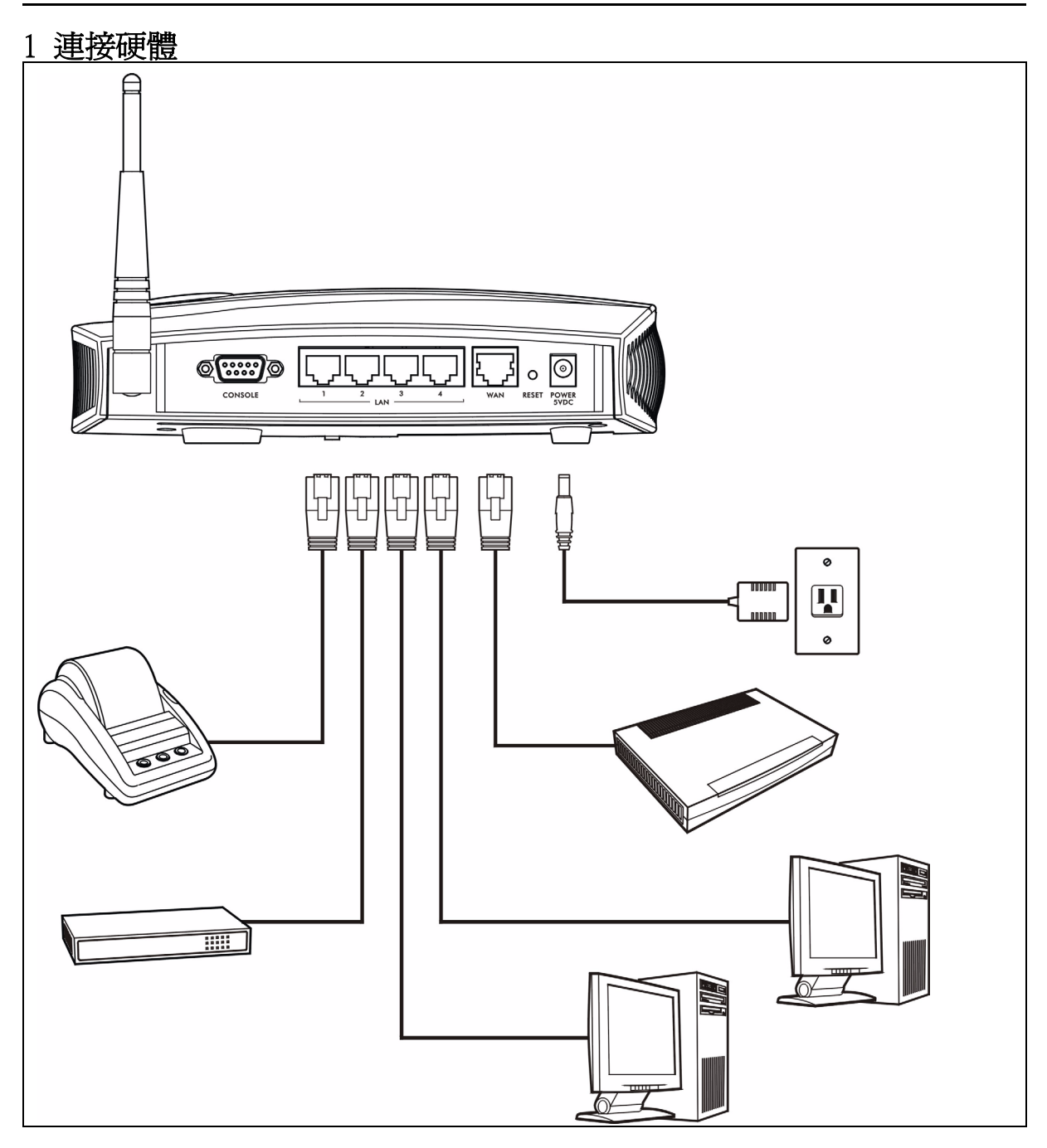

- 1 LAN 1~4:使用乙太網路連接線連接 LAN 的連接埠至電腦、交換器及一部紀錄印表機 ( 選配 )。
- 2 WAN:使用您的數據機隨附之乙太網路連接線,將您的實頻數據機連接至此連接埠上。
- 3 POWER 5VDC:將包含在內的電源轉接器 G-4100 v2 連接至 G-4100 v2 電源插槽。 PWR 指示燈 (LED) 亮起。如 果 LAN 與 WAN 的 LED 正確連接,LED 將會開始閃爍,接著亮燈。此 **ZyAIR** LED 燈亮起約 20 秒,然後熄 滅。 SYS LED 燈亮起。若啟動無線網路連線,此 **ZyAIR** LED 燈會再度開啟並閃爍。

### 2 網路登入

1 啟動您的網頁瀏覽器,並前往 http://192.168.1.1。

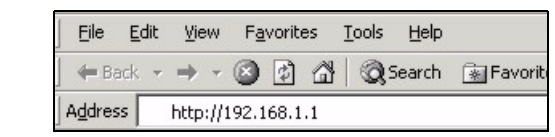

2 輸入 admin 作為使用者名稱,而密碼為 1234。點擊 「登入」。

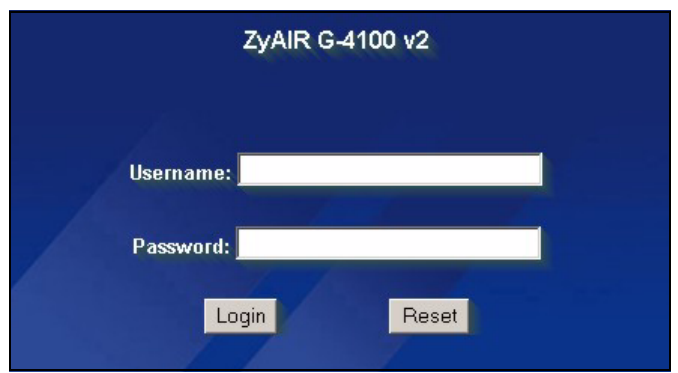

# <span id="page-83-0"></span>3 設定精靈

精靈設定畫面將在您初次登入時自動出現。

1 將您的 ISP 資訊填入欄位。請參閱線上說明,以了解細節。 畫面依照您所使用的壓縮形式而有所差異。如果該欄位您沒有相關資訊,則保留預設值。

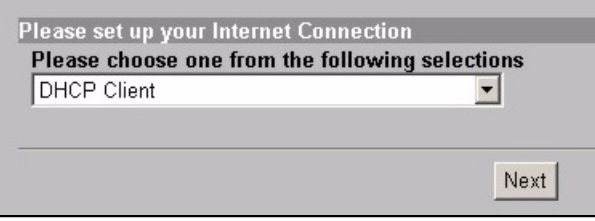

2 輸入一個唯一的名稱作為 ESSID, 以便 G-4100 v2 在無線區域網路內識別。 選取一個在該區域內,未被其它無線裝置所使用的頻道 ( 射頻的範圍 )。

WPA 提供給使用者身份認證與資料加密。WPA 的資料加密較 WEP 強大。預先共用金鑰為區分大小寫之 ASCII 字 元 ( 包含空格和符號 )。若您要使用一部 RADIUS 伺服器的 WPA,請使用淮階的無線設定書面 ( 請參閱 《使用 手冊》,取得詳細資訊 )。

WEP 僅提供資料加密 ( 無使用者身份認證 )。

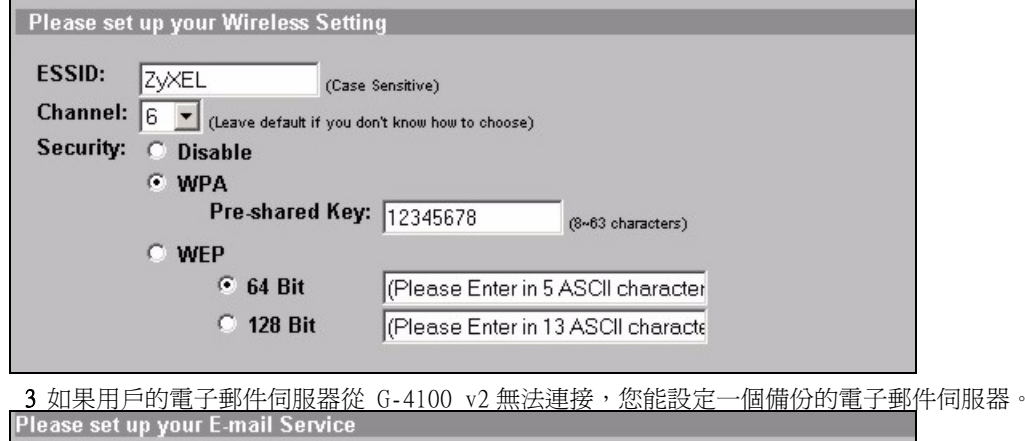

Do you provide E-mail server for SMTP Redirect Service ?

 $G$  No

 $\cap$ 

Yes, I allow quests to send e-mail as usual even if their configured mail server is  $\subset$ unavailable or behind a corporate firewall

Please enter E-mail (SMTP'Server's IP address or Domain name

SMTP Port: 25

4 選取 **Yes (是)** 以建立並使用用戶的帳號。精靈將設定身分認證及計費設定,並提供給 G-4100 v2 內建的 本機用戶資料庫。使用進階的 RADIUS 設定畫面,以取代使用一部外部 RADIUS 伺服器 ( 請參閱 《使用手 冊》,取得詳細資訊 )。

Please set up your Authentication Service

#### Do you need to authenticate users?

- G Yes, The users need to be authenticated before access Internet
	- No, The users can access Internet without authentication

#### 5 設定欲使用之計費種類。設定網際網路存取的時間週期與其價格。

Please set up your Billing Profile

What is your service and price plan?

G Time to Finish

The subscriber can access Internet only one time with one account. Once subscriber login, the pre-defined usage time will start until run out even the subscriber stop to access the Internet before run out.

 $\cap$  Accumulation

The subscriber can access Internet several times with one account. The system can keep and accumulate every single usage time until the pre-defined usage time run out.

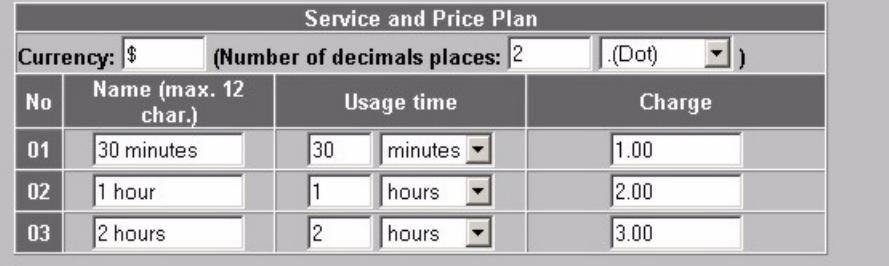

6 您能使用一部紀錄印表機產生用戶的帳號,並列印用戶報告單。如果這樣作的話,請確認在您的網路上,沒 有其他裝 m 使用相同的 IP 位址當作印表機 ( 預設為 192.168.1.9)。如果您必須更改印表機連接埠的此處的 埠號,或是 IP 位址,請您確認在印表機也同時更改,請參閱印表機使用手冊來進行。

或者,您也能在網頁式的帳號產生器中產生用戶的帳號,並在您的一般印表機上,列印報告單。

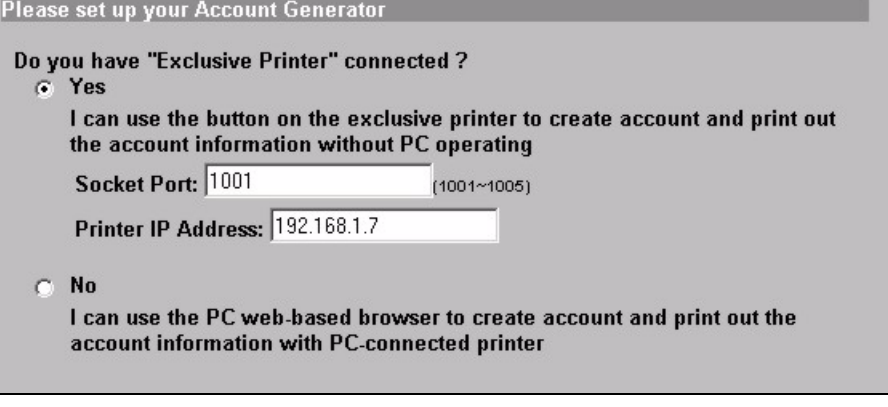

7 選取一個用戶收費設定給每個專屬印表機 (紀錄印表機) 上的按鈕,或是網頁式帳號產生器。此收費設定定 義了最大的網際網路存取時間,及每單位時間的收費標準。 設定要列印的用戶報告單有多少份。 按一下**自訂印出的內容**以修訂用戶報告單 ( 請參閱第 [88](#page-87-0) 頁 )。

對於三按鈕 (紀錄) 印表機,按一下**我要設定 ...** 也同時設定網頁式帳號產生器設定值。 在網頁式帳號產生器設定中:

<span id="page-86-0"></span>按一下預覽 / 作業以開啓帳號產生器 (請參閱第 89頁 )。 設定使用者名稱和密碼以存取帳號產生器。

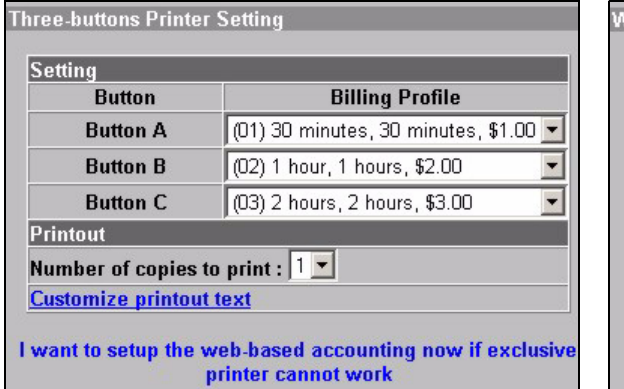

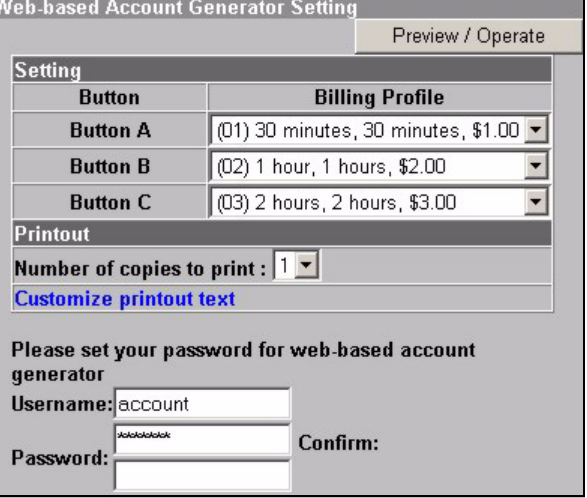

<span id="page-87-0"></span>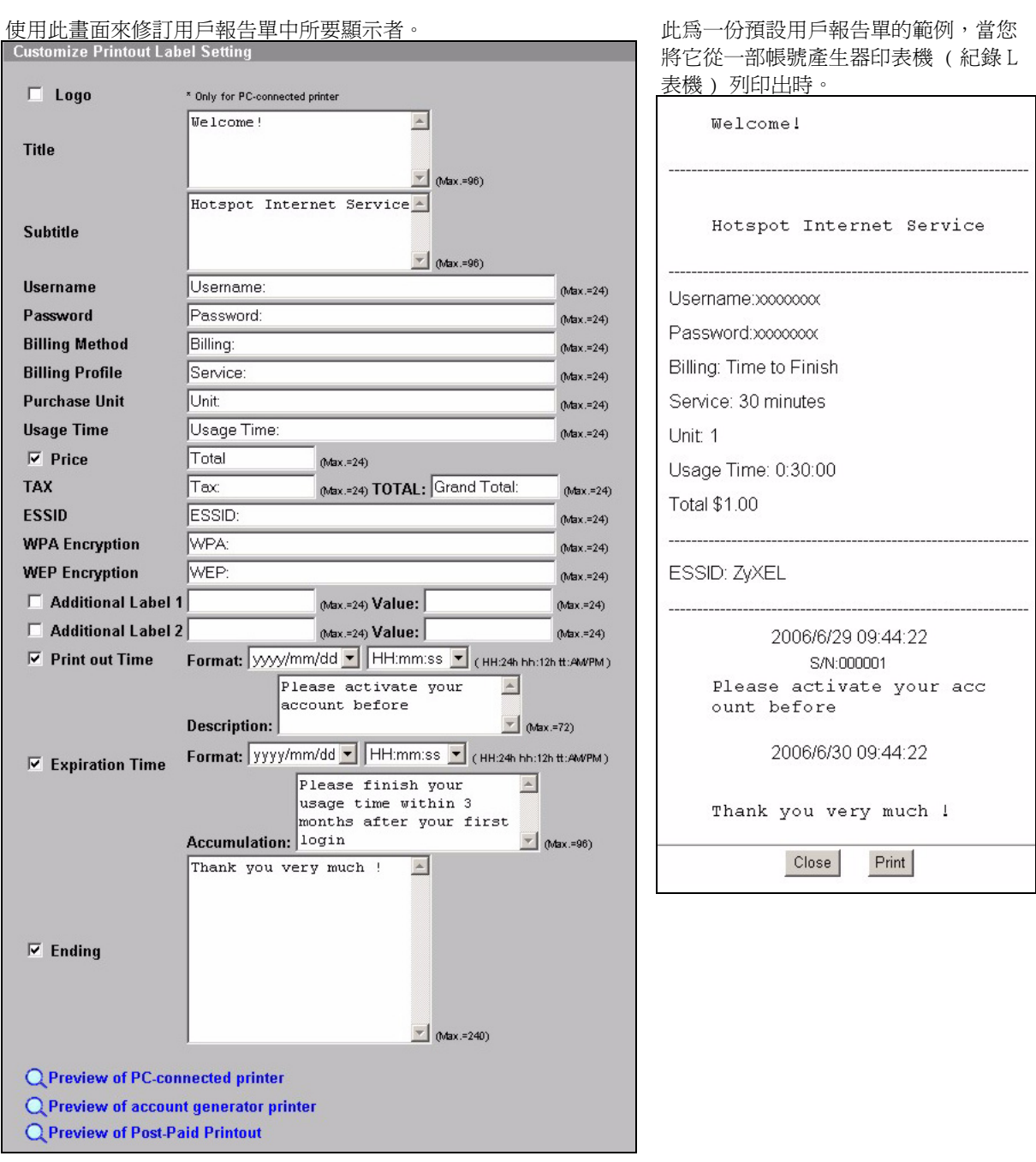

<span id="page-88-0"></span>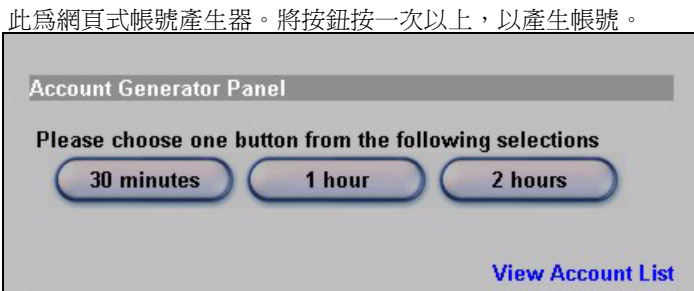

按一下檢視帳號清單以觀看您所產生的帳號。

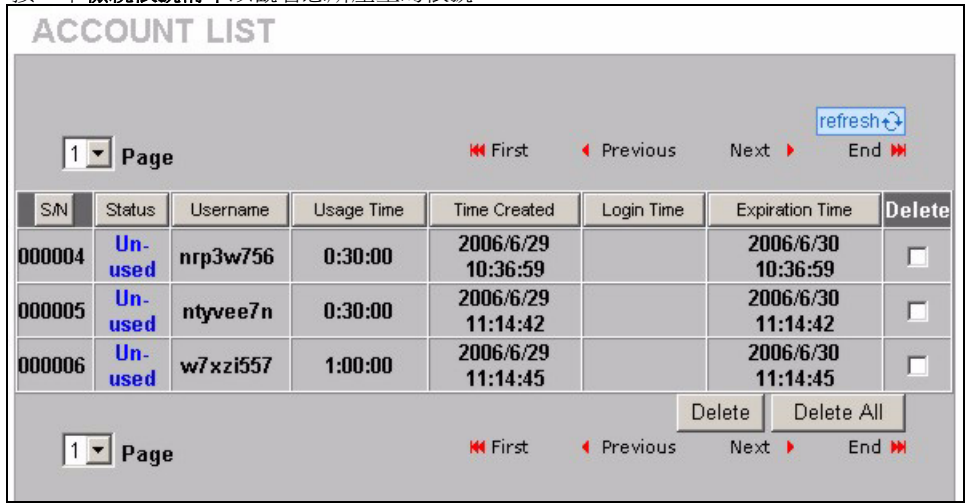

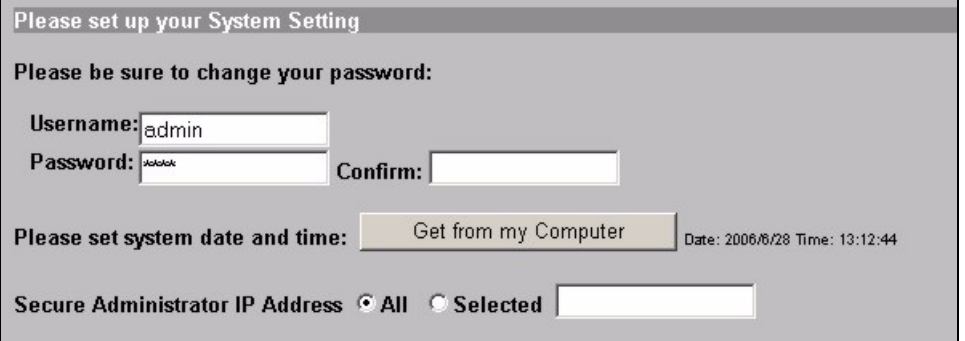

<sup>8</sup> 變更 G-4100 v2 管理密碼,並更新時間。您也可以指定要從哪個 IP 位址管理 G-4100 v2。

## 4 產生及列印用戶帳號報告單

如果您有連線並且開啟紀錄印表機,只要按下按鈕即可產生及列印用戶的帳號報告單。如果您是使用一部 PC 連 線的印表機,執行下列步驟。

1 啓動您的網頁瀏覽器,並前往 http://192.168.1.1 (如同 [3](#page-83-0) 節,第 [84](#page-83-0) 頁 )。

2 輸入網百式帳號產生器的使用者名稱和密碼,如您在精靈中所設定的(請參閱第87頁)。

3 按一下畫面上的按鈕,以產生帳號。

4 每個新的帳號明細皆顯示在個別的視窗裡。按一下列印按鈕以印出帳號報告單。

## 5 接上天線

兩側天線應相互平行並與地面垂直。

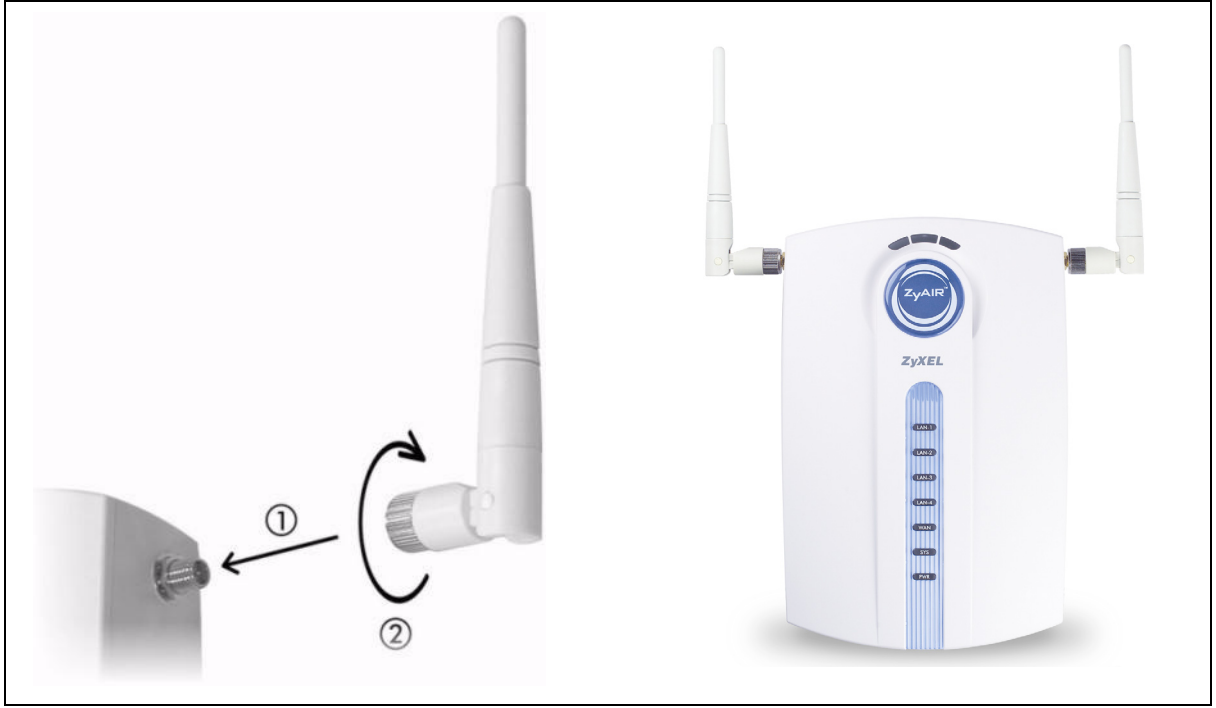

## 6 硬體安裝

一般而言,無線網路基地台最好的放置地點是無線網路覆蓋區域的中央。若要發揮較佳效能,請將它安裝在 G-4100 v2 高處沒有障礙物的地方。

注意: 請勿阻塞通風孔 。

### 6.1 直立式安裝

1 使用隨附的螺絲釘來連接 G-4100 v2 架子。先不要鎖緊螺絲釘。

2 扭轉架子到側邊,並將連接線穿越過架子上的間隙。

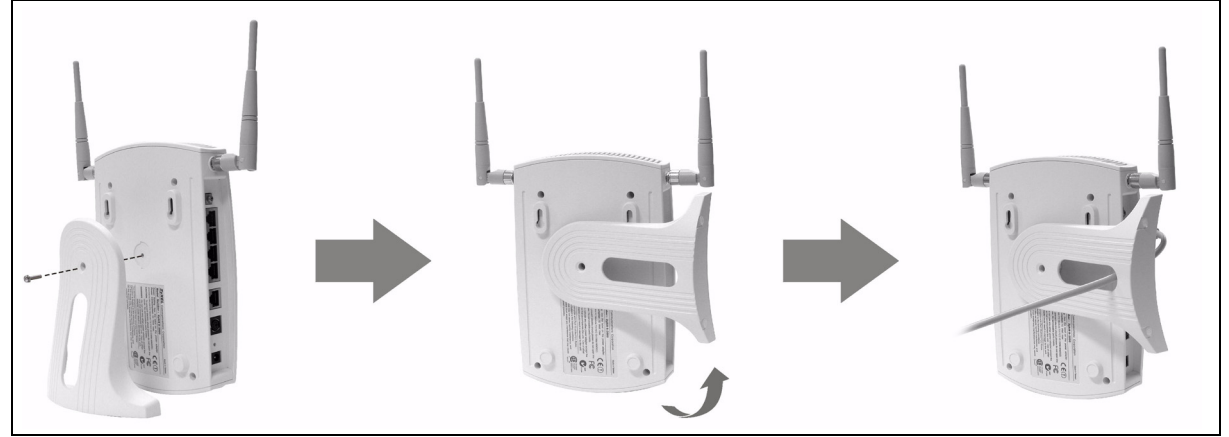

3 將架子扭轉回到垂直位置,然後鎖緊螺絲釘。

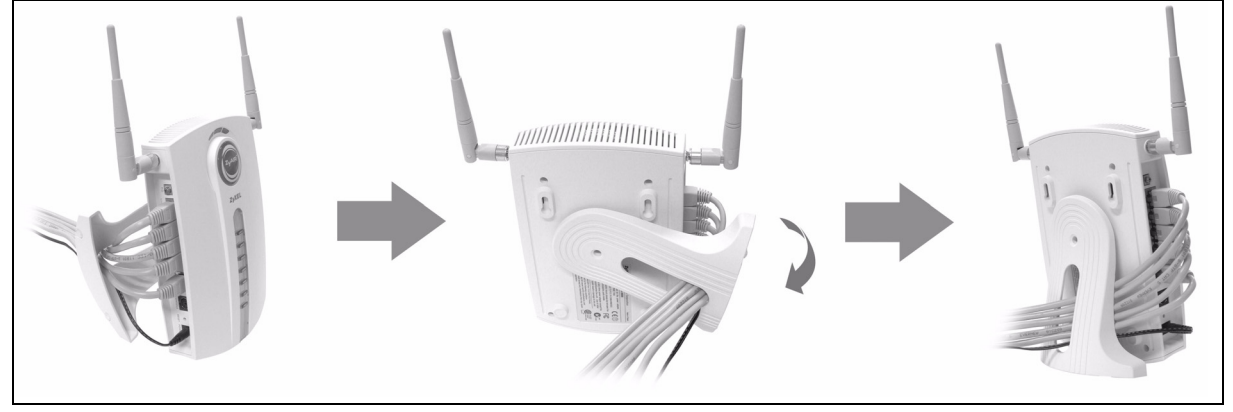

### 6.2 壁掛式安裝

- 1 安裝 2 顆隨附的螺絲釘到牆上,以 80mm (3.15") 距離隔開。不要把螺絲釘全部旋入牆中, 螺絲頭與牆面之 間須留一小段空隙。
- 2 確認螺絲釘已確實固定在牆上,可支撐 G-4100 v2 和連接纜線的全部重量。
- 3 調整纜線。

#### 4 將 G-4100 v2 掛在螺絲釘上。

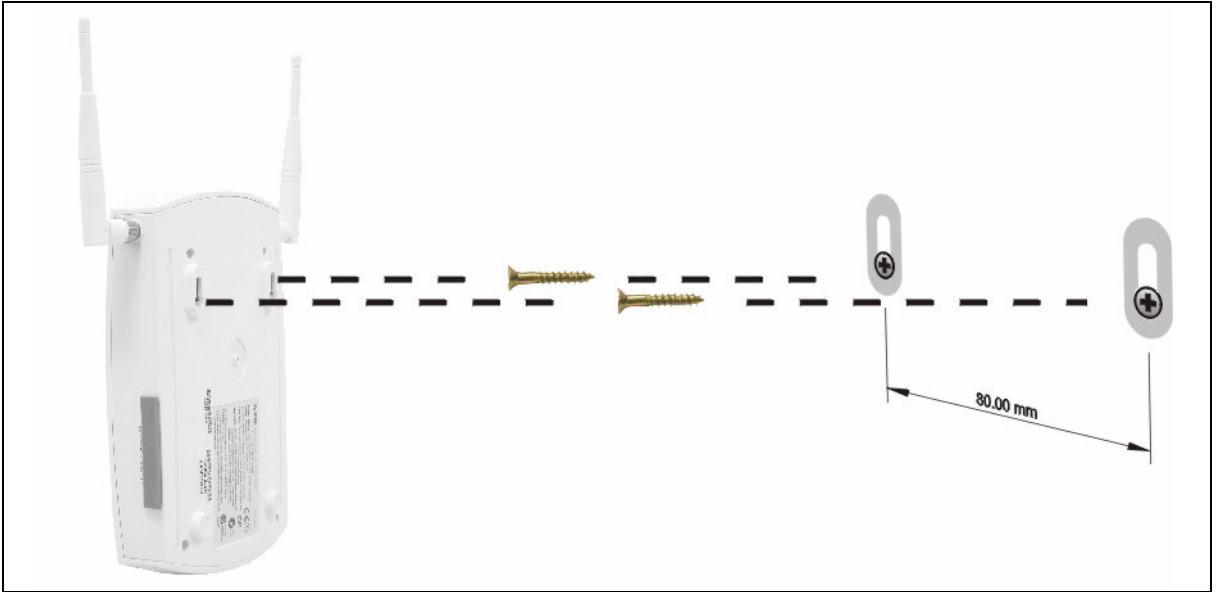

## 7 疑難排解

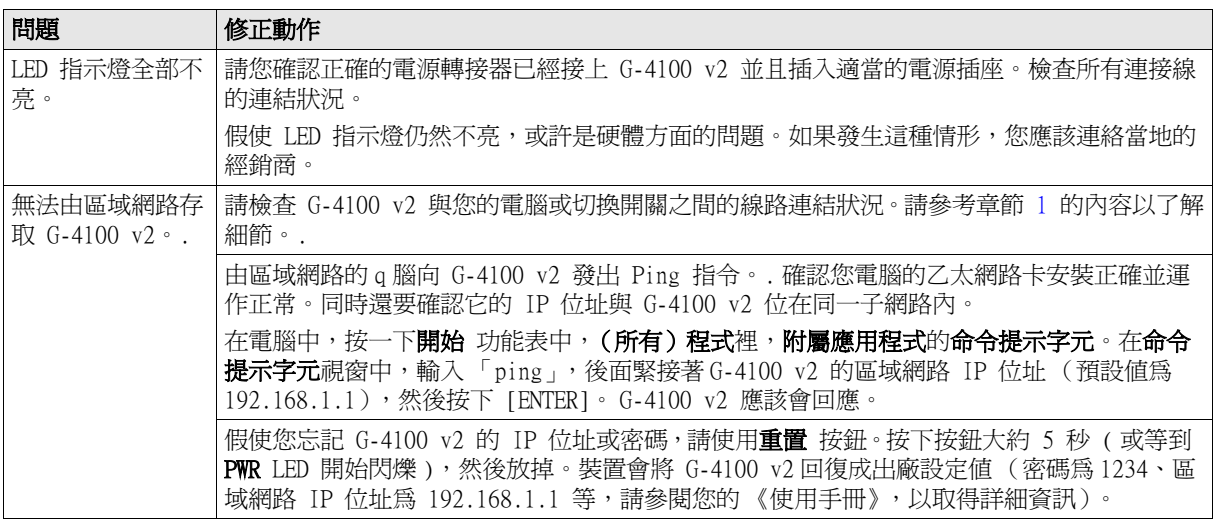

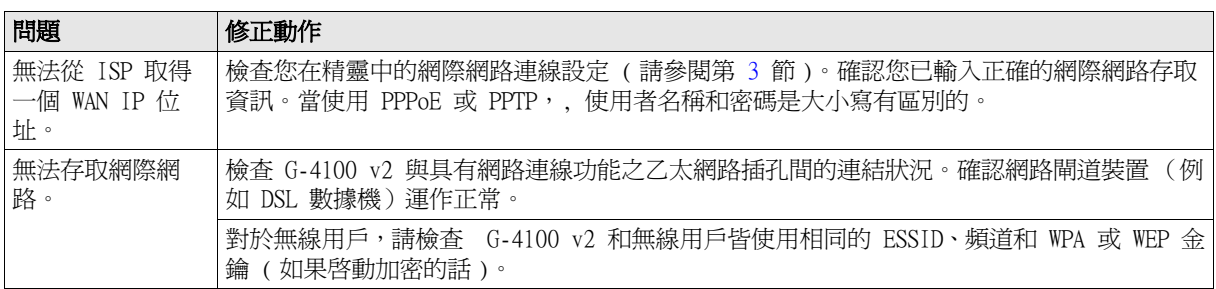

# 8 檢視產品憑證的程序

- 1 前往 www.zyxel.com。
- 2 在 ZyXEL 首頁的下拉式清單方塊中,選取您所購買的產品,以前往該產品相關網頁。
- 3 從該網頁,選取您所想要檢視的憑證內容。